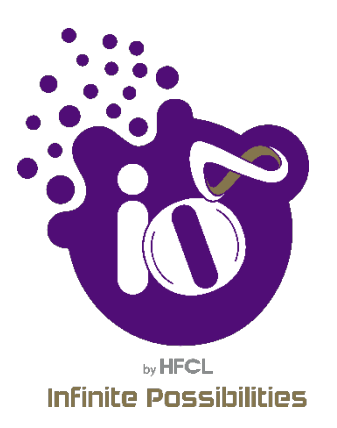

# User Manual (GUI) Indoor & Outdoor Access Point

## Wi-Fi 6

Ion4xi/ ion4x/ion4xe

Software Version : Release Date : 5<sup>th</sup> March, 2021

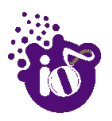

#### Copyright Notice

This document is copyright of HFCL Limited, All Rights Reserved. No part of this document, in whole or in part, may be used, reproduced, stored in a retrieval system or transmitted, in any form, or by any means, electronic or otherwise, including photocopying, reprinting, or recording, for any purpose, without the express written permission of HFCL Limited.

#### Legal Disclaimer

The information contained in this document is subject to change without notice. The information in this document is provided for informational purposes only. HFCL Limited specifically disclaims all warranties, express or limited, including, but not limited, to the implied warranties of merchantability and fitness for a particular purpose, except as provided for in a separate software license agreement.

#### About HFCL Limited

HFCL Limited delivers innovative, customized and competitive products and latest solutions in the high technology telecommunications infrastructure sector, thereby enabling its customers to stay ahead of their peers in technology and network efficiency.

The company's core specialization lies in manufacturing and providing a wide range of turnkey solutions. HFCL Limited has implemented several Greenfield projects (setting up CDMA & GSM networks, satellite communications, wireless spectrum management and DWDM optical transmission network), rolled out over 100,000 kilometres of OFC network, implemented over 25,000 2G/3G cell sites, provided high security applications to Defence and has developed expertise in the areas of Railways, Homeland Security and Smart cities.

Correspondence

HFCL Limited 8, Commercial Complex, Masjid Moth, Greater Kailash II, New Delhi-110048, India

Contact us at: +91 1130882624/2626 For your queries please mail us at: Sales**:** sales.corp@hfcl.com Enquiry: info@hfcl.com Investors: investor@hfcl.com

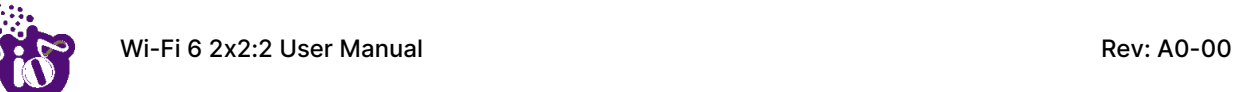

## Revision History

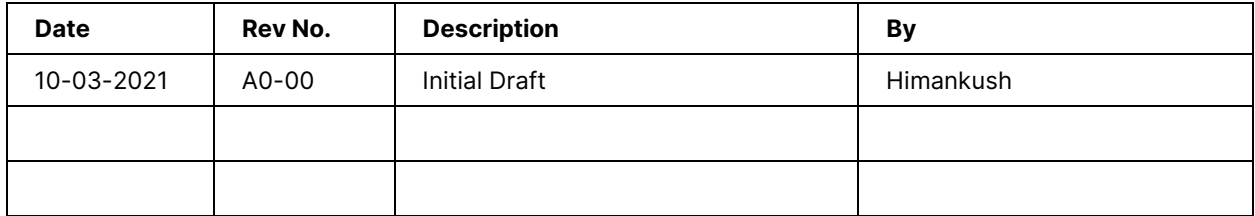

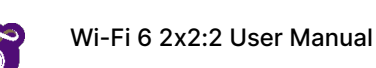

## **Table of Contents**

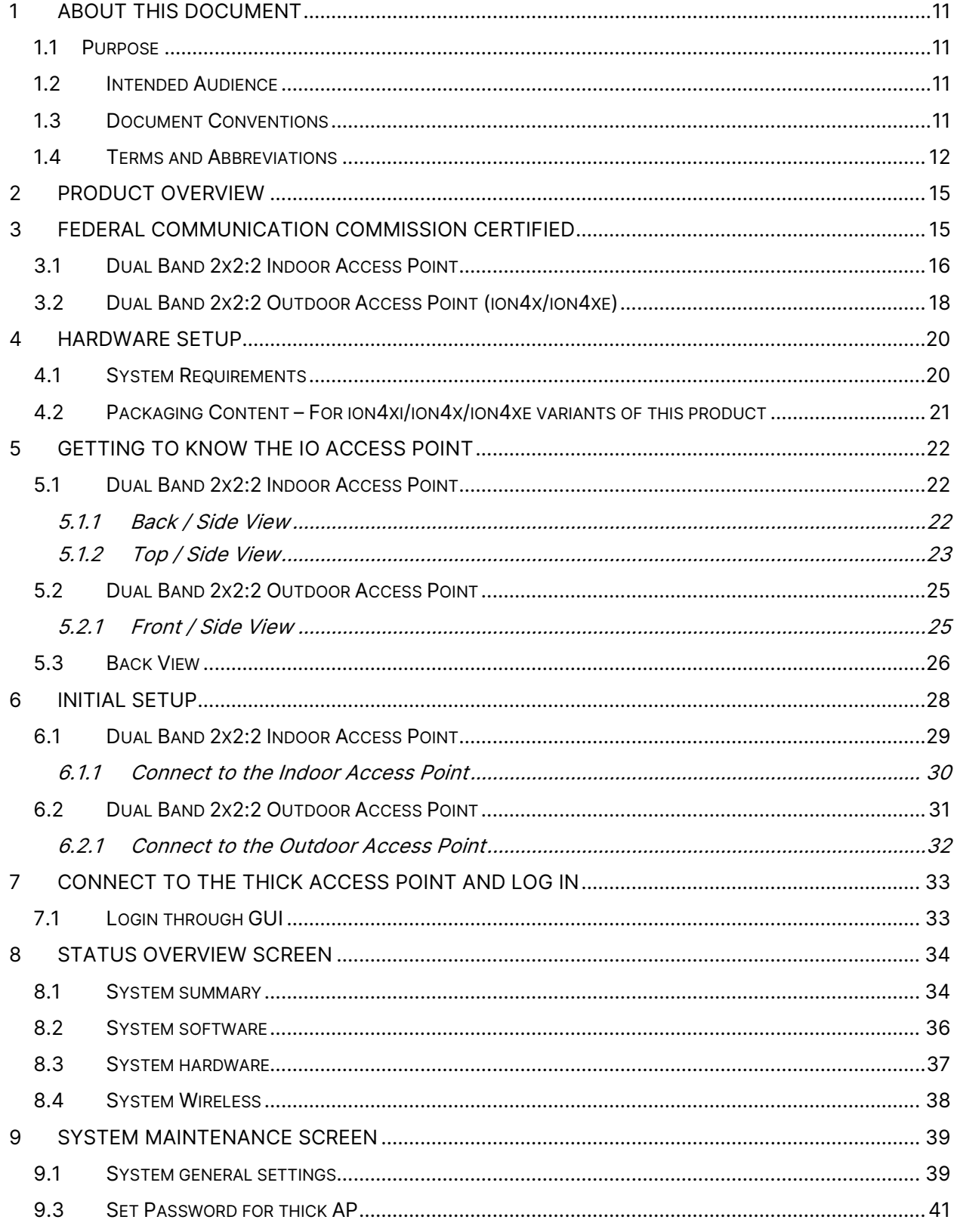

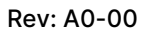

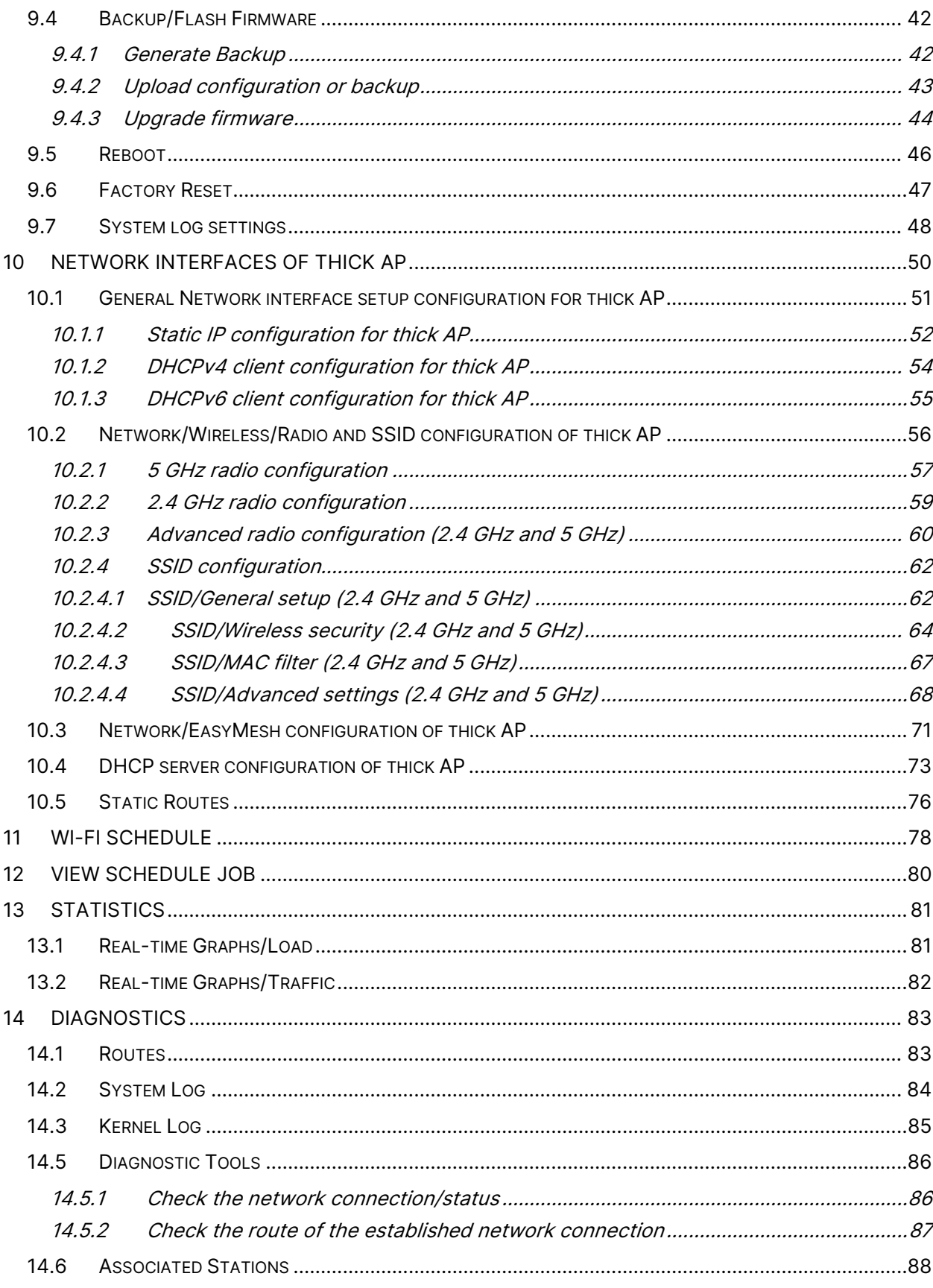

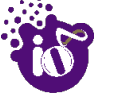

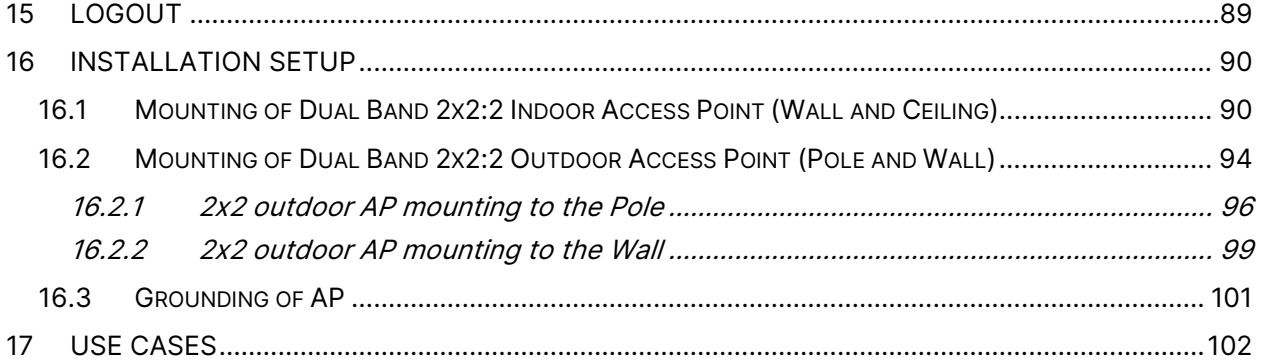

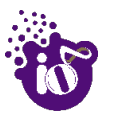

## List of Figures

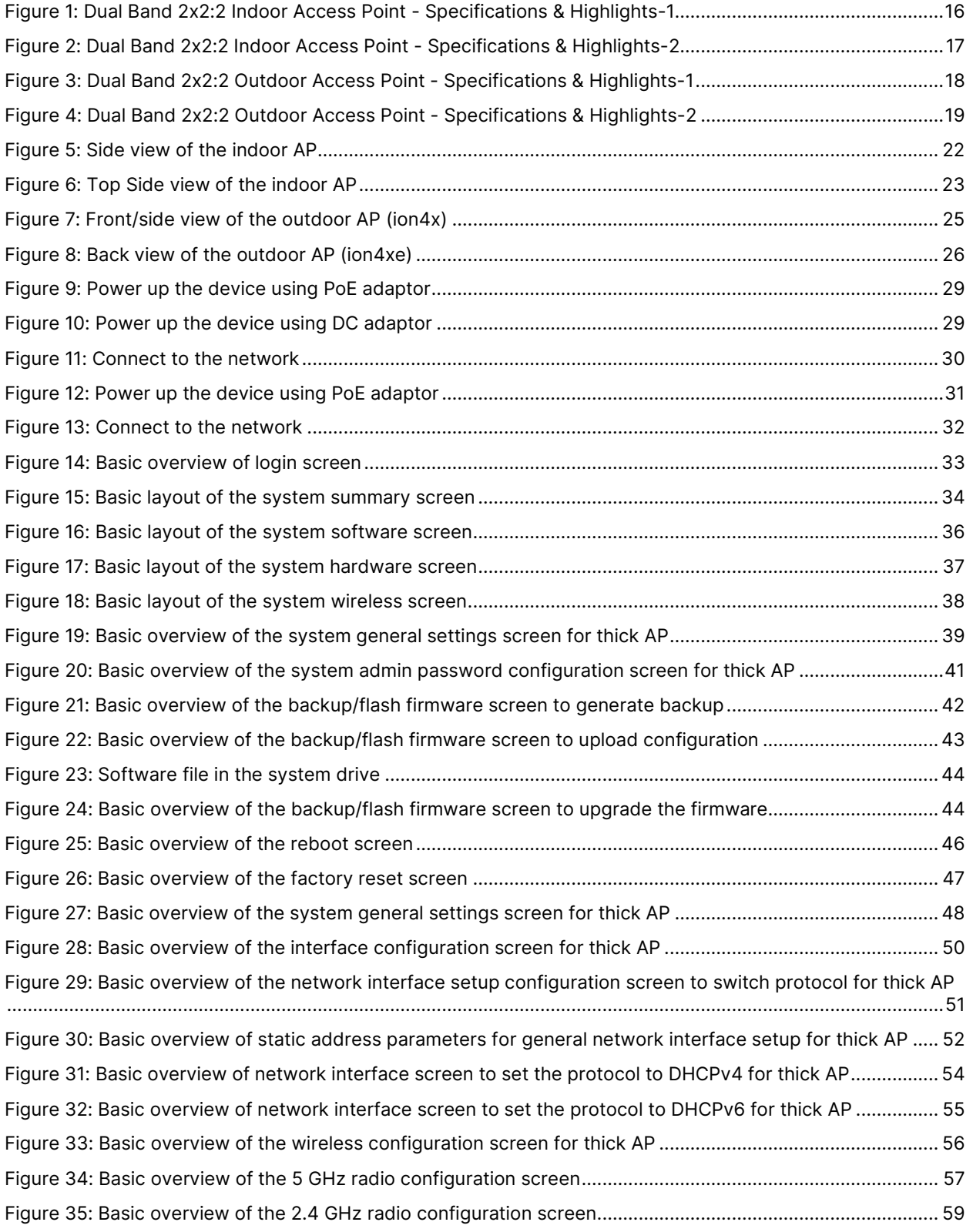

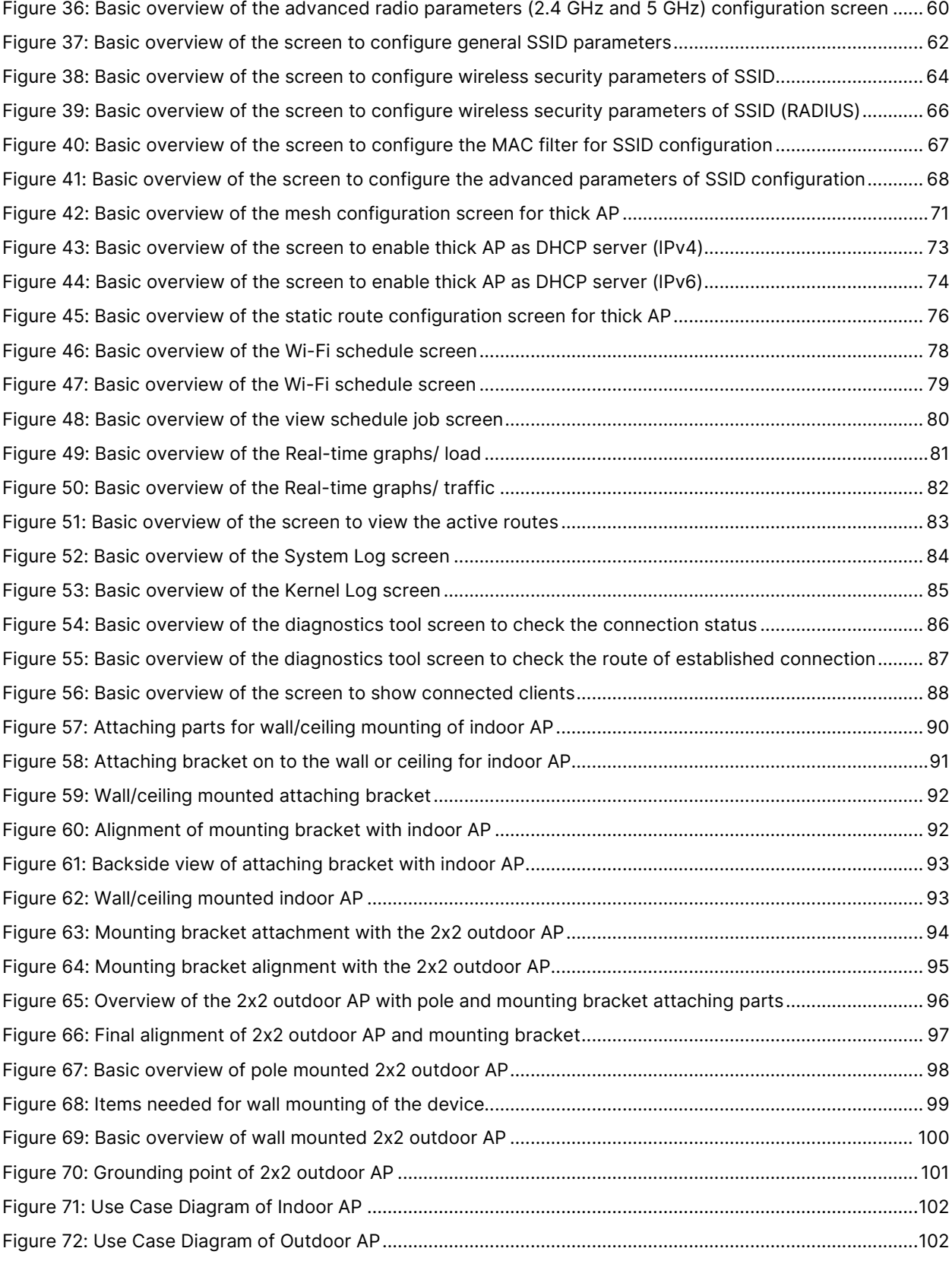

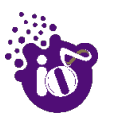

## List of Tables

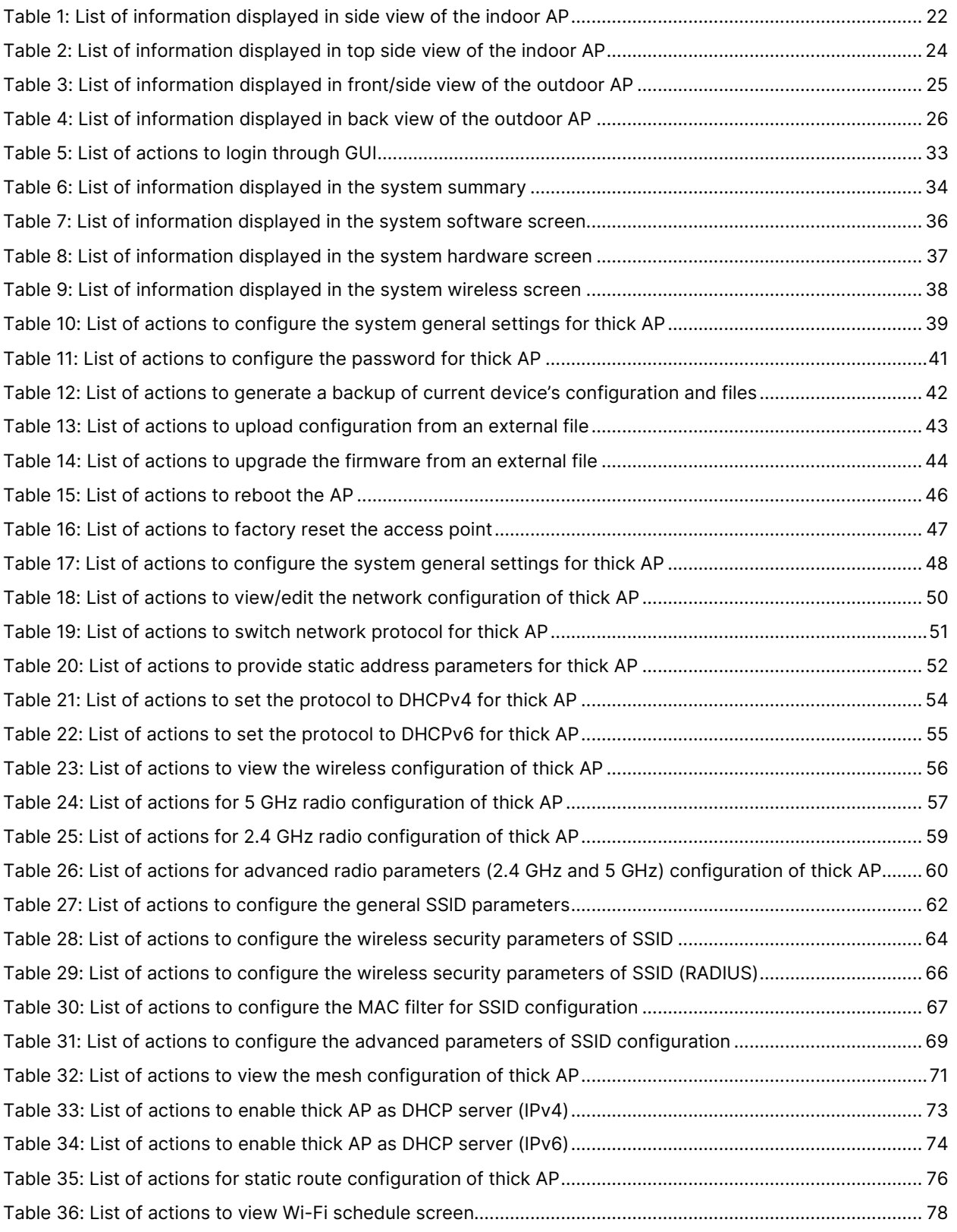

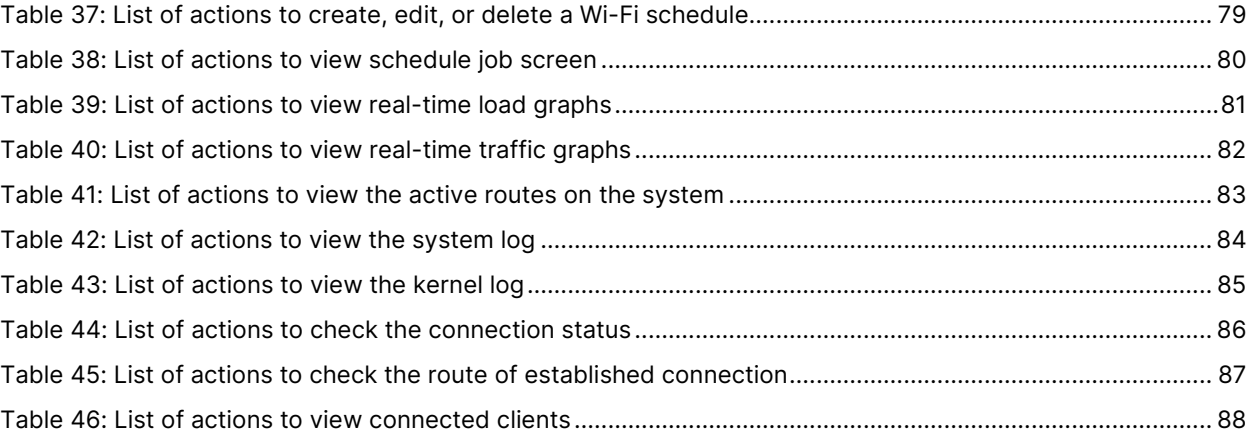

### <span id="page-10-0"></span>1 About this Document

#### <span id="page-10-1"></span>1.1 Purpose

This document helps you to understand IO products and provides information to familiarize you with the product features. It also guides you through the installation process and the entire software user set.

#### <span id="page-10-2"></span>1.2 Intended Audience

The intended audiences for this document are:

- 1. Network Administrators
- 2. System Administrators
- 3. Product managers
- 4. System Integration and Verification team at HFCL Limited.

#### <span id="page-10-3"></span>1.3 Document Conventions

The different conventions used in this document are explained in the following table:

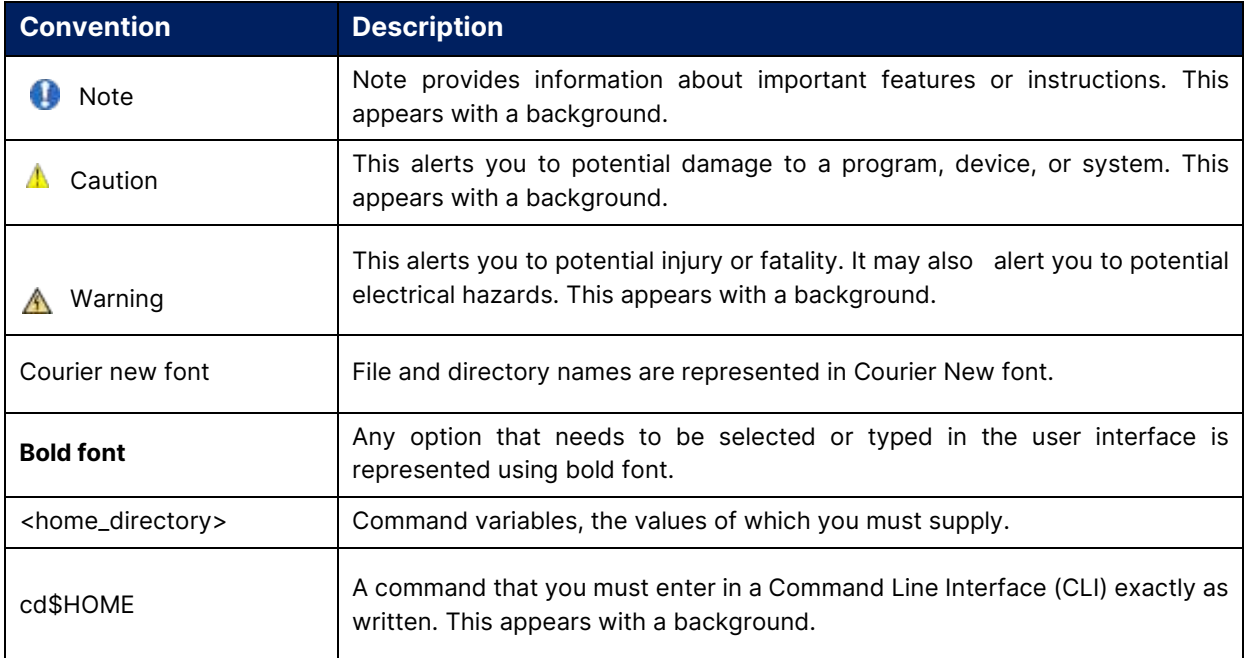

## <span id="page-11-0"></span>1.4 Terms and Abbreviations

The different terms and abbreviations used in this document are explained in the following table:

Terms and Abbreviations

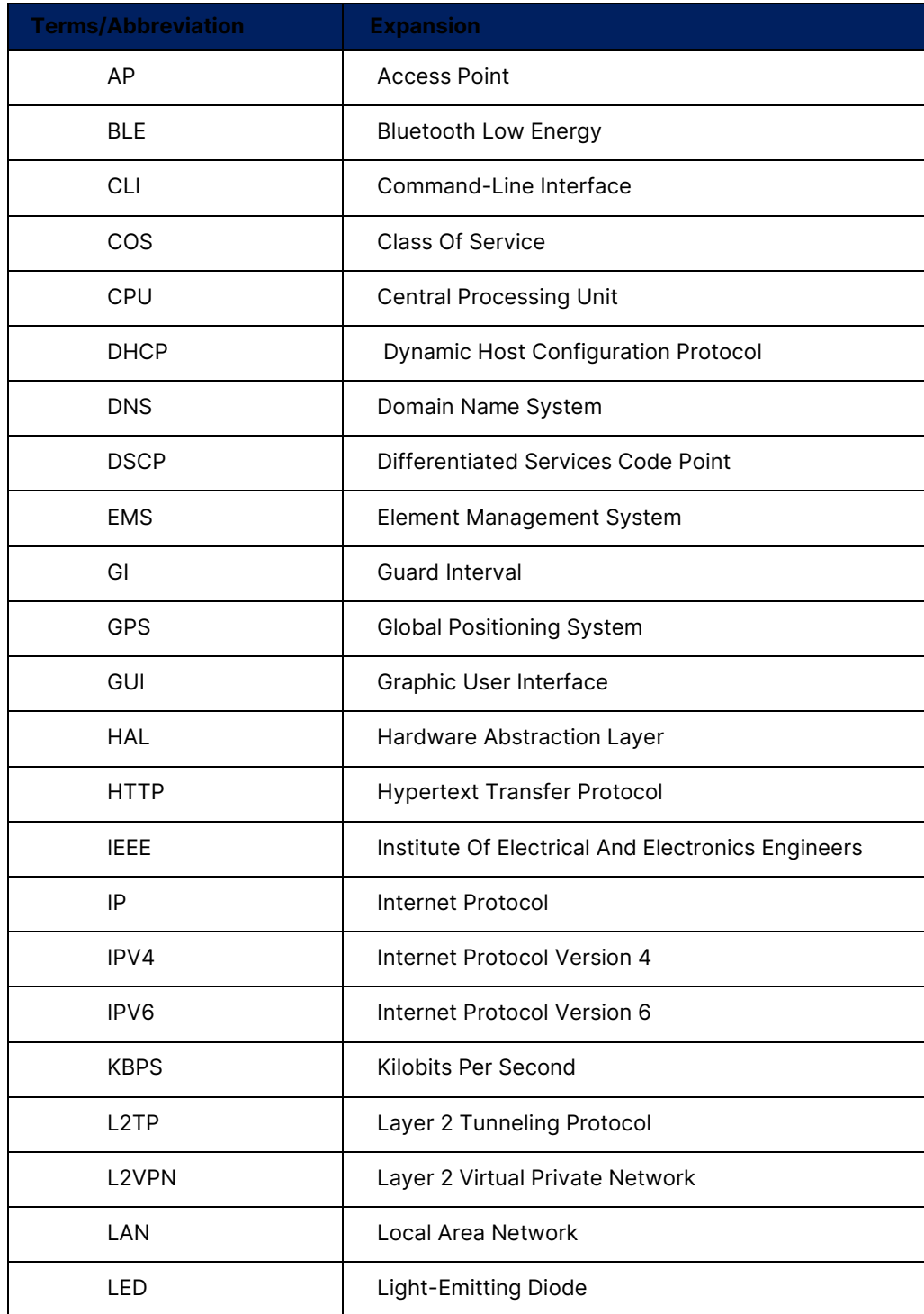

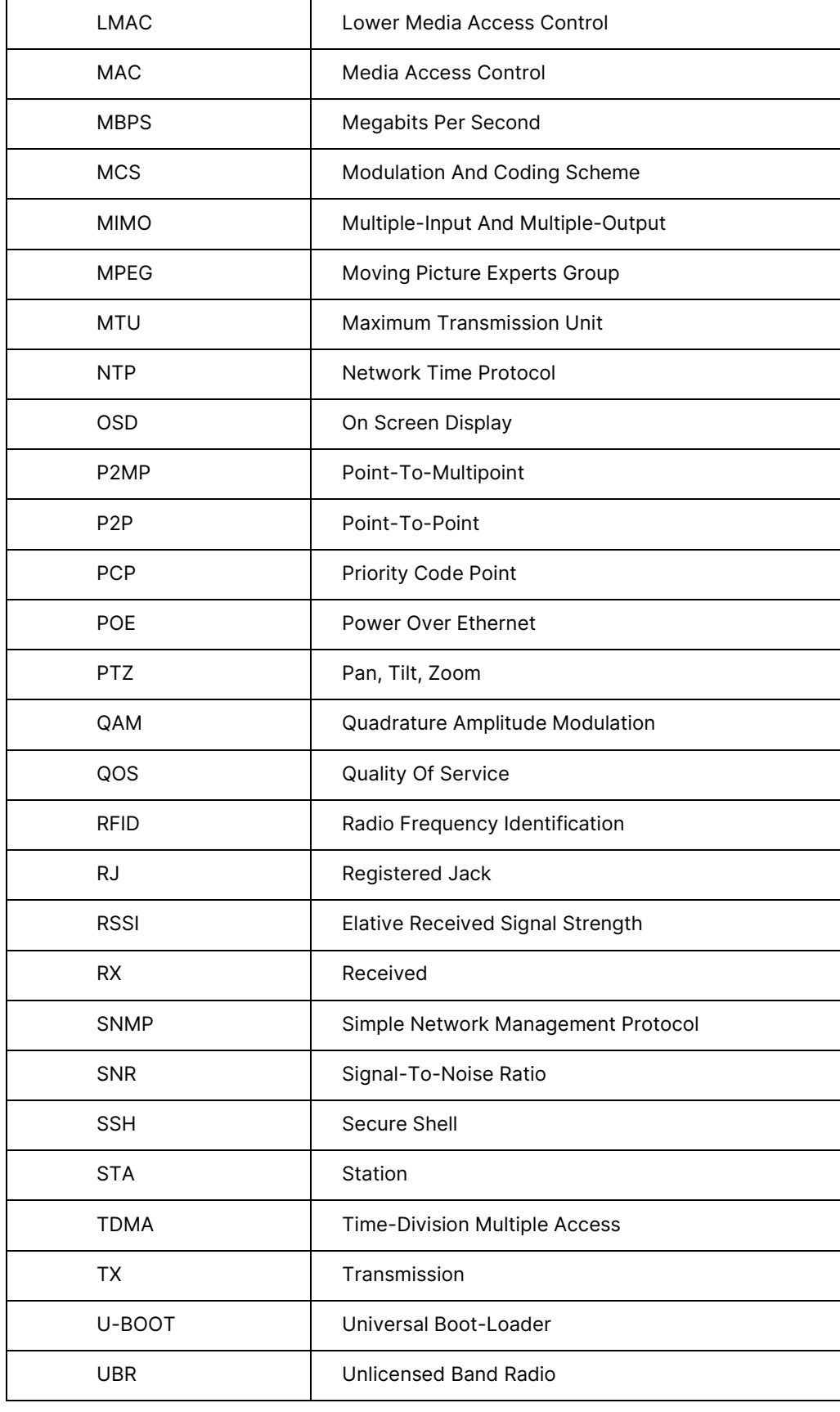

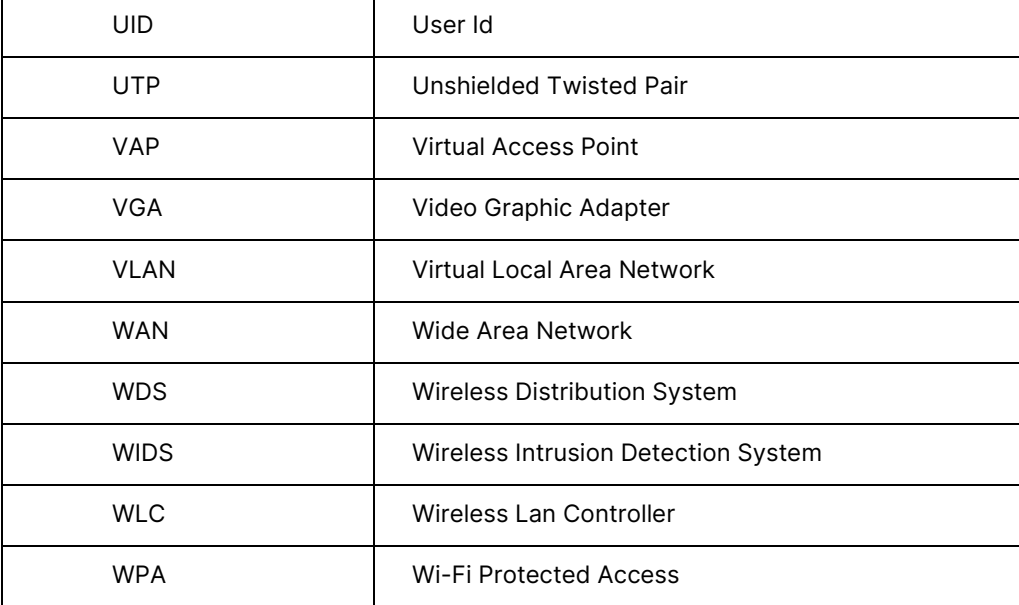

## <span id="page-14-0"></span>2 Product Overview

Thank you for choosing the IO Access Point (AP). IO Access Points are oriented to next generation high-speed wireless access. The Access Point Configuration is controlled through GUI.

Following are the variants of IO product family:

- 1. Dual Band 2x2:2 Indoor Access Point (ion4xi).
- 2. Dual Band 2x2:2 Outdoor Access Point (ion4x/ion4xe).

## <span id="page-14-1"></span>3 Federal Communication Commission Certified

These equipment are tested and found to comply with the limits for a Class B digital device, pursuant to Part 15 of the FCC Rules. These limits are designed to provide reasonable protection against harmful interference in a residential installation.

These equipment generates, uses and can radiate radio frequency energy and, if not installed and used in accordance with the instructions, may cause harmful interference to radio communications. However, there is no guarantee that interference will not occur in a particular installation. If these equipment does cause harmful interference to radio or television reception, which can be determined by turning the equipment off and on, the user is encouraged to try to correct the interference by one of the following measures:

- 1. Reorient or relocate the receiving antenna.
- 2. Increase the separation between the equipment and receiver.
- 3. Connect the equipment into an outlet on a circuit different from that to which the receiver is connected.
- 4. Consult the dealer or an experienced radio/TV technician for help.

#### FCC Caution:

To assure continued compliance, any changes or modifications not expressly approved by the party responsible for compliance could void the user's authority to operate this equipment. (Example - use only shielded interface cables when connecting to computer or peripheral devices).

#### FCC Radiation Exposure Statement:

These equipment complies with FCC RF radiation exposure limits set forth for an uncontrolled environment. These equipment should be installed and operated with a minimum distance of 20 centimeters between the radiator and your body.

This transmitter must not be co-located or operating in conjunction with any other antenna or transmitter. The antennas used for this transmitter must be installed to provide a separation distance of at least 20 cm from all persons and must not be co-located or operating in conjunction with any other antenna or transmitter.

These devices complies with Part 15 of the FCC Rules. Operation is subject to the following two conditions:

- 1. These devices may not cause harmful interference
- 2. These devices must accept any interference received, including interference that may cause undesired operation.

### <span id="page-15-0"></span>3.1 Dual Band 2x2:2 Indoor Access Point

Technical specifications of this variant are given below:

| Infinite Possibilities                  | $T_{\rm eff}$<br>EG.                                                                                                    |
|-----------------------------------------|----------------------------------------------------------------------------------------------------|
| <b>FEATURES</b>                         | <b>INDOOR 2x2 AP (ion4xi)</b>                                                                                                    |
| <b>Description</b>                      | Dual Band Indoor Access Point with integrated 2.4<br>and 5 GHz radio, capable of delivering<br>throughput up to 1.78 Gbps, with 2x2:2 Multi-<br>User MIMO and 802.11ax compliance                                                                                                    |
| <b>Peak Throughput</b><br>(aggregate)   | Up to 1.78 Gbps                                                                                                    |
| <b>Wi-Fi Standard</b><br><b>Support</b> | 802.11 a/b/g/n/ac/acWave 2/ax                                                                                                    |
| <b>No. of Radios</b>                    | Dual concurrent 2.4 GHz and 5 GHz<br>(with extended 5 GHz channel support,<br>country-specific restrictions apply)                                                                                                    |
| <b>MU-MIMO</b>                          | 2x2:2                                                                                                    |
| <b>Max Transmit Power</b>               | 2.4 GHz-up to 30 dBm and<br>5 GHz-up to 30 dBm<br>(will depend on country specific guidelines)                                                                                                    |
| <b>Antenna Type</b>                     | Integrated Omni-directional antennas                                                                                                    |
| <b>Antenna Gain</b>                     | 4 dBi for both 2.4 GHz and 5 GHz                                                                                                    |
| <b>Maximum</b><br><b>User Support</b>   | 1024                                                                                                    |
| <b>Channel Bandwidth</b>                | 20, 40, 80 MHz                                                                                                    |
| <b>Modulation</b>                       | Up to 1024 QAM                                                                                                    |
| <b>Wireless Security</b>                | 802.11i, 802.1x / EAP, Hidden, WIPS, WEP, WPA-PSK,<br>WPAEnterprise, WPA2-PSK, WPA2-EAP, WPA2-PSK-<br>Mixed, WPA2-Enterprise, WPA3-Personal and WPA3-<br>Enterprise, WPA3-SAE, WPA3-SuiteB, MAC, Radius<br>based, EAP Type (EAP-TLS, EAPTTLS/ MSCHAPv2,<br>PEAPv0/EAP- MSCHAPv2, EAP-SIM), Protected<br>Management Frames |
| <b>WAN Protocols</b>                    | Static IPv4/IPv6, DHCP client v4/v6                                                                                                    |
|                                         |                                                                                                    |

<span id="page-15-1"></span>Figure 1: Dual Band 2x2:2 Indoor Access Point - Specifications & Highlights-1

| Infinite Possibilities<br><b>FEATURES</b>                              | $\alpha$<br>$\ddot{\bullet}$<br><b>INDOOR 2x2 AP (ion4xi)</b>                                           |
|------------------------------------------------------------------------|----------------------------------------------------------------------------------------------------|
| <b>Mesh Support</b>                                                    | Self-creating, Self-healing EasyMesh                                                                    |
| <b>Maximum number</b><br>of SSID (per radio)                           | 16                                                                                                    |
| <b>BLE Support</b>                                                     | No                                                                                                    |
| Ethernet support/<br>Ports/Interface                                   | 1 X 10/100/1000BASE-T Ethernet<br>1 X 2500 Base X Optical Ethernet SFP<br>DC Power jack<br>USB 3.0 port |
| <b>Rogue AP Detection</b><br>and Prevention                            | Yes                                                                                                    |
| <b>Receiver Sensitivity</b>                                            | -97 dBm or better                                                                                       |
| <b>Power Supply</b>                                                    | IEEE 802.3at PoE/PoE+<br>or + 12V DC Power Adaptor                                                      |
| <b>Power Consumption (Max)</b>                                         | 20W                                                                                                    |
| <b>Wireless QOS</b>                                                    | WMM (802.11e)                                                                                           |
| <b>Band Steering<br/>Support for Dynamic</b><br><b>RF</b> Optimization | Yes                                                                                                    |
| <b>Geo-Location</b>                                                    | N/A                                                                                                    |
| Management                                                             | Standalone (via GUI) or through on-premise<br>based solution or cloud-based                             |
| <b>Enclosure Type</b>                                                  | Two-piece enclosure with ABS top<br>and bottom body                                                     |
| <b>Enclosure</b><br><b>Dimensions</b>                                  | 175 X 174 X 45 mm                                                                                       |
| Weight                                                                 | $0.60$ kg                                                                                               |
| <b>Operating Temperature</b>                                           | 0°C to 55°C                                                                                             |
| <b>Humidity</b>                                                        | N/A                                                                                                    |
| <b>Certifications</b>                                                  | FCC Class B, CE, Passpoint 2.0, EasyMesh                                                                |
|                                                                        |                                                                                                    |

<span id="page-16-0"></span>Figure 2: Dual Band 2x2:2 Indoor Access Point - Specifications & Highlights-2

## <span id="page-17-0"></span>3.2 Dual Band 2x2:2 Outdoor Access Point (ion4x/ion4xe)

The Dual Band 2x2:2 outdoor Access Point has two factory fitted variants: one with integrated antennas (ion4x) and the other with connectors for external antennas (ion4xe). Technical specifications are given below:

| Infinite Possibilities                |                                                                                                    |
|---------------------------------------|----------------------------------------------------------------------------------------------------|
| <b>FEATURES</b>                       | OUTDOOR 2x2 AP (ion4x/ion4xe)                                                                                                    |
| <b>Description</b>                    | Dual Band Outdoor Access Point with integrated<br>2.4 and 5 GHz radio, capable of delivering<br>throughput up to 1.78 Gbps, with 2x2:2 Multi-<br>User MIMO and 802.11ax compliance                                                                                             |
| <b>Peak Throughput</b><br>(aggregate) | Up to 1.78 Gbps                                                                                                    |
| Wi-Fi Standard<br><b>Support</b>      | 802.11 a/b/g/n/ac/ac Wave 2/ax                                                                                                    |
| <b>No. of Radios</b>                  | Dual concurrent 2.4 GHz and 5 GHz<br>(with extended 5 GHz channel support,<br>country-specific restrictions apply)                                                                                                    |
| <b>MU-MIMO</b>                        | 2x2:2                                                                                                    |
| <b>Max Transmit Power</b>             | 2.4 GHz-up to 30 dBm and<br>5 GHz-up to 30 dBm<br>(will depend on country specific guidelines)                                                                                                    |
| Antenna Type                          | Integrated directional antennas<br>with 120° beamwidth/Option for external<br>antennas                                                                                                    |
| <b>Antenna Gain</b>                   | 14 dBi on 2.4 GHz and 14 dBi on 5 GHz<br>(Integrated variant)<br>As per physical antenna gain (External variant)                                                                                                    |
| <b>Maximum</b><br><b>User Support</b> | 1024                                                                                                    |
| <b>Channel Bandwidth</b>              | 20.40,80 MHz                                                                                                    |
| <b>Modulation</b>                     | Up to 1024 QAM                                                                                                    |
| <b>Wireless Security</b>              | 802.11i, 802.1x / EAP, Hidden, WIPS, WEP, WPA-<br>PSK, WPAEnterprise, WPA2-PSK, WPA2-EAP,<br>WPA2-PSK-Mixed, WPA2-Enterprise, WPA3-<br>Personal, WPA3-Enterprise, WPA3-SAE, WPA3-<br>SuiteB, MAC, Radius based, EAP-SIM, EAP-TLS,<br>EAPTTLS, EAP, Protected Management Frames |
| <b>WAN Protocols</b>                  | Static IPv4/IPv6, DHCP client v4/v6                                                                                                    |
|                                       |                                                                                                    |

<span id="page-17-1"></span>Figure 3: Dual Band 2x2:2 Outdoor Access Point - Specifications & Highlights-1

| <b>Infinite Possibilities</b><br><b>FEATURES</b>                      | OUTDOOR 2x2 AP (ion4x/ion4xe)                                                          |
|-----------------------------------------------------------------------|----------------------------------------------------------------------------------------|
| <b>Mesh Support</b>                                                   | Self-creating, Self-healing EasyMesh                                                   |
| Maximum number<br>of SSID (per radio)                                 | 16                                                                                     |
| <b>BLE Support</b>                                                    | No                                                                                     |
| Ethernet support/<br>Ports/Interface                                  | 1 X 10/100/1000BASE-TEthernet<br>1 X 2500 Base X Optical Ethernet SFP                  |
| <b>Rogue AP Detection</b><br>and Prevention                           | Yes                                                                                    |
| <b>Receiver Sensitivity</b>                                           | -97 dBm or better                                                                      |
| <b>Power Supply</b>                                                   | IEEE 802.3at PoE/PoE+                                                                  |
| <b>Power Consumption (Max)</b>                                        | 17W                                                                                    |
| <b>Wireless QOS</b>                                                   | WMM (802.11e)                                                                          |
| <b>Band Steering</b><br><b>Support for Dynamic</b><br>RF Optimization | Yes                                                                                    |
| <b>Geo-Location</b>                                                   | N/A                                                                                    |
| Management                                                            | Standalone (via GUI) or through on-premise<br>based solution or cloud-based            |
| <b>Enclosure Type</b>                                                 | Two-piece enclosure with UV protected ABS<br>+ PC top body and aluminium bottom body   |
| <b>Enclosure</b><br><b>Dimensions</b>                                 | 178 X 178 X 73 mm                                                                      |
| Weight                                                                | 1.20 kg (for Integrated antenna variant) and<br>1.20 kg (for External antenna variant) |
| <b>Operating Temperature</b>                                          | $-15^{\circ}$ Cto60 $^{\circ}$ C                                                       |
| <b>Humidity</b>                                                       | 5 to 95% (non-condensing)                                                              |
| <b>Certifications</b>                                                 | FCC Class A, CE, Passpoint 2.0, IP 67, EasyMesh                                        |
|                                                                       |                                                                                        |

<span id="page-18-0"></span>Figure 4: Dual Band 2x2:2 Outdoor Access Point - Specifications & Highlights-2

## <span id="page-19-0"></span>4 Hardware Setup

#### <span id="page-19-1"></span>4.1 System Requirements

Before installing the access point, make sure that your system includes the following:

- 1. 10/100/1000 Mbps local area network device such as a hub or switch.
- 2. The Category 5 UTP straight-through Ethernet cable with RJ-45 connector included in the package, or one like it.
- 3. We can power up the device through PoE adaptor which should be 803at/af compliant. A 100–240 V, 50–60 Hz AC power source.
- 4. A web browser to configure the devices.
- 5. At least 802.11b/g-compliant devices.

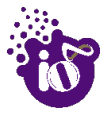

### <span id="page-20-0"></span>4.2 Packaging Content – For ion4xi/ion4x/ion4xe variants of this product

Your box contains the following items:

- 1. User can choose any of the Access Point model mentioned below:
	- a. Dual Band 2x2:2 Indoor Access Point (ion4xi).
	- b. Dual Band 2x2:2 Outdoor Access Point (ion4x/ion4xe).
- 2. Mounting bracket kit.
- 3. Quick Start Guide with cabling and access point setup instructions. If any parts are incorrect, missing, or damaged, contact HFCL Limited customer care support.

## <span id="page-21-0"></span>5 Getting to Know the IO Access Point

#### <span id="page-21-1"></span>5.1 Dual Band 2x2:2 Indoor Access Point

#### <span id="page-21-2"></span>5.1.1 Back / Side View

A basic overview of the back/side view of the indoor AP is given below:

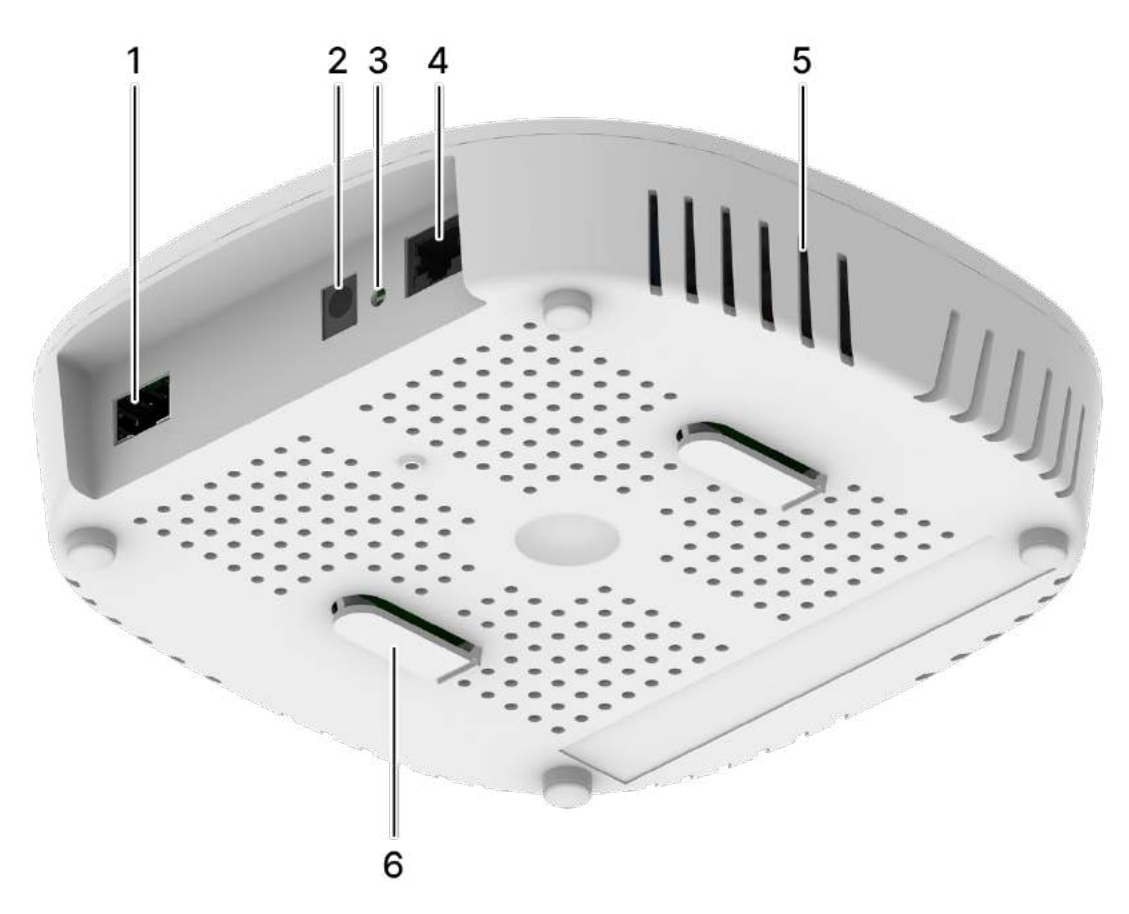

Figure 5: Side view of the indoor AP

<span id="page-21-4"></span><span id="page-21-3"></span>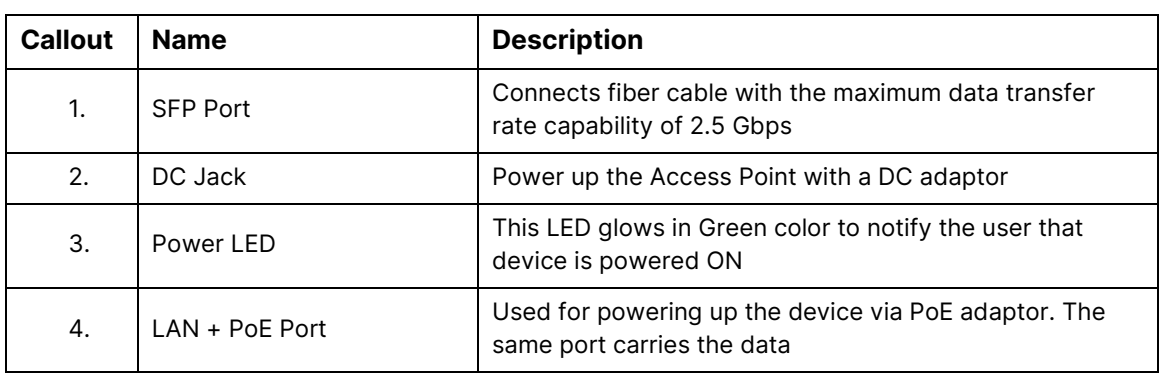

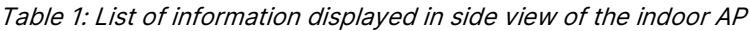

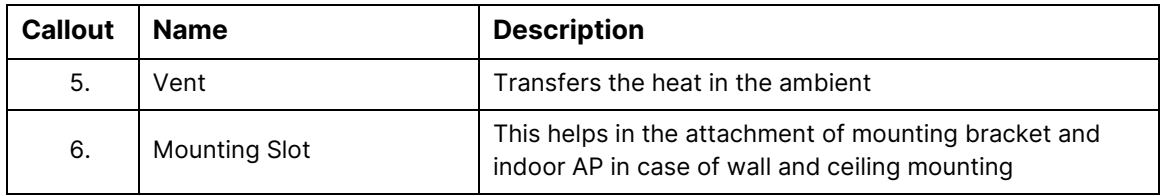

#### <span id="page-22-0"></span>5.1.2 Top / Side View

A basic overview of the top/side view of the indoor AP is given below:

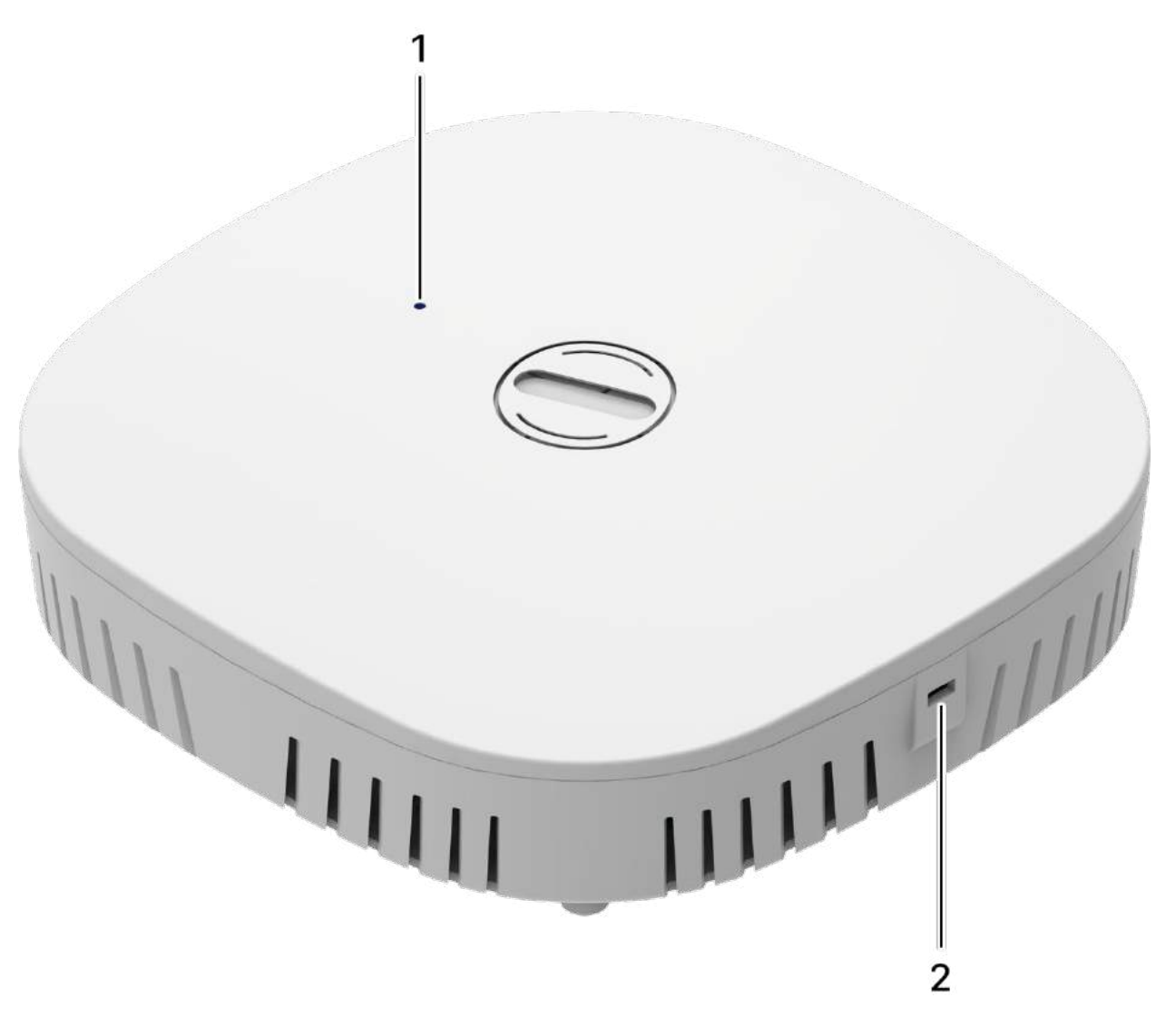

#### <span id="page-22-1"></span>Figure 6: Top Side view of the indoor AP

<span id="page-23-0"></span>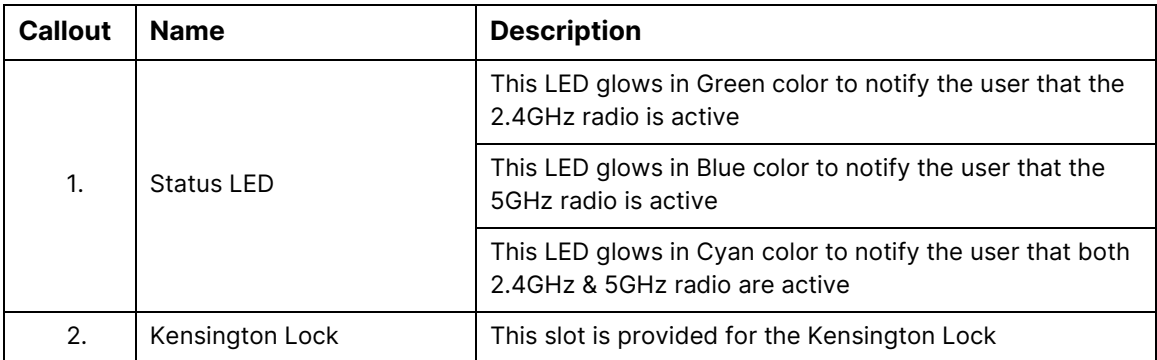

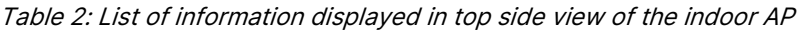

## <span id="page-24-0"></span>5.2 Dual Band 2x2:2 Outdoor Access Point

#### <span id="page-24-1"></span>5.2.1 Front / Side View

A basic overview of the front/side view of the outdoor AP is given below:

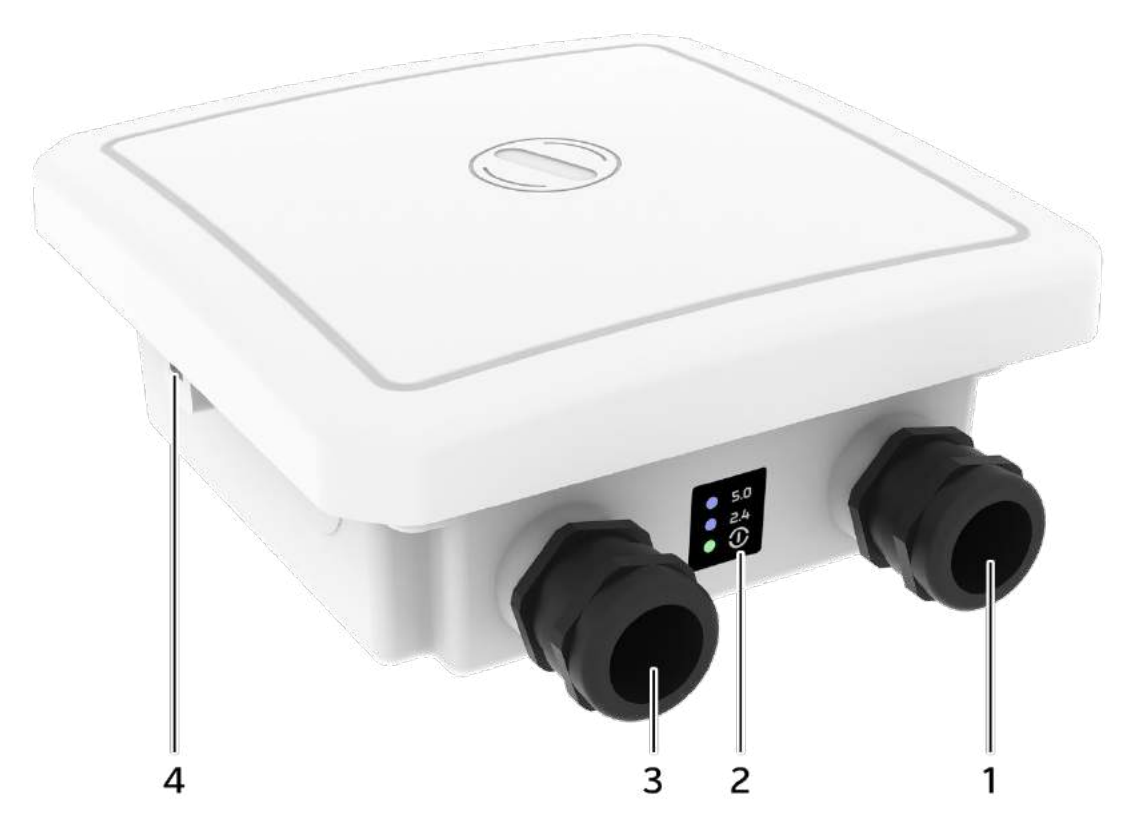

Figure 7: Front/side view of the outdoor AP (ion4x)

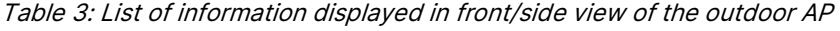

<span id="page-24-3"></span><span id="page-24-2"></span>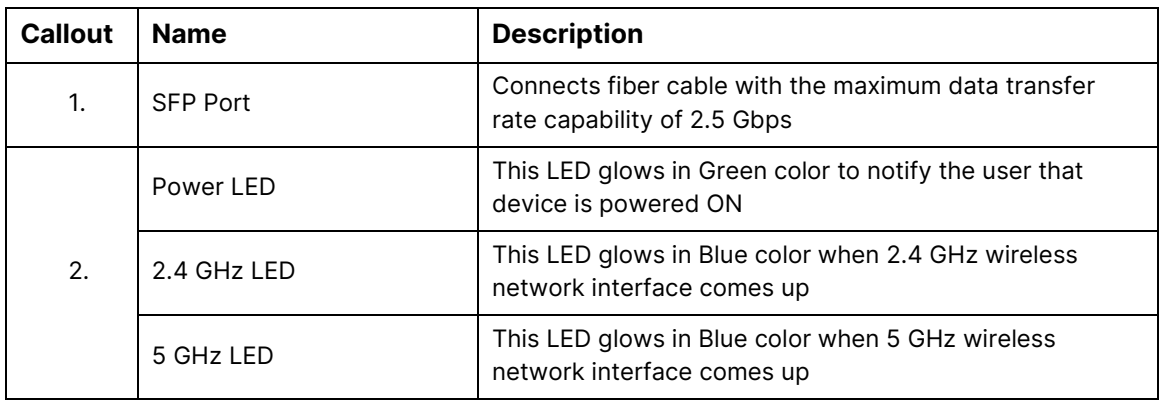

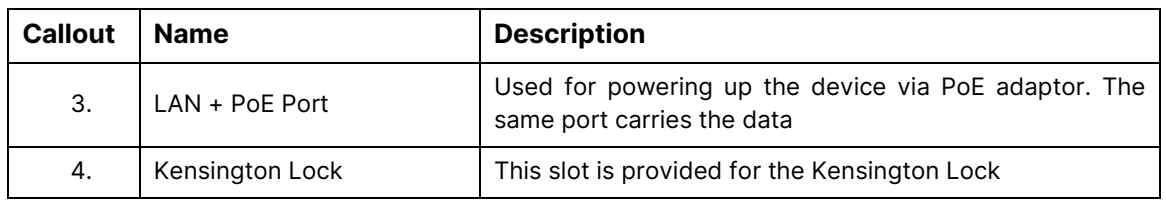

#### <span id="page-25-0"></span>5.3 Back View

Back side overview of the outdoor AP is given below:

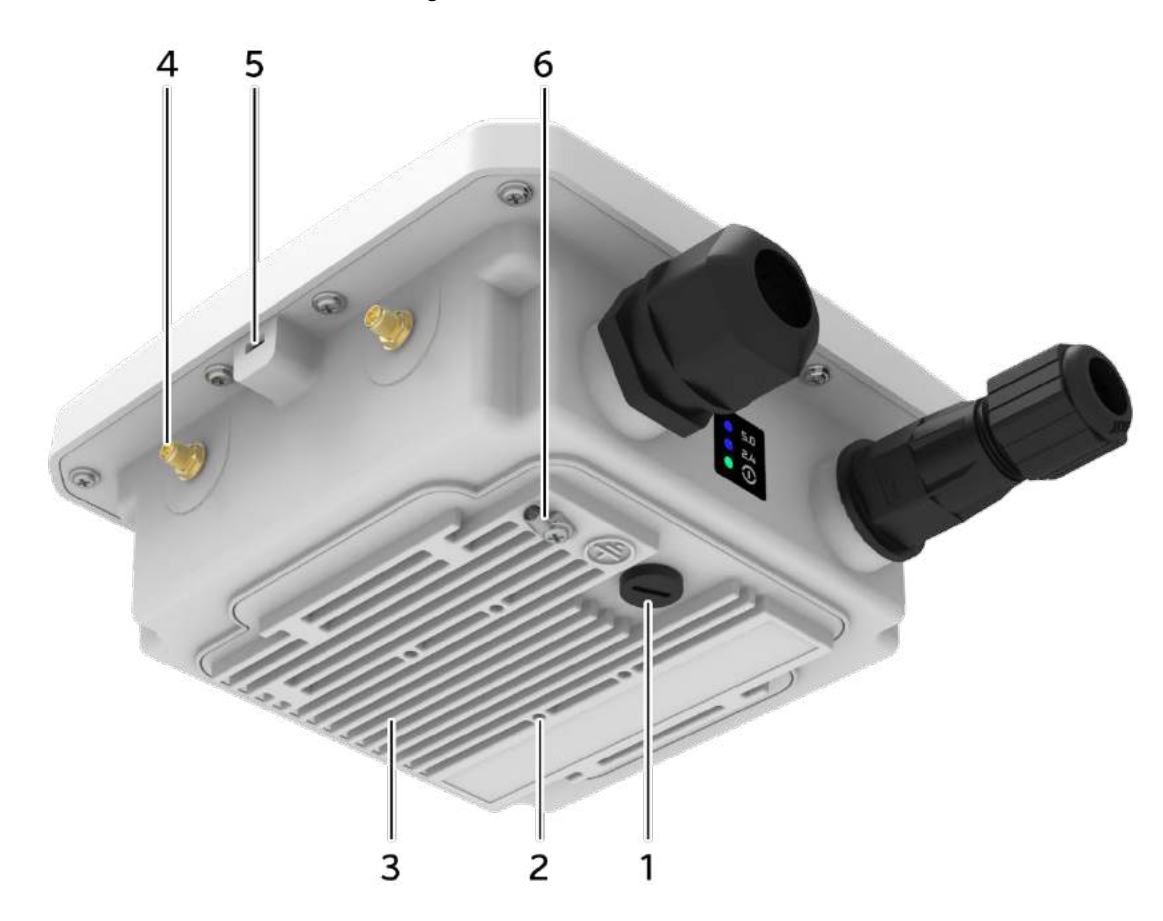

Figure 8: Back view of the outdoor AP (ion4xe)

<span id="page-25-2"></span><span id="page-25-1"></span>

| <b>Callout</b> | <b>Name</b>                             | <b>Description</b>                                                                                   |
|----------------|-----------------------------------------|----------------------------------------------------------------------------------------------------|
| 1.             | Humidity controller cap                 | Cap to control the humidity                                                                          |
| 2.             | <b>Screws for Mounting</b><br>bracket   | This helps in the attachment of mounting bracket and<br>outdoor AP in case of pole and wall mounting |
| 3.             | <b>Thermal Plate (Heat</b><br>Transfer) | It helps in heat transfer from the board environment to<br>Ambient.                                  |

Table 4: List of information displayed in back view of the outdoor AP

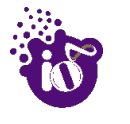

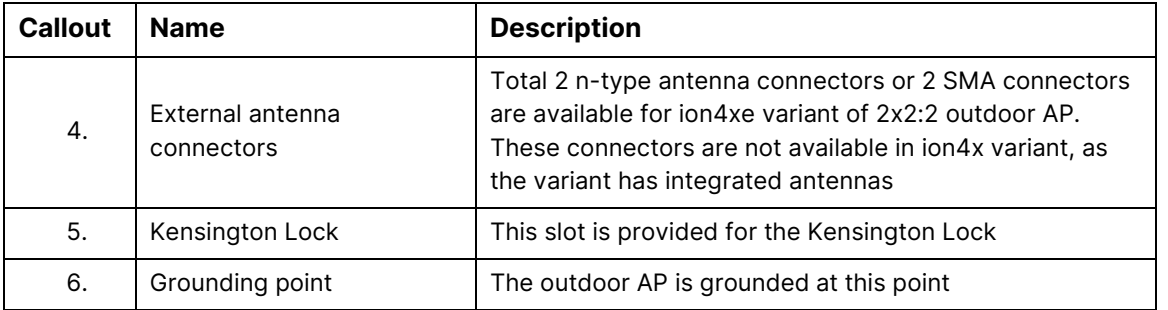

**Note:** The Reset button of outdoor AP is located below the humidity controller cap. Turn the humidity controller cap in counter clock wise direction and remove it from the access point. Use an appropriate pointed object to press the button. It serves two functions:

- 1. Restart: Press and release the Reset button quickly.
- 2. Restore to Factory Default Settings: Press and hold the Reset button for more than five seconds.

## <span id="page-27-0"></span>6 Initial Setup

Observe the following safety precautions and avoid damage to the access point:

- 1. Do not power the device during installation.
- 2. Do not subject the device to high temperatures.
- 3. Keep away from high voltage cables.
- 4. Disconnect the device before cleaning it.
- 5. Do not wipe the device with a damp cloth.
- 6. Do not wash the device with liquid.
- 7. Do not open the enclosure when the AP is working.
- 8. Fasten the device tightly.

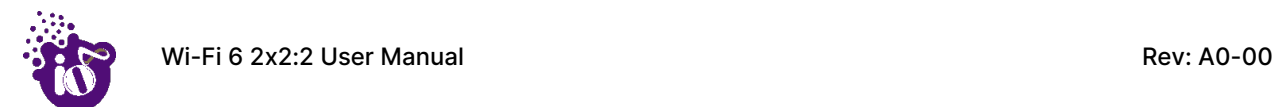

#### <span id="page-28-0"></span>6.1 Dual Band 2x2:2 Indoor Access Point

Power up the device using PoE Adaptor or DC Adaptor as shown below:

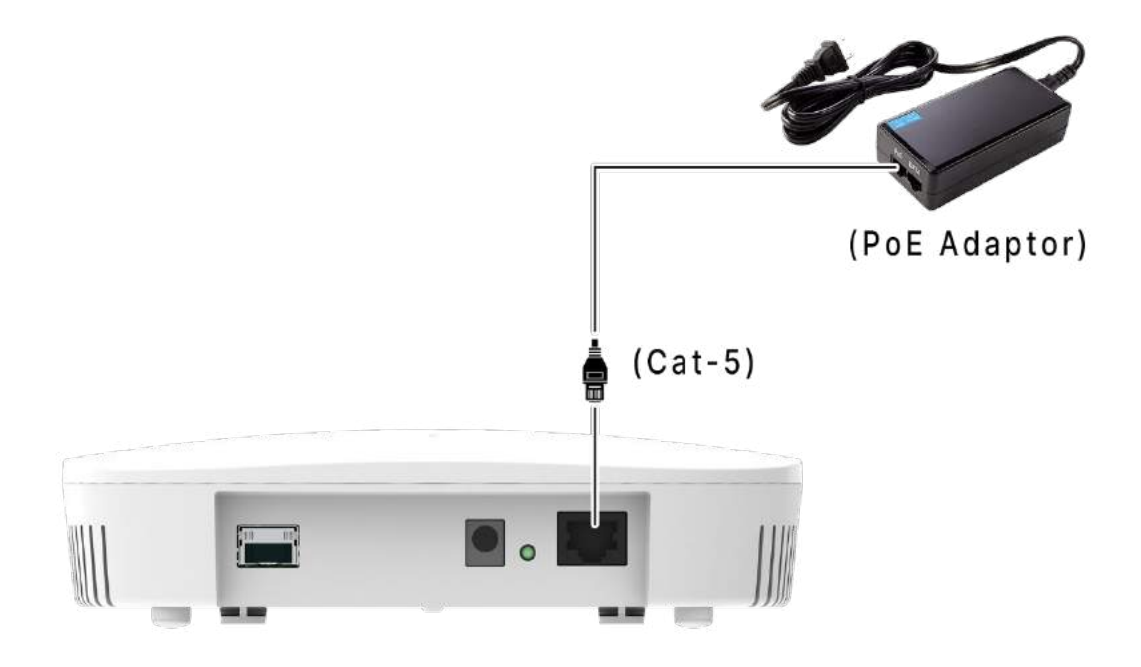

Figure 9: Power up the device using PoE adaptor

<span id="page-28-1"></span>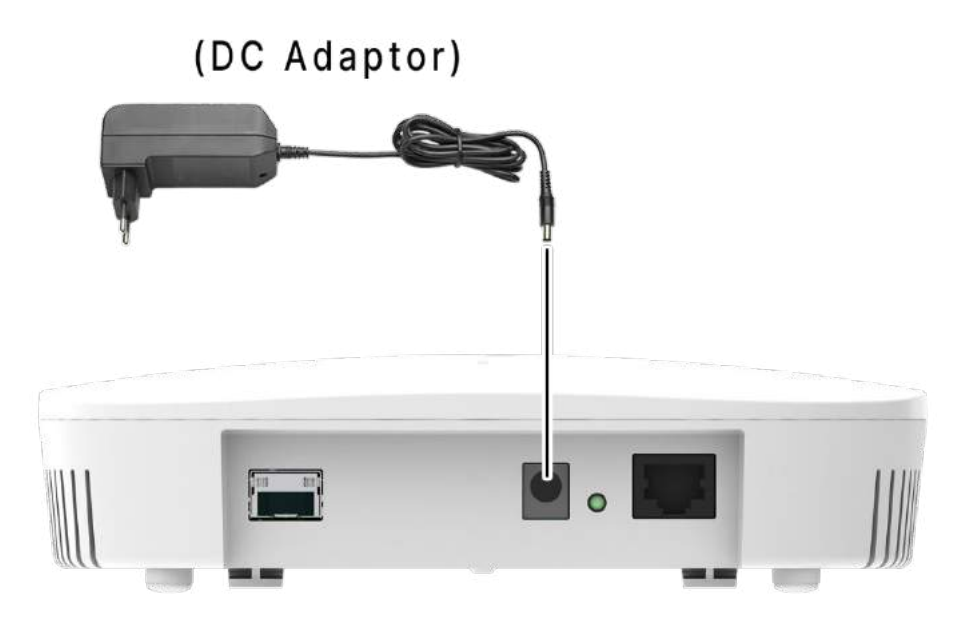

<span id="page-28-2"></span>Figure 10: Power up the device using DC adaptor

CONFIDENTIAL

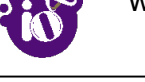

#### <span id="page-29-0"></span>6.1.1 Connect to the Indoor Access Point

Follow the steps mentioned below and connect to the indoor AP through GUI:

- 1. Configure a computer with a 1-domain static IP address e.g. 192.168.1.10 and a subnet mask of 255.255.255.0.
- 2. For help configuring a static IP address on your computer, check the instructions or online help that came with that computer.\
- 3. Connect the Ethernet cable to the computer.
- 4. Connect the other end of the Ethernet cable to the PoE adaptor (Data/In port). Use the unused port (P+D/Out) of PoE adaptor and connect it to the LAN + PoE port of the device.

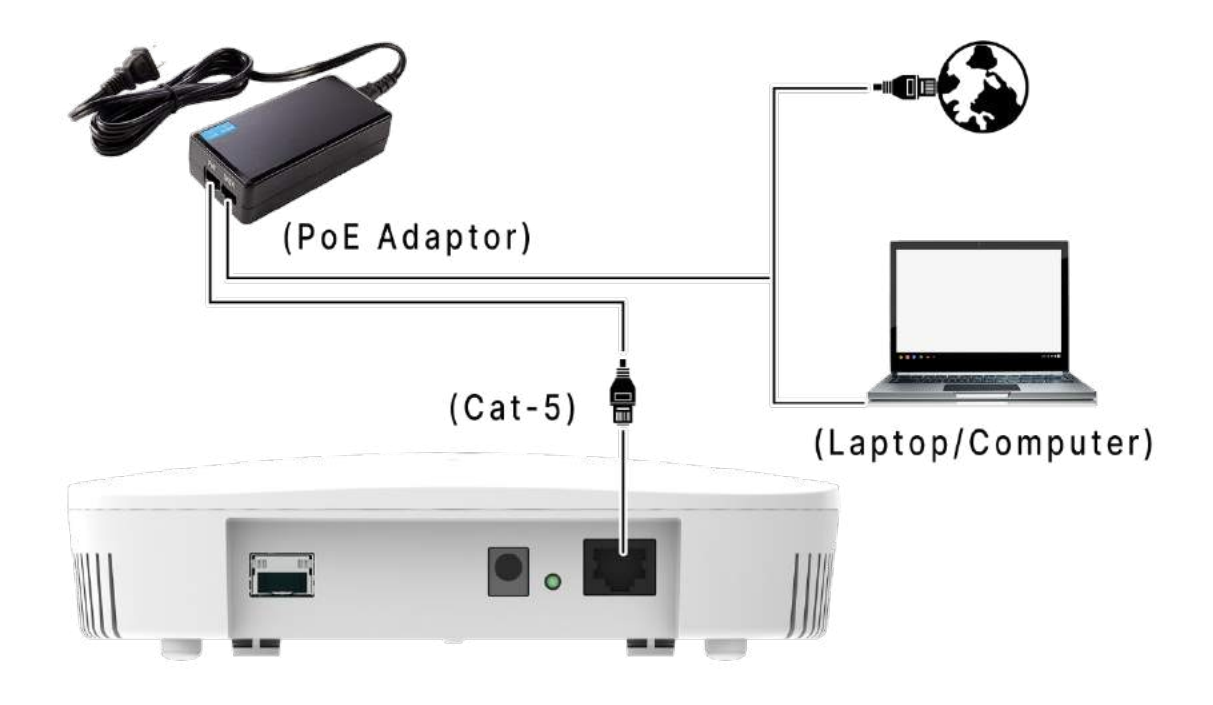

Figure 11: Connect to the network

- <span id="page-29-1"></span>5. Device will be powered On.
- 6. Open a web browser and enter the "AP static IP address" (**192.168.1.1**) in the address bar.
- 7. A login screen will appear.

#### <span id="page-30-0"></span>6.2 Dual Band 2x2:2 Outdoor Access Point

Power up the device using PoE Adaptor as shown below:

<span id="page-30-1"></span>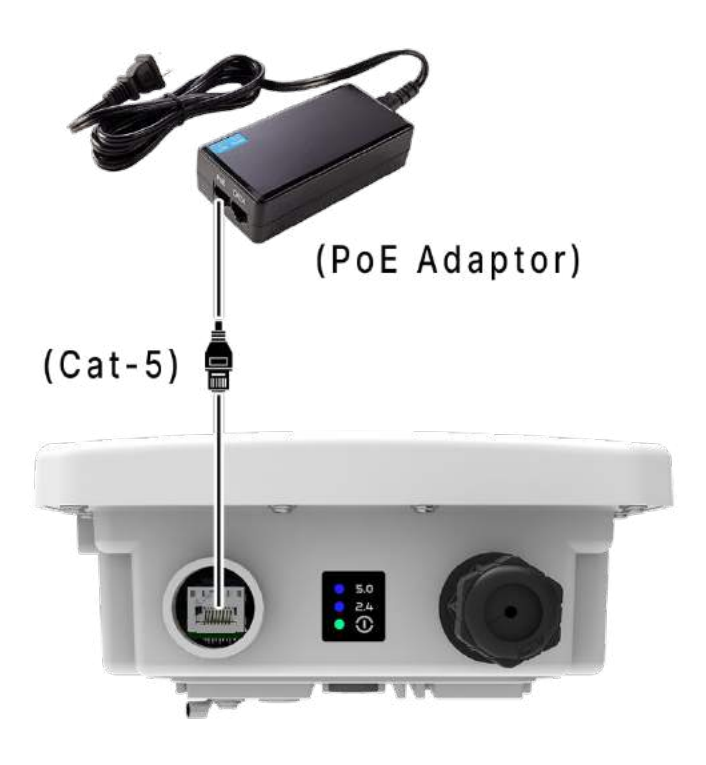

Figure 12: Power up the device using PoE adaptor

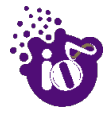

#### <span id="page-31-0"></span>6.2.1 Connect to the Outdoor Access Point

Follow the steps mentioned below and connect to the outdoor AP through GUI:

- 1. Configure a computer with a 1-domain static IP address e.g. 192.168.1.1 and a subnet mask of 255.255.255.0.
- 2. For help configuring a static IP address on your computer, check the instructions or online help that came with that computer.\
- 3. Connect the Ethernet cable to the computer.
- 4. Connect the other end of the Ethernet cable to the PoE adaptor (Data/In port). Use the unused port (P+D/Out) of PoE adaptor and connect it to the LAN + PoE port of the device.

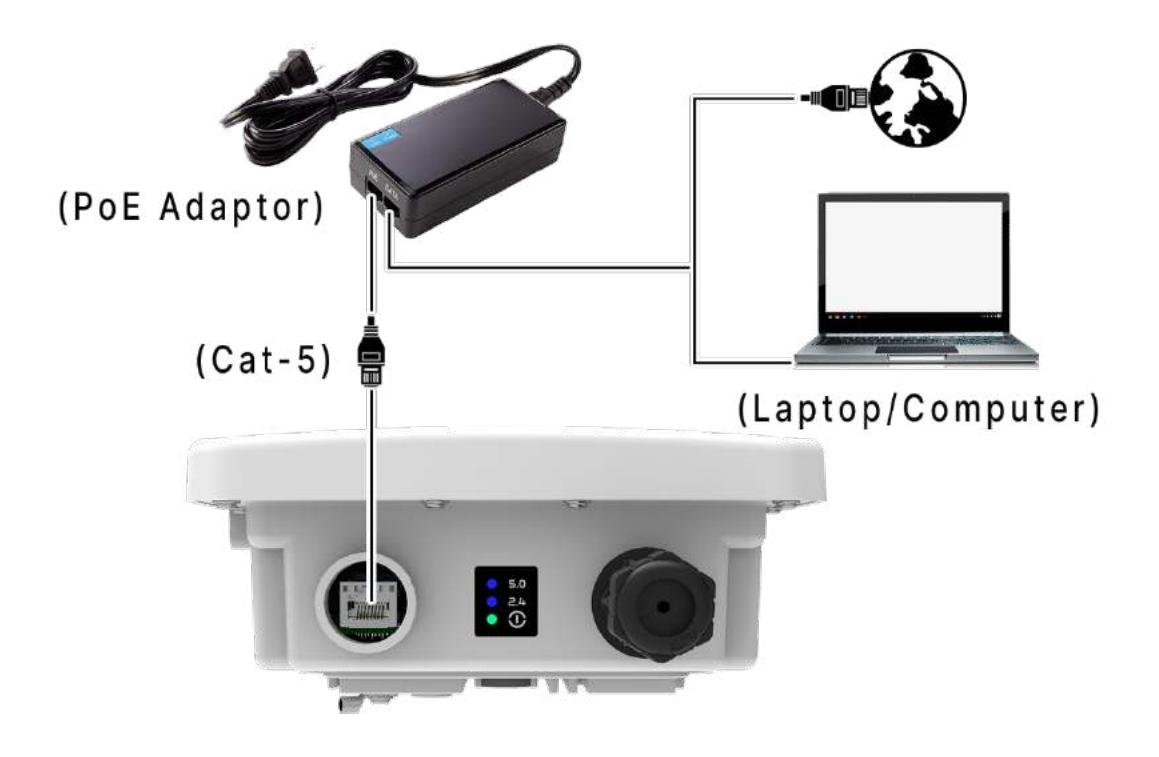

Figure 13: Connect to the network

- <span id="page-31-1"></span>5. Device will be powered On.
- 6. Open a web browser and enter the "AP static IP address" (**192.168.1.1**) in the address bar.
- 7. A login screen will appear.

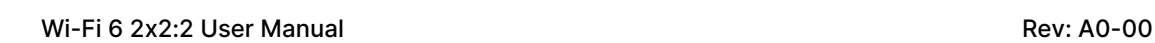

## <span id="page-32-0"></span>7 Connect to the Thick Access Point and Log In

You can connect to the access point's web management interface to view or change its LAN and wireless access settings. Refer the procedure mention in ["Connect to the Indoor Access Point"](#page-29-0) and ["Connect to the](#page-31-0)  [Outdoor Access Point"](#page-31-0) section and connect to a thick mode access point.

## <span id="page-32-1"></span>7.1 Login through GUI

This is the 1<sup>st</sup> screen of AP GUI. It provides access to the users with valid login credentials only. The login credentials will determine the access rights of the user.

A basic overview of the same is shown below:

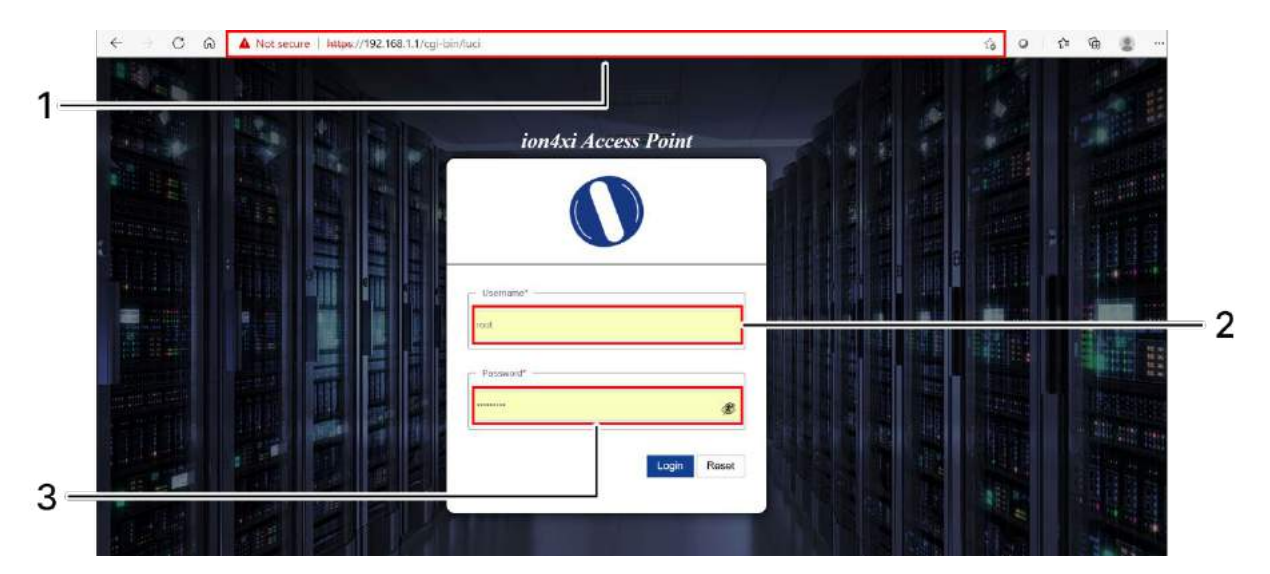

Figure 14: Basic overview of login screen

<span id="page-32-3"></span><span id="page-32-2"></span>Follow the steps given below to login through GUI:

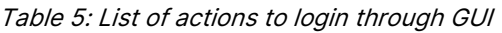

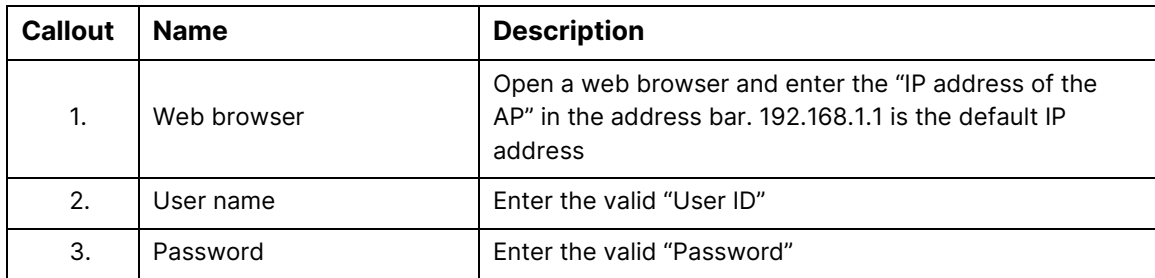

Click on "Login", a successful/authenticated login will take the user to Status Overview screen.

## <span id="page-33-0"></span>8 Status overview screen

The screen provides the status overview of:

- 1. System summary
- 2. System feature
- 3. Software
- 4. Hardware

#### <span id="page-33-1"></span>8.1 System summary

A basic layout of the system summary is given below:

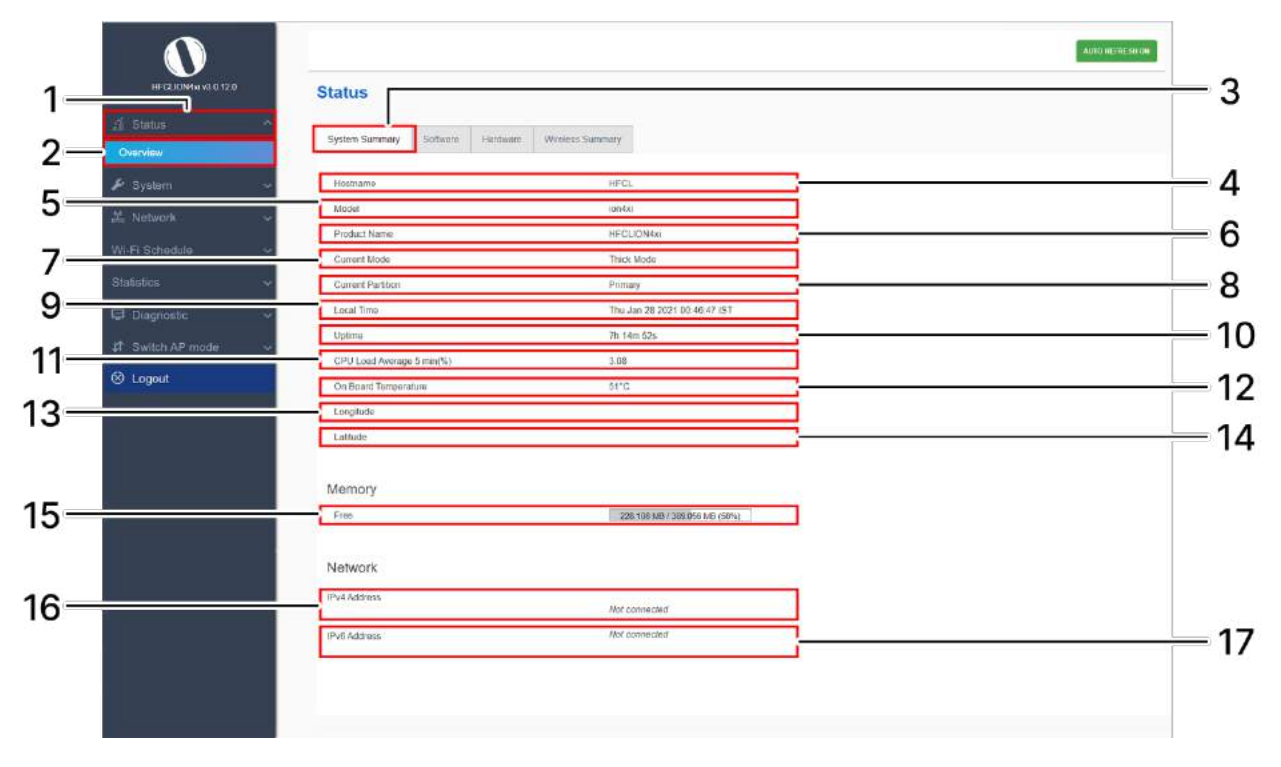

Figure 15: Basic layout of the system summary screen

<span id="page-33-3"></span><span id="page-33-2"></span>Follow the steps given below to view the system summary:

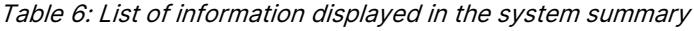

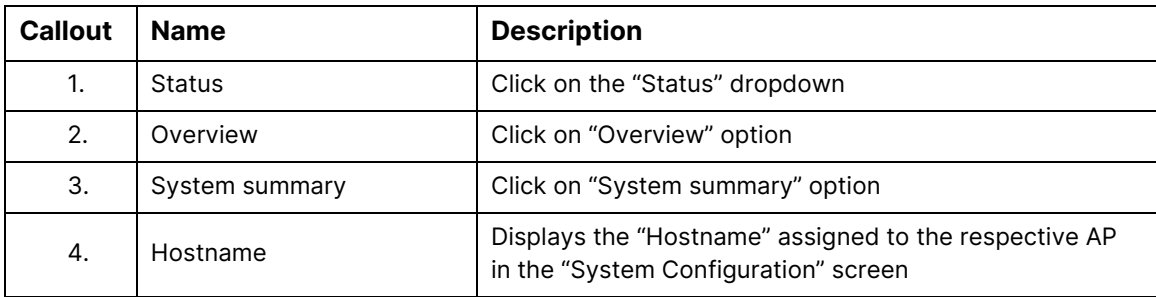

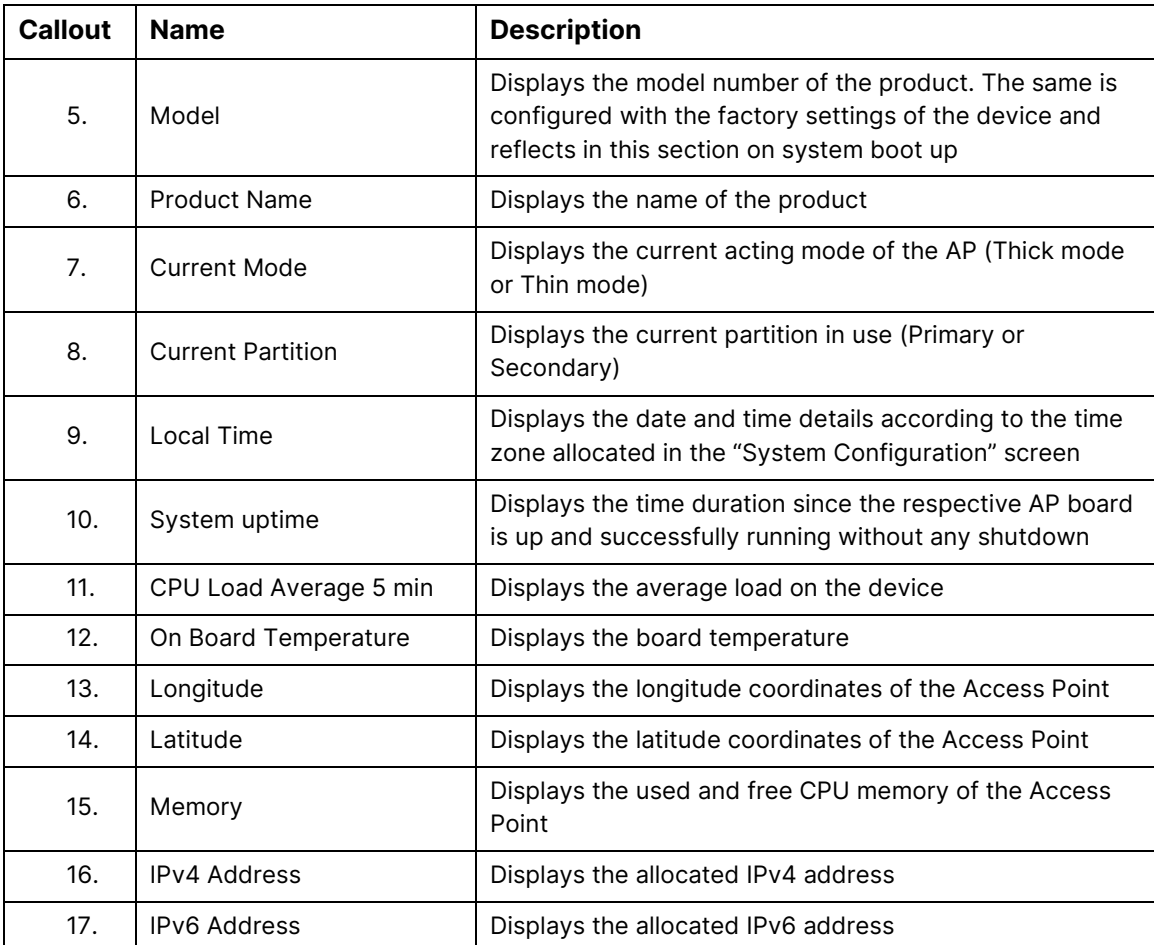

## <span id="page-35-0"></span>8.2 System software

A basic layout of the system software is given below:

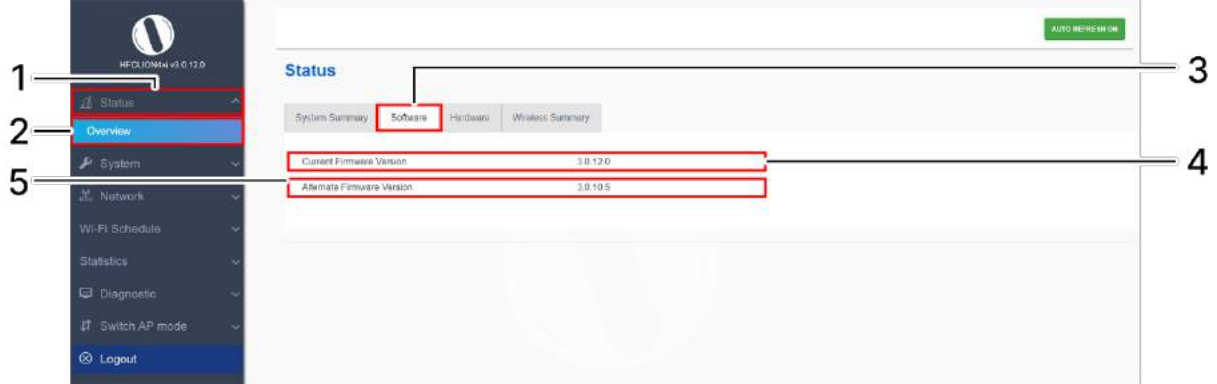

Figure 16: Basic layout of the system software screen

<span id="page-35-2"></span><span id="page-35-1"></span>Follow the steps given below to view the system software information:

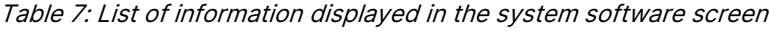

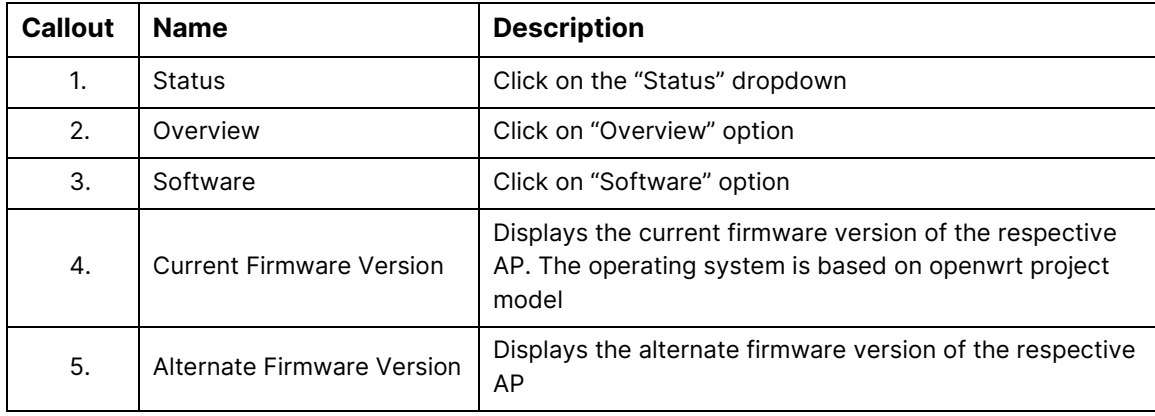
# 8.3 System hardware

A basic layout of the system hardware is given below:

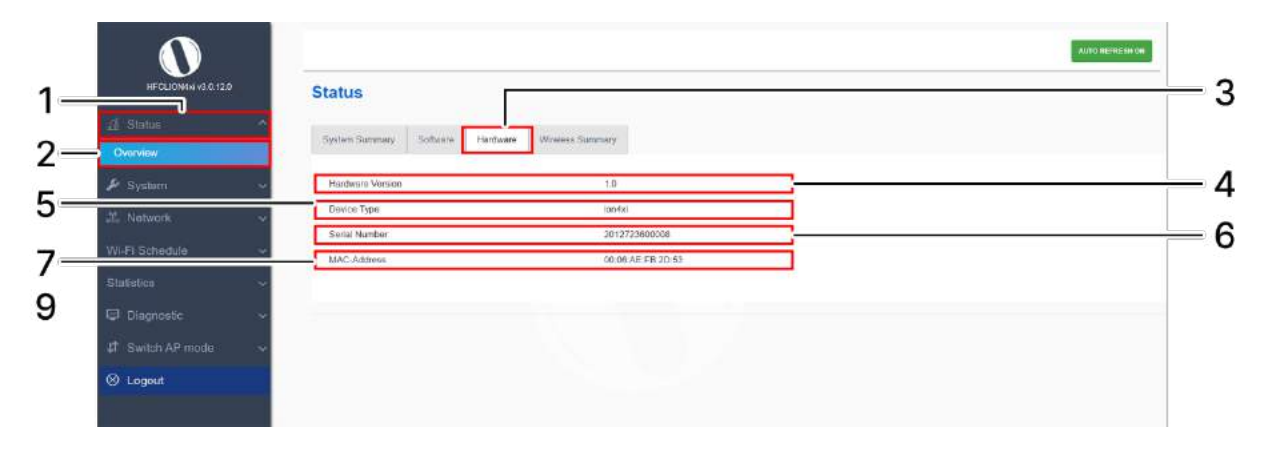

Figure 17: Basic layout of the system hardware screen

Follow the steps given below to view the system hardware information:

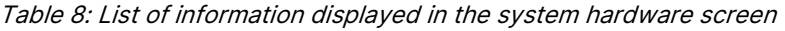

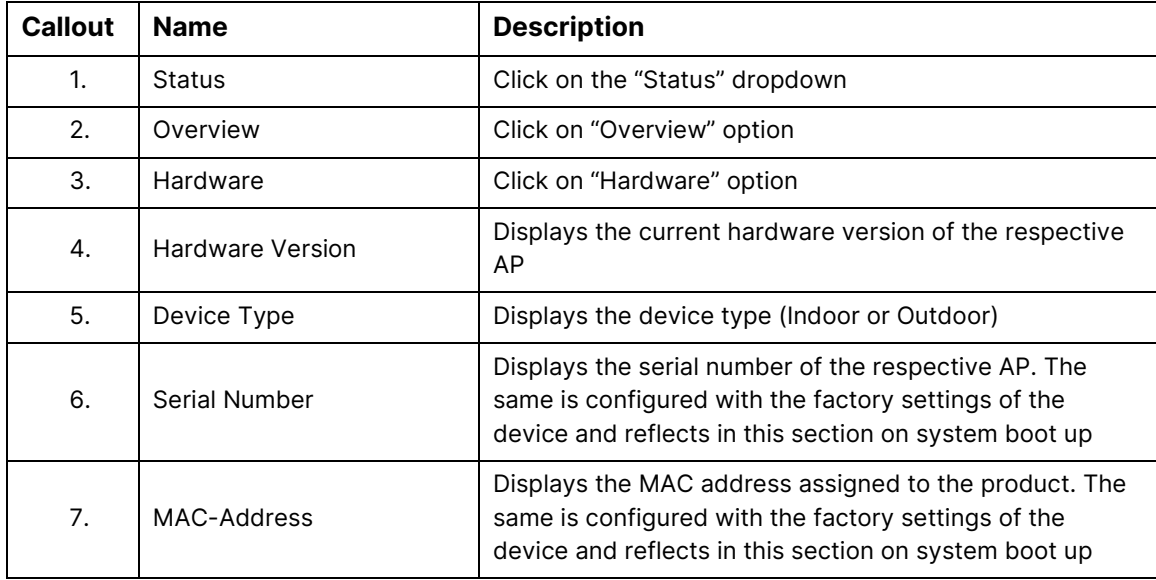

# 8.4 System Wireless

A basic layout of the system wireless is given below:

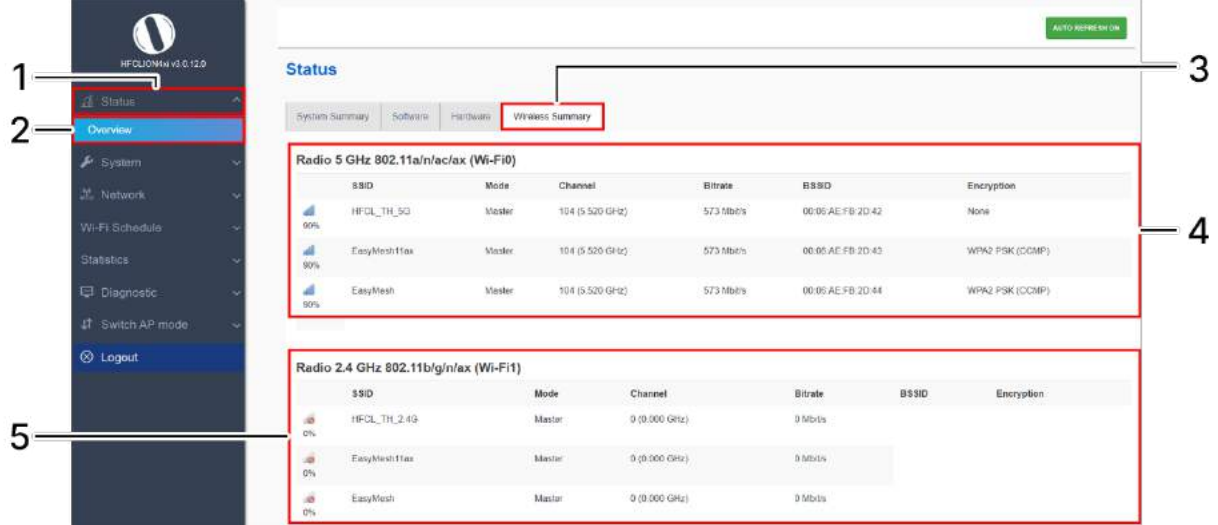

Figure 18: Basic layout of the system wireless screen

Follow the steps given below to view the system wireless summary:

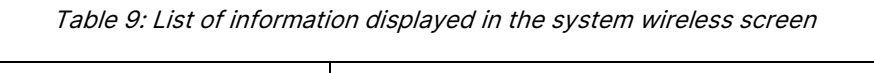

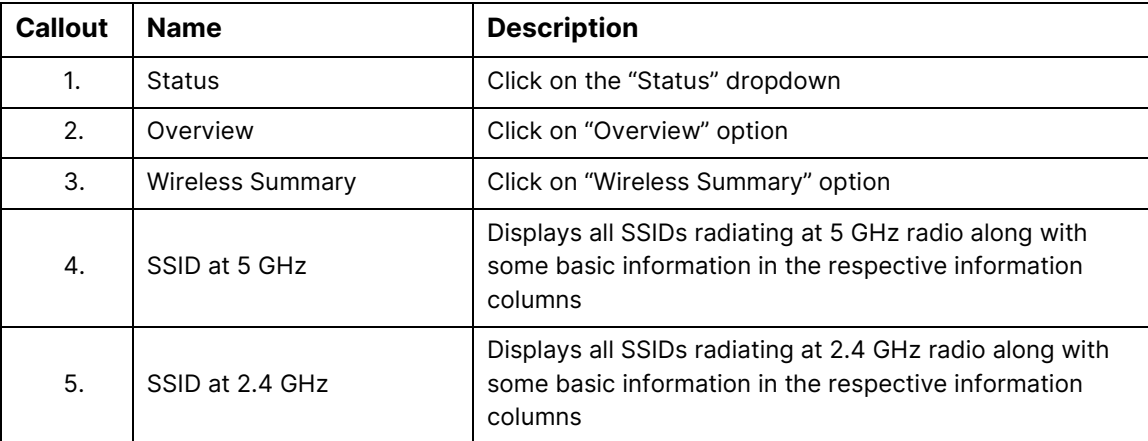

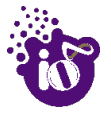

# 9 System maintenance screen

The maintenance activities of the respective access point are executed from this screen. The list of options available for the user is given below:

- 1. System general and log settings
- 2. Admin password configuration
- 3. Backup/Flash Firmware
- 4. Reboot
- 5. Factory Reset

# 9.1 System general settings

The user can configure the basic aspects of the respective access point, like its hostname and the timezone. A basic overview of the screen is given below:

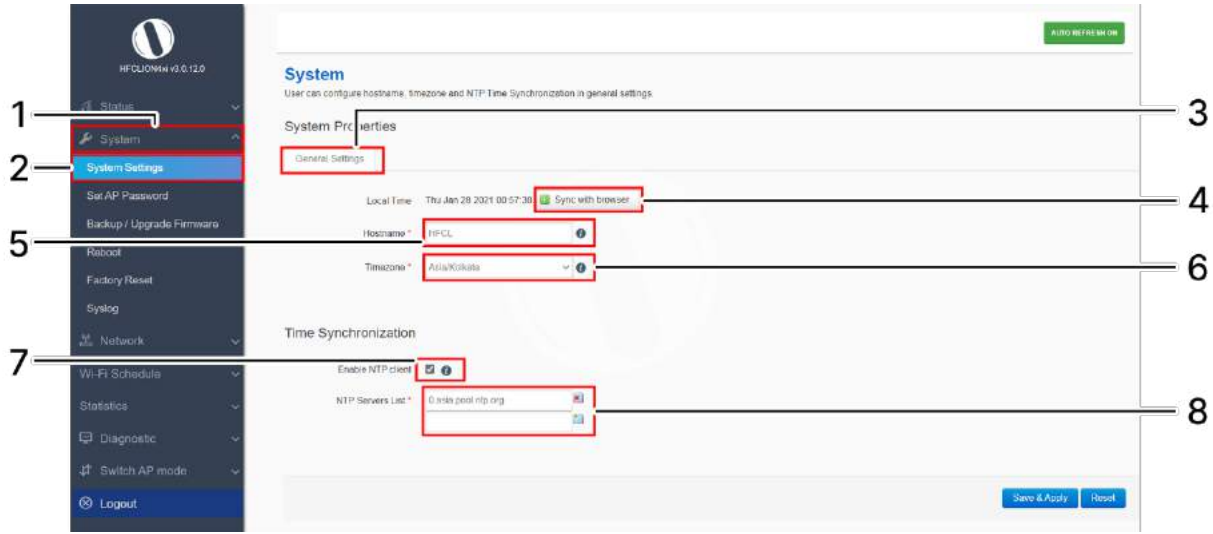

Figure 19: Basic overview of the system general settings screen for thick AP

Follow the steps given below and configure the system general settings for the thick AP:

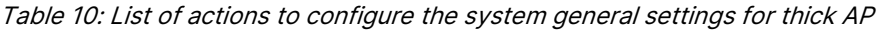

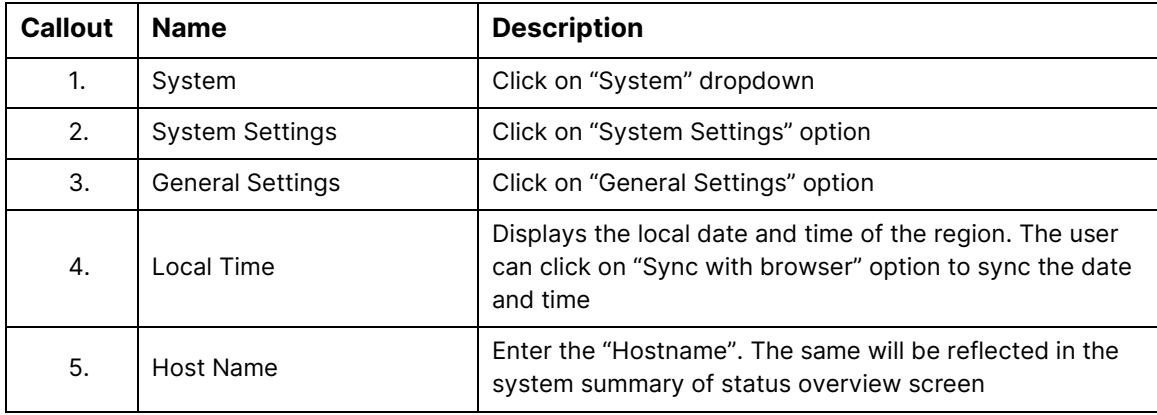

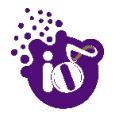

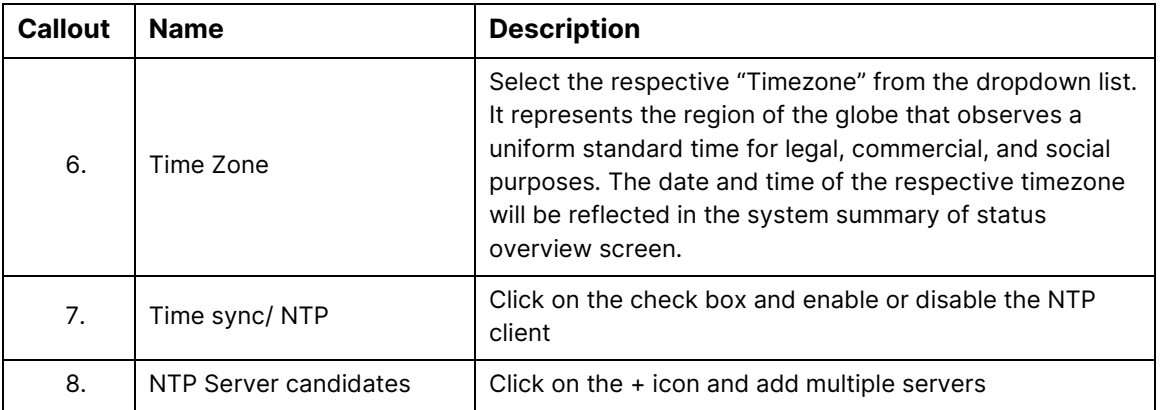

Click on "Save & Apply" to save the system admin password configuration or click "Reset" to configure the same again.

# 9.3 Set Password for thick AP

This screen provides the user with options to change the default password for respective thick access point. The default username is "root" and the default admin password is "root".

A basic overview of the screen is given below:

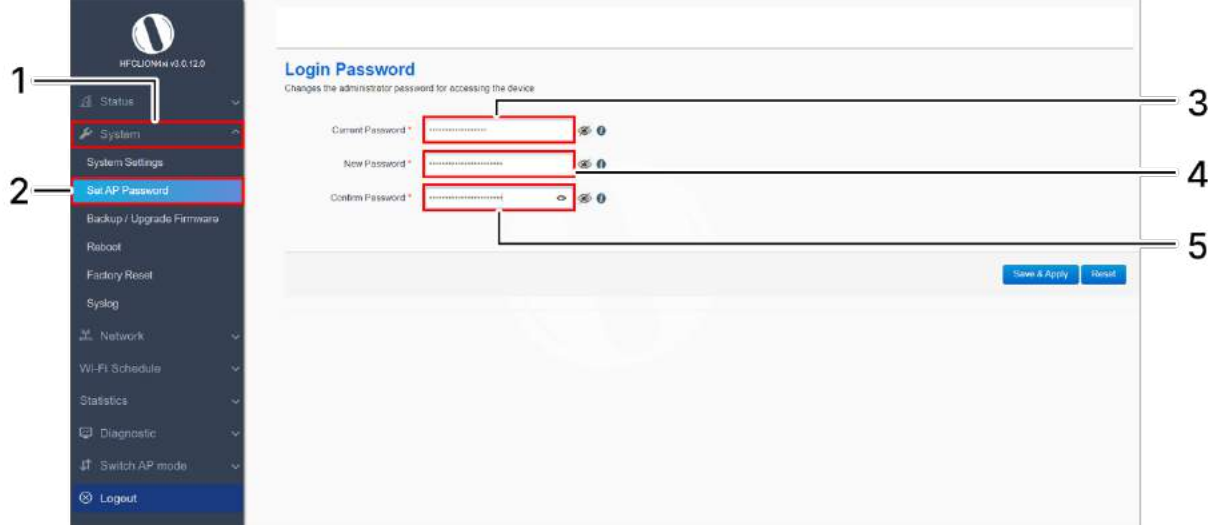

Figure 20: Basic overview of the system admin password configuration screen for thick AP

Follow the steps given below and configure the system admin password for the thick AP:

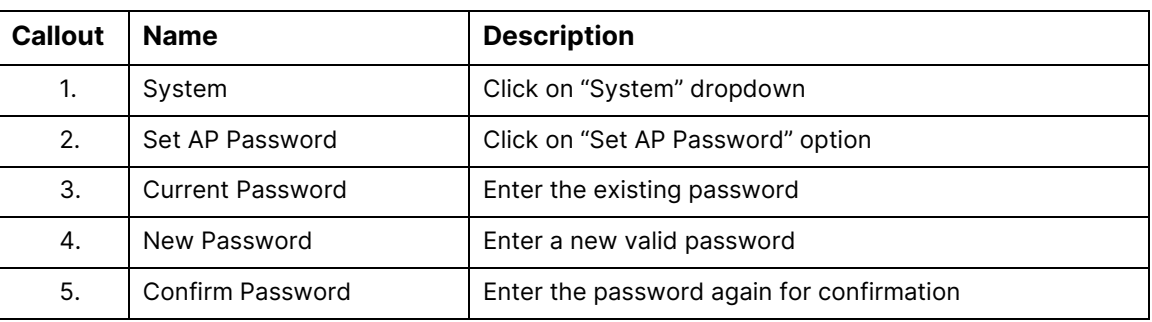

#### Table 11: List of actions to configure the password for thick AP

Click on "Save & Apply" to save the system admin password configuration or click "Reset" to configure the same again.

## 9.4 Backup/Flash Firmware

Downloading the configuration files at an external drive location and updating the configuration files from an external file is a common feature. It helps the user to keep a backup of different configuration files and even makes it easier to apply the same in multiple devices. The device supports dual firmware.

#### 9.4.1 Generate Backup

Download the existing configuration of the device in a file with this option. The user can use this backup file and apply the same configuration again from ["Upload configuration or backup"](#page-42-0) screen. This avoids configuration of each and every parameter again and again, if a similar configuration is already available in the backup files.

A basic overview of the Backup/Flash Firmware screen to generate the backup is given below:

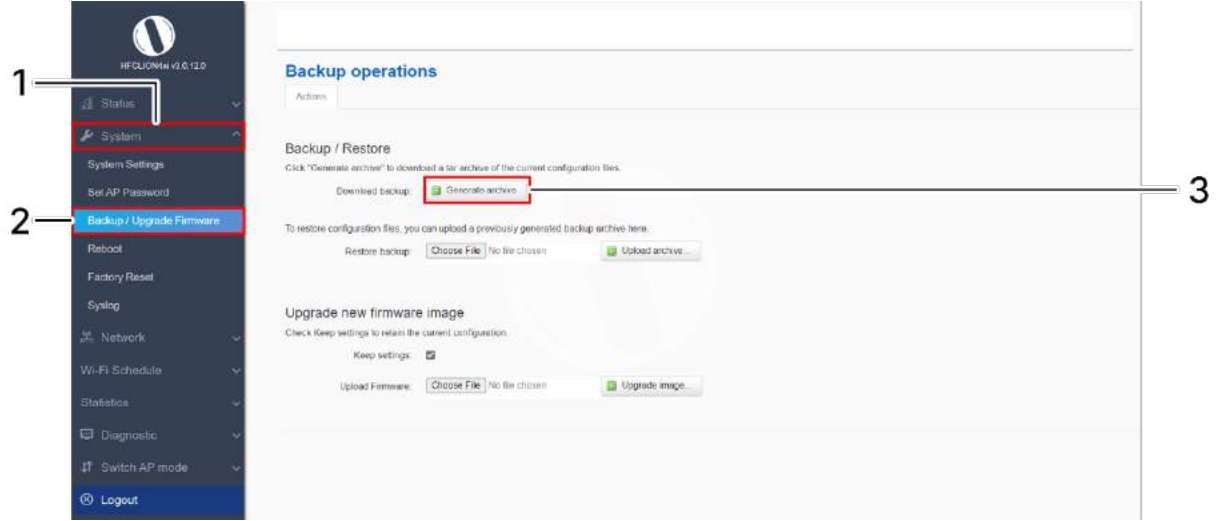

Figure 21: Basic overview of the backup/flash firmware screen to generate backup

Follow the steps given below to generate a backup of current device's configuration and files:

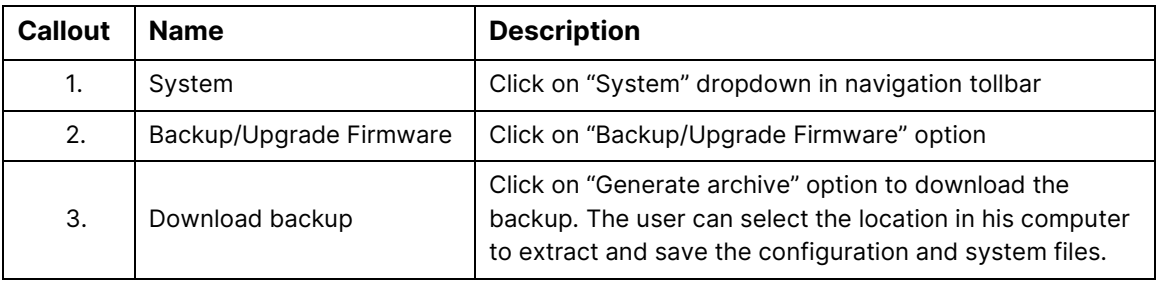

Table 12: List of actions to generate a backup of current device's configuration and files

#### <span id="page-42-0"></span>9.4.2 Upload configuration or backup

Use an existing valid configuration file or device backup file and change the device parameters respectively from this screen. The user can apply similar configuration to multiple devices or can apply different type of configurations to various set of devices with minimal of the effort.

A basic overview of the Backup/Flash Firmware screen to upload data and configuration from an external file is given below:

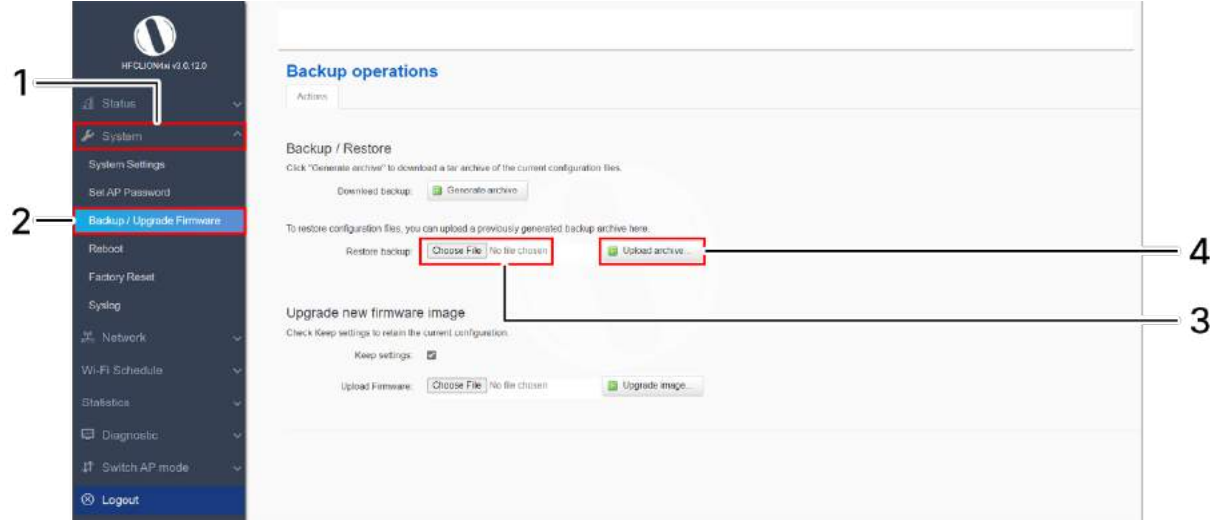

Figure 22: Basic overview of the backup/flash firmware screen to upload configuration

Follow the steps given below to upload data and configuration from an external file:

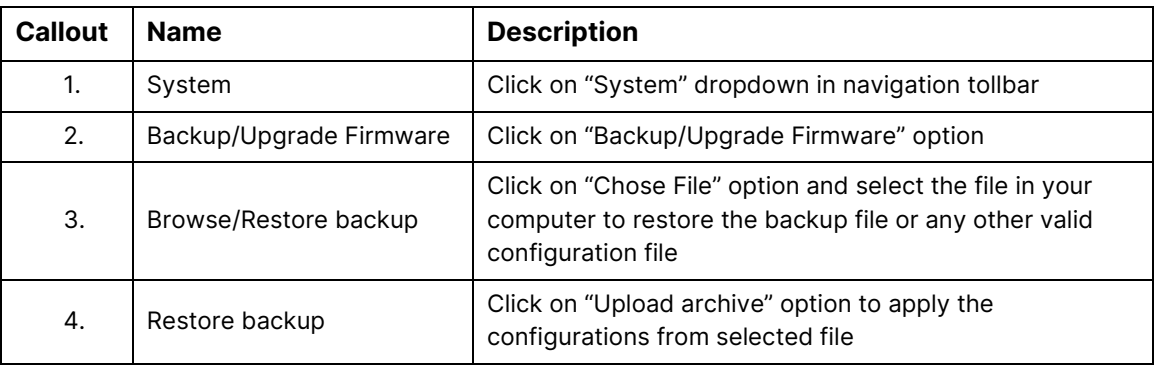

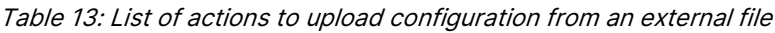

#### 9.4.3 Upgrade firmware

The firmware is stored in the flash memory and can be updated with new versions to include new features or to modify the existing one. This AP has two partitions. The firmware version is always uploaded in the alternate partition to keep the current firmware image restored which is located in the current partition of access point. When we upgrade new firmware, the existing firmware will become backup firmware. If any issues found in new firmware, the backup firmware will be booted.

Save the software file in system drive of your laptop or system. Refer the image below:

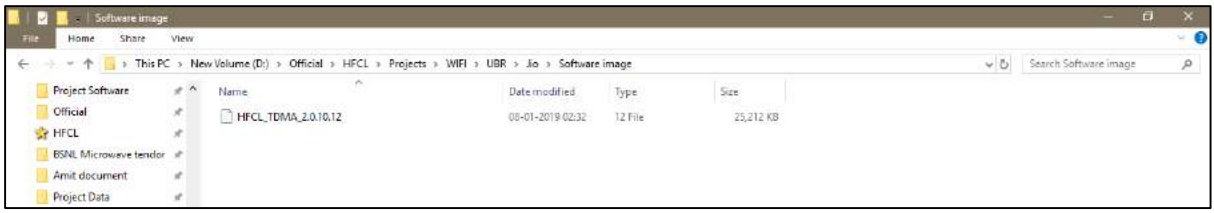

Figure 23: Software file in the system drive

In the above figure, the software file is saved in the "D" drive.

A basic overview of the Backup/Flash Firmware screen to upgrade the firmware from an external file is given below:

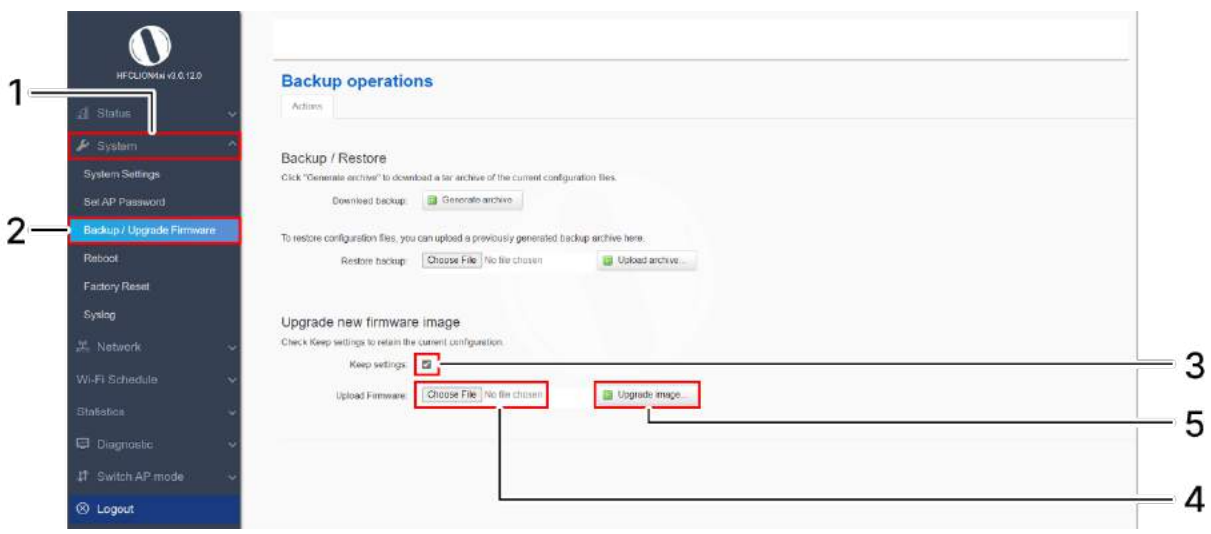

Figure 24: Basic overview of the backup/flash firmware screen to upgrade the firmware

Follow the steps given below to upgrade the firmware from an external file:

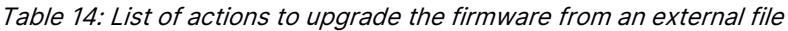

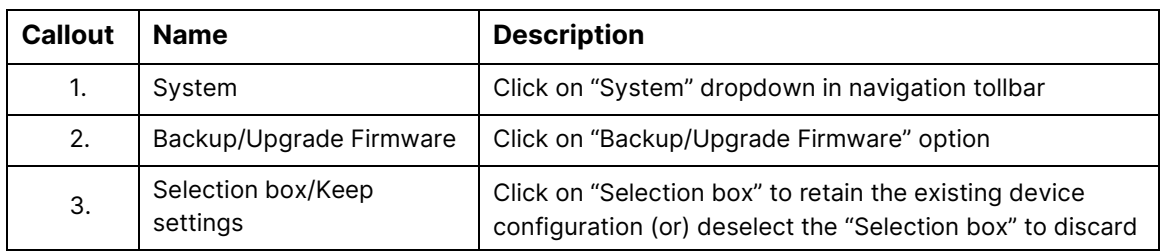

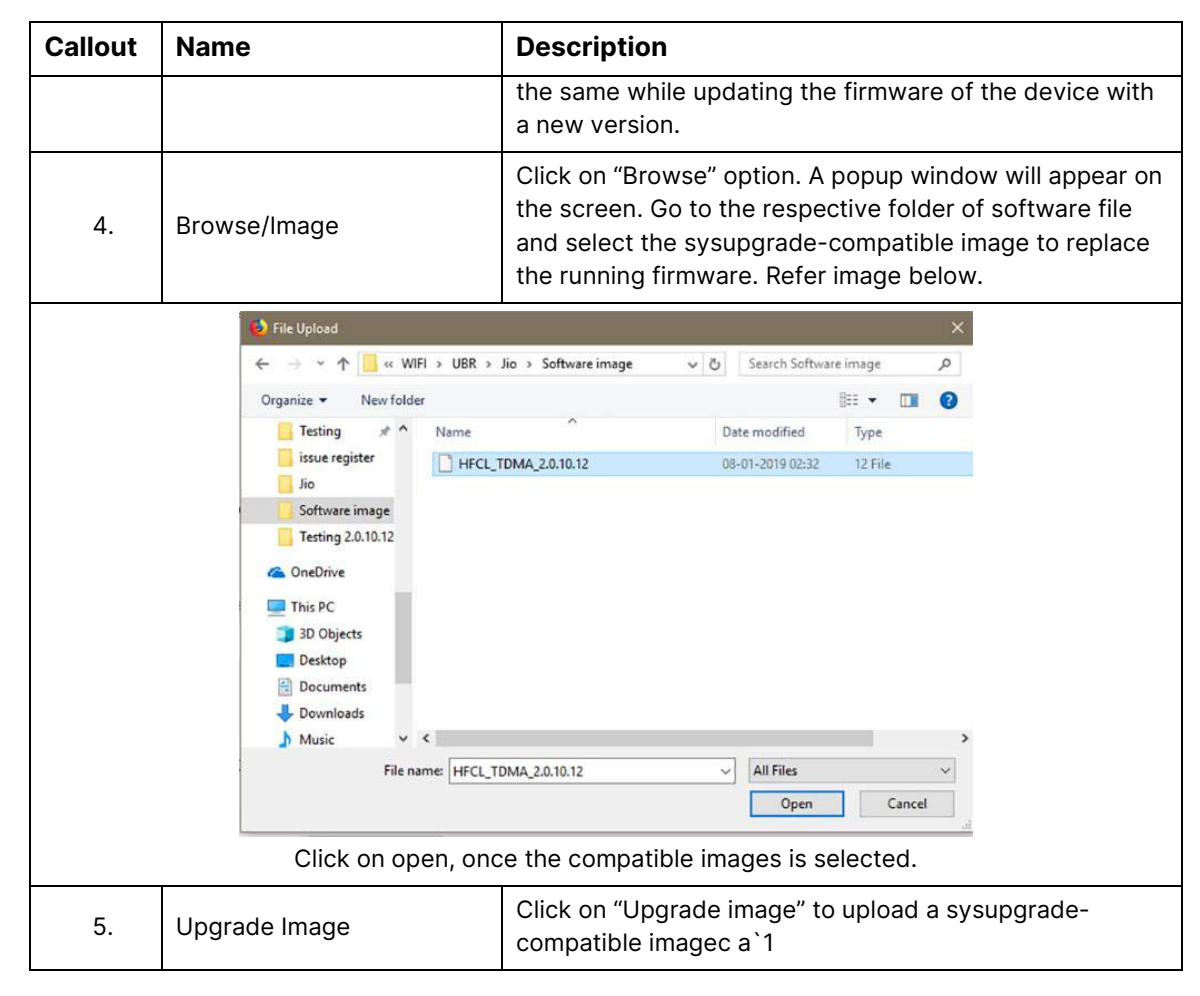

It will show a new page, which will have checksum, file size and other information. Click on Proceed after checking software version.

## 9.5 Reboot

Reboot restarts the device with existing configuration. We can change the firmware when the device is rebooted with different partitions. Based on the selected partition, the corresponding firmware will be loaded into the device as working firmware

A basic overview of the Reboot screen is given below:

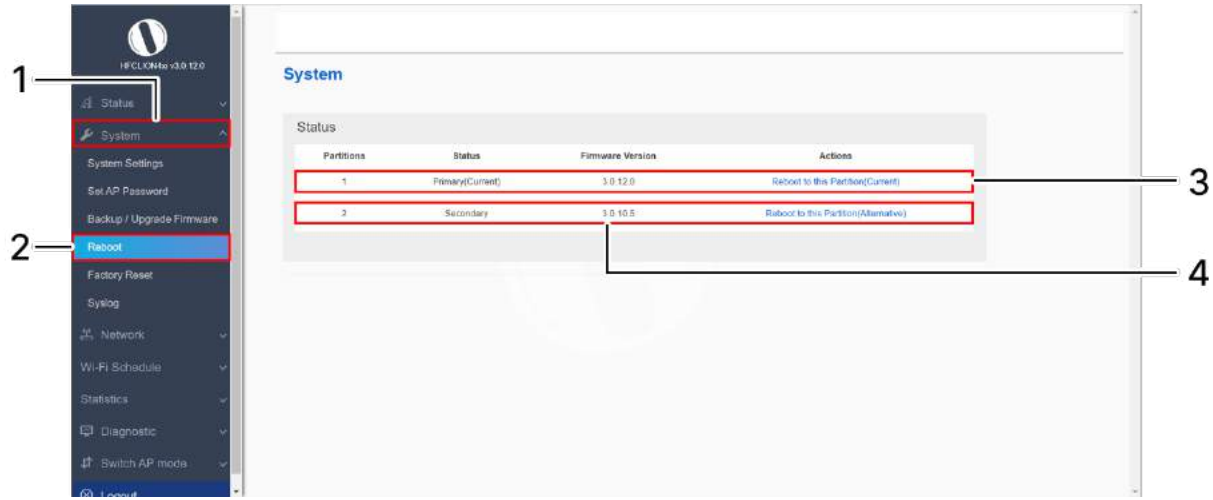

Figure 25: Basic overview of the reboot screen

Follow the steps given below and reboot the AP:

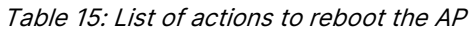

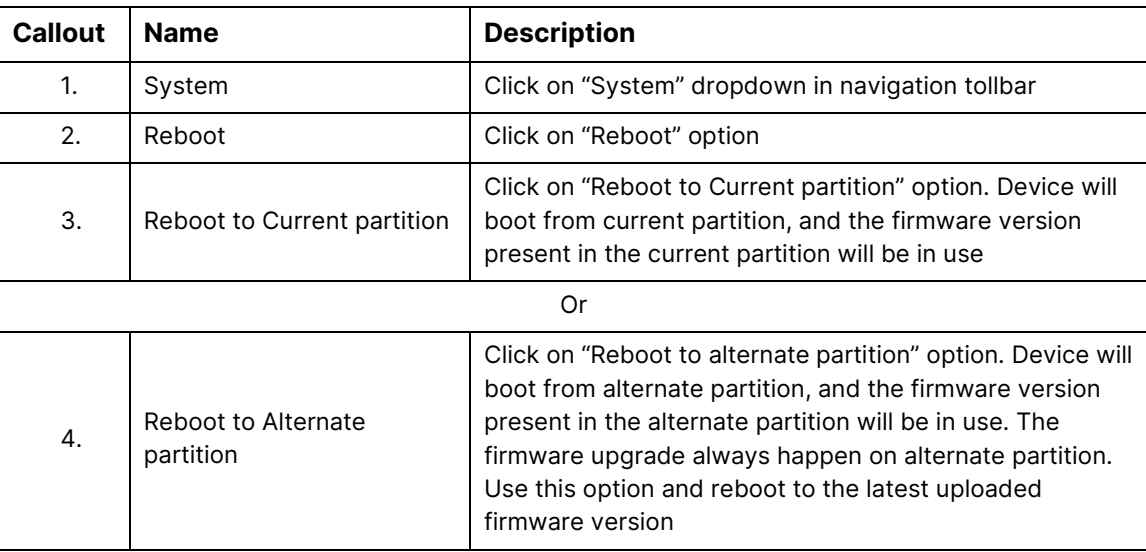

# 9.6 Factory Reset

The device has factory assigned settings and configurations on deployment. The user can set the device to the same from this screen. The device will be configured back to factory settings and the existing settings and configurations will be discarded. It is recommended to take backup before setting the device to factory reset.

A basic overview of the Factory Reset screen is given below:

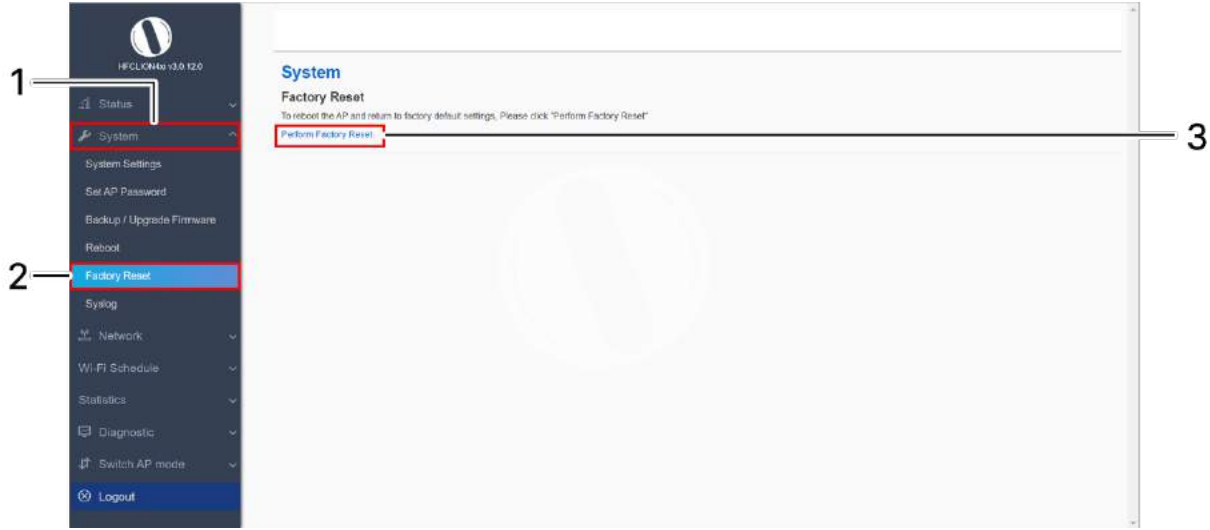

Figure 26: Basic overview of the factory reset screen

Follow the steps given below and factory reset the access point:

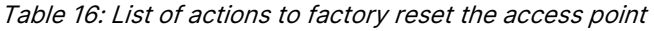

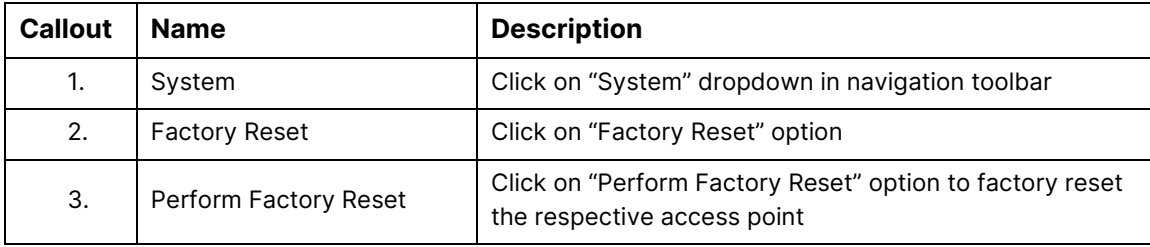

# 9.7 System log settings

If user wants to see the back-end logs or if user faces any issue, logs relevant to the AP's application software are populated in the "Diagnostic/System Log" screen for monitoring purpose. The same can be uploaded to an external server and the configuration for the same is performed in this screen. Event messages or corresponding messages will be sent to the logging server based on the configured log level.0

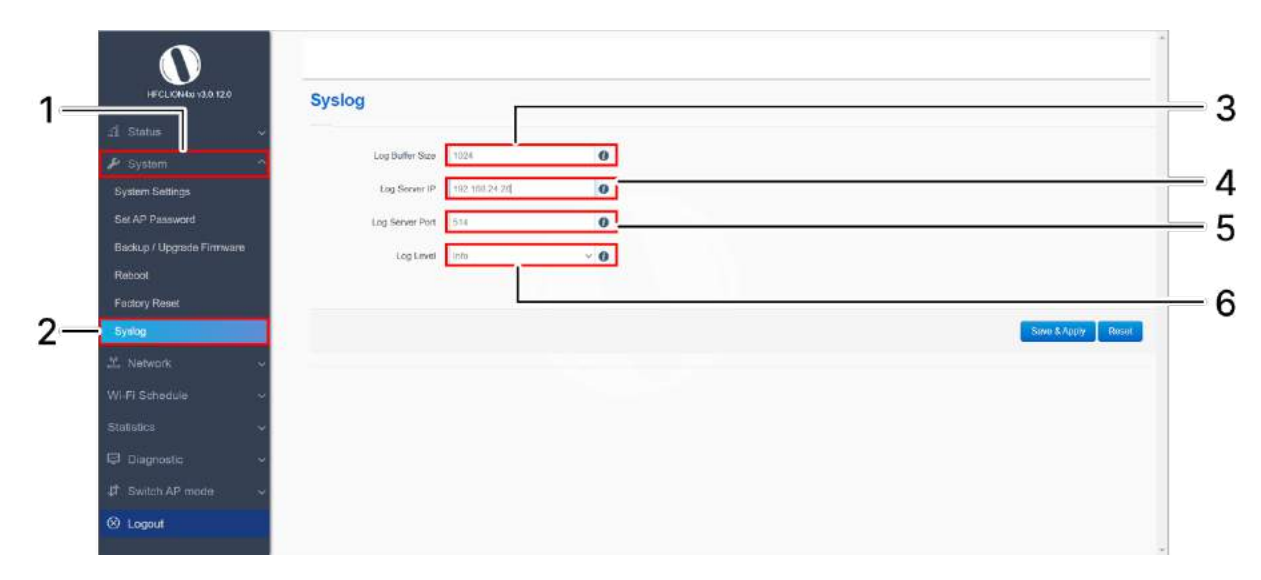

A basic overview of the screen is given below:

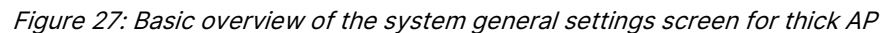

Follow the steps given below and configure the system general settings for the thick AP:

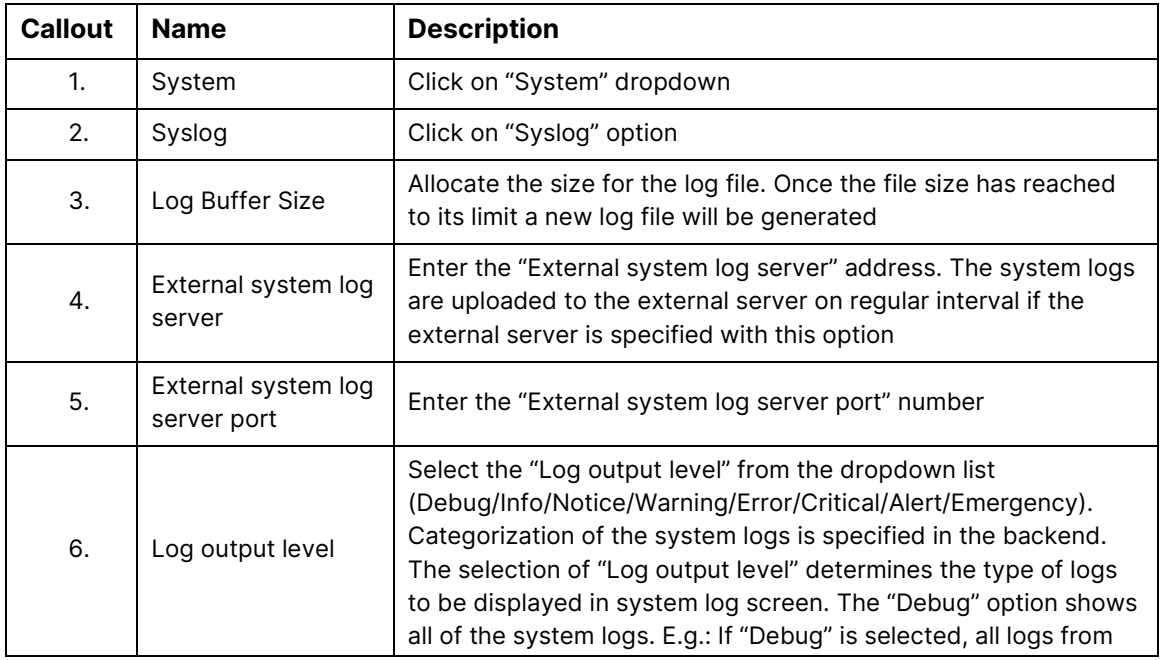

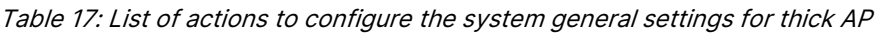

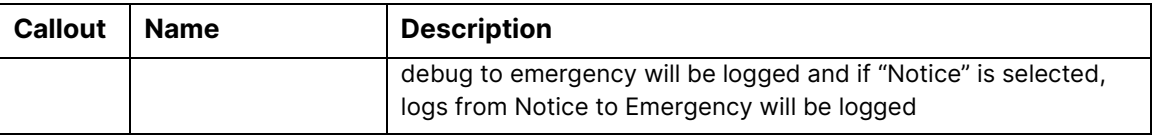

Click on "Save & Apply" to save the system admin password configuration or click "Reset" to configure the same again.

# 10 Network interfaces of thick AP

A basic overview of the network interface screen for thick AP is given below:

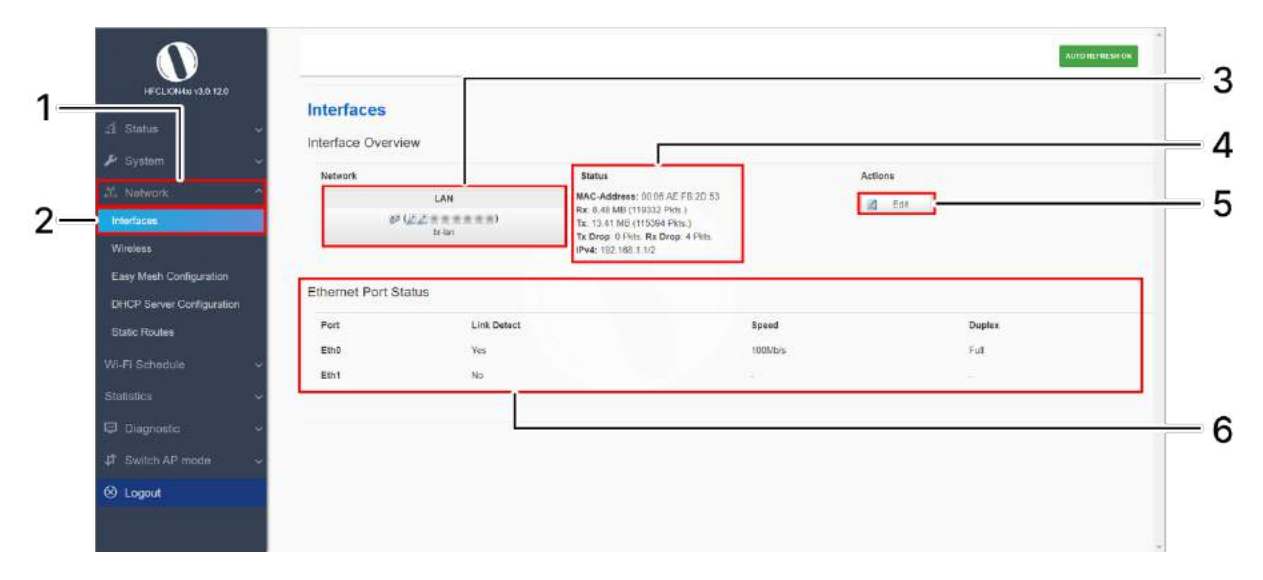

Figure 28: Basic overview of the interface configuration screen for thick AP

<span id="page-49-0"></span>Follow the steps given below to view/edit the interface configuration of thick AP:

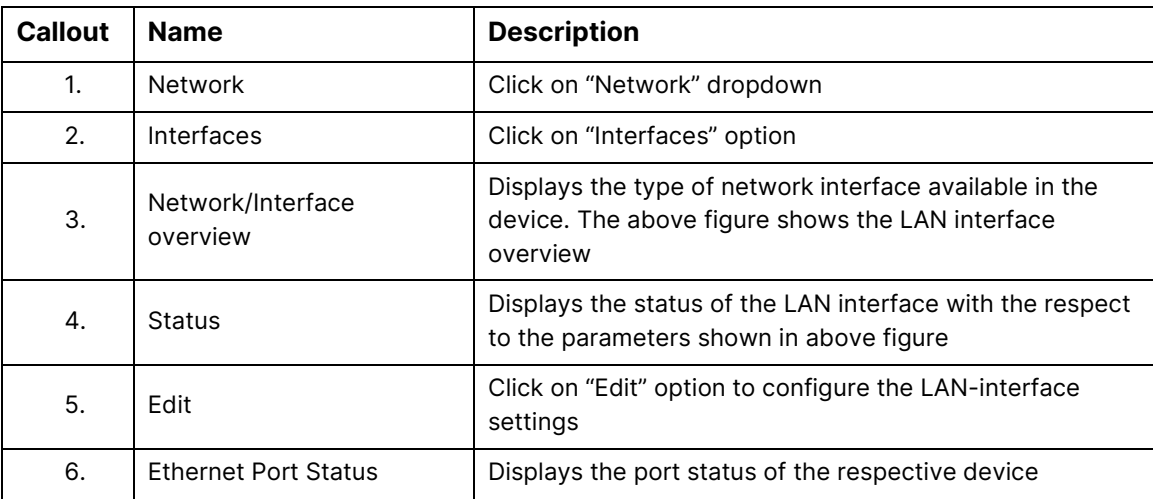

Table 18: List of actions to view/edit the network configuration of thick AP

The user can click on "edit" option to further modify the following configurations:

1. General setup

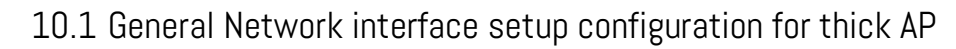

The default IP address of the access point is set to 192.168.1.1. The user can change the current static IP address of the device from this screen. DHCP client (DHCP client or DHCPv6 client) option is to get the dynamic IP address from reachable DHCP server in the network. Once the protocol is set to DHCPv4 client or DHCPv6 client, the device will automatically get the IP address (IPv4 or IPv6) from the DHCP server.

Click on the "Edit" option in interface screen as shown in ["Figure 28: Basic overview of the interface](#page-49-0)  [configuration screen for thick AP"](#page-49-0). A basic overview of the network interface setup configuration screen to switch network protocol is given below:

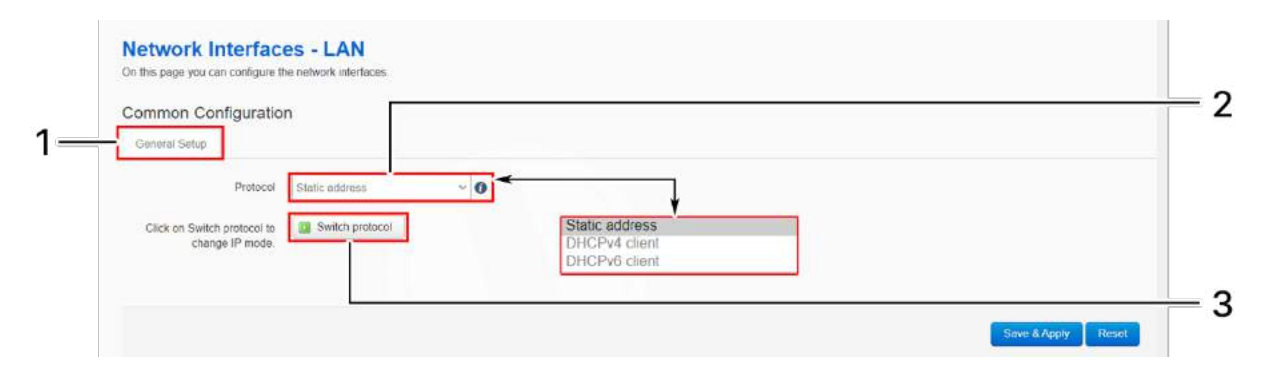

<span id="page-50-0"></span>Figure 29: Basic overview of the network interface setup configuration screen to switch protocol for thick AP

Follow the steps given below to switch network protocol:

| <b>Callout</b> | <b>Name</b>            | <b>Description</b>                                                                                          |
|----------------|------------------------|----------------------------------------------------------------------------------------------------|
| 1.             | <b>General Setup</b>   | Click on "General Setup" option                                                                             |
| 2.             | Protocol               | Select the protocol desired protocol from the dropdown<br>list (Static address/DHCPv4 client/DHCPv6 client) |
| 3.             | Really switch protocol | Click on "Switch protocol" to confirm the protocol switch                                                   |

Table 19: List of actions to switch network protocol for thick AP

### 10.1.1 Static IP configuration for thick AP

The default IP address of the access point is set to 192.168.1.1. User can change the default IP address with an unused IP address. Refer ["Figure 29: Basic overview of the network interface setup configuration screen to](#page-50-0)  [switch protocol for thick AP"](#page-50-0) and set the protocol to static address.

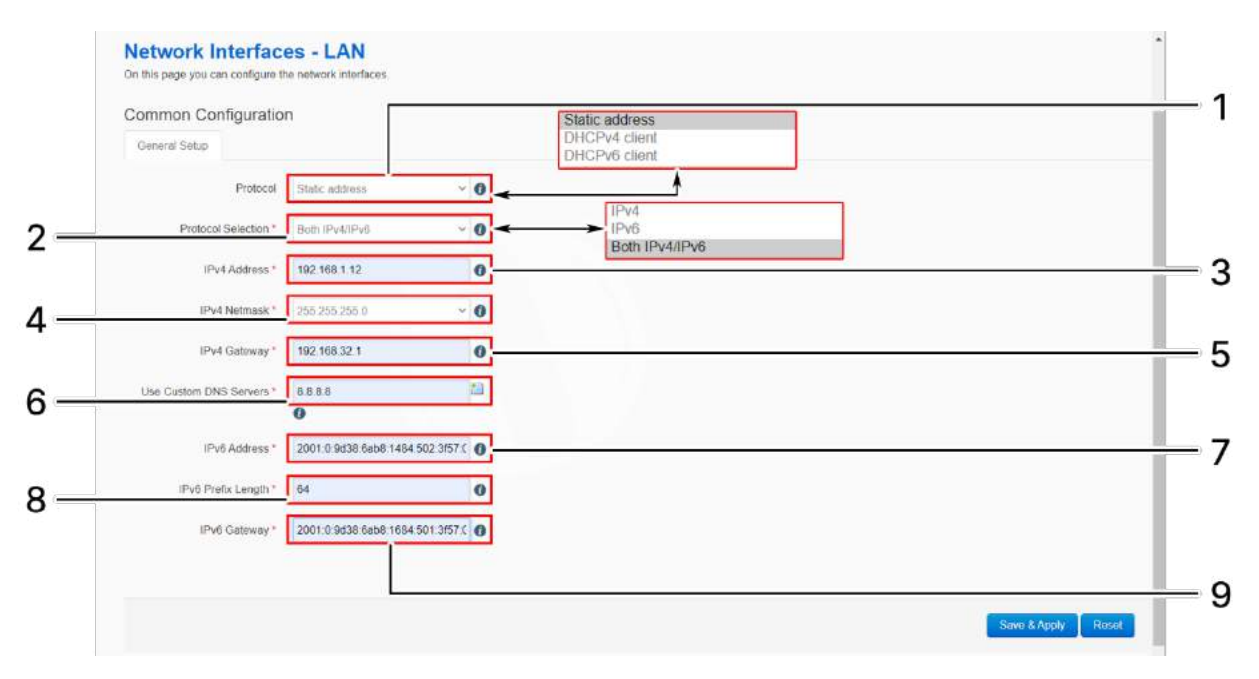

Refer the figure below to provide the static address parameters:

Figure 30: Basic overview of static address parameters for general network interface setup for thick AP Follow the steps given below to provide static address parameters for thick AP:

| <b>Callout</b> | <b>Name</b>               | <b>Description</b>                                                                                                    |
|----------------|---------------------------|----------------------------------------------------------------------------------------------------|
| $\mathbf{1}$   | Protocol                  | The protocol is set to ""Static address". Enter the<br>following parameters for the same                                                                        |
| 2.             | <b>Protocol Selection</b> | Set the static address protocol to IPv4/IPv6/Both IPv4 &<br>IPv6. Below parameters are shown with respect to IPv4 &<br>IPv6 protocol selection                  |
| 3.             | IPv4 address              | Enter the "IPv4 address". This is a unique address of the<br>Host/Device eg.192.168.100.10                                                                      |
| 4.             | IPv4 netmask              | Enter the "IPv4 netmask". This specifies the number of<br>bits for network part and host part e.g.255.255.255.0                                                 |
| 5.             | IPv4 gateway              | Enter the "IPv4 gateway". Gateway address is given to<br>reach other network device e.g.192.168.100.254                                                         |
| 6.             | Use custom DNS servers    | Enter the "DNS server". Click on add icon to add multiple<br>DNS servers. DNS server is to resolve the transition of<br>domain name to IP and IP to domain name |

Table 20: List of actions to provide static address parameters for thick AP

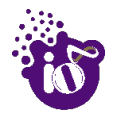

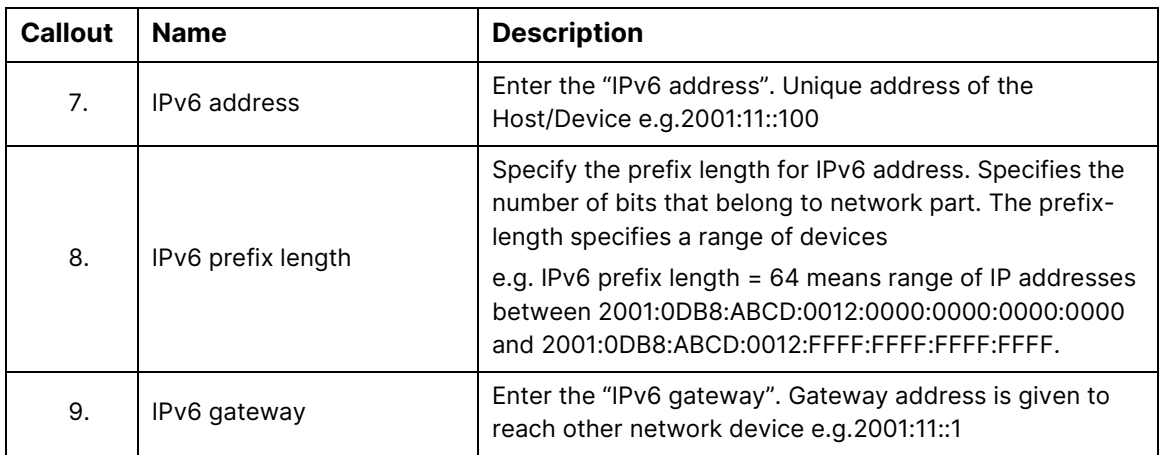

Click "Save & Apply" to save the general network setup configuration or click "Reset" to configure the same again.

## 10.1.2 DHCPv4 client configuration for thick AP

If the protocol is set to DHCPv4 client, the device will automatically get the IPv4 address from the DHCP server. Refer "Figure 29: Basic overview of the network [interface setup configuration screen to switch](#page-50-0)  [protocol for thick AP"](#page-50-0) and set the protocol to DHCPv4 client.

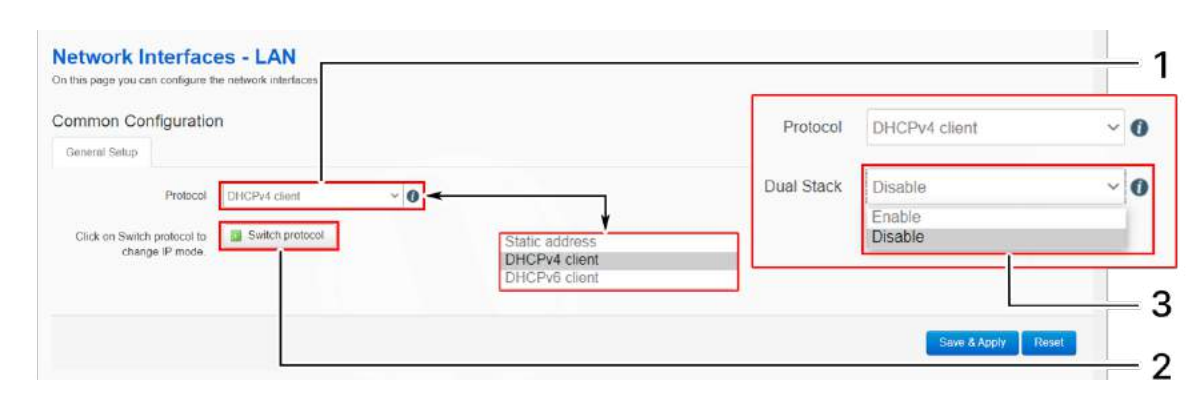

Refer the figure below and switch the protocol to DHCPv4 client for thick AP:

Figure 31: Basic overview of network interface screen to set the protocol to DHCPv4 for thick AP

Follow the steps given below to set the protocol to DHCPv4 for thick AP:

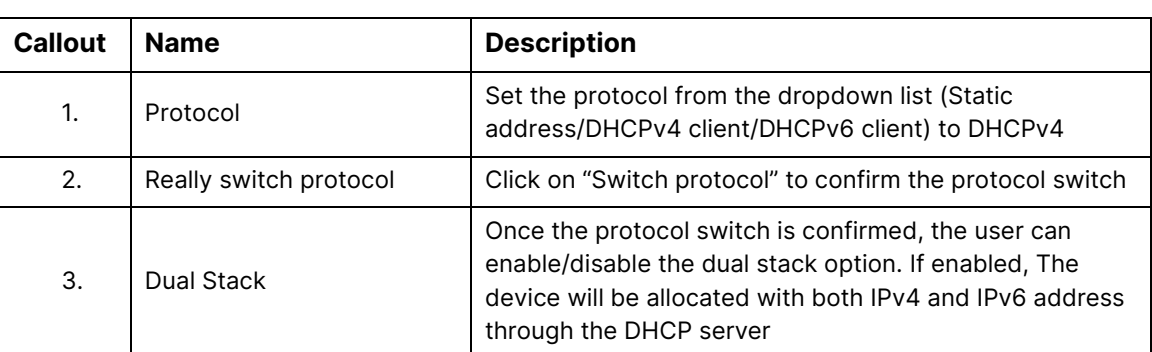

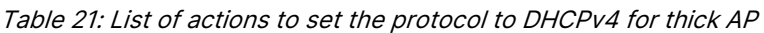

Click "Save & Apply" to save the general network setup configuration or click "Reset" to configure the same again.

## 10.1.3 DHCPv6 client configuration for thick AP

If the protocol is set to DHCPv6 client, the device will automatically get the IPv6 address from the DHCP server. Refer ["Figure 29: Basic overview of the network interface setup configuration screen to switch](#page-50-0)  [protocol for thick AP"](#page-50-0) and set the protocol to DHCPv6 client.

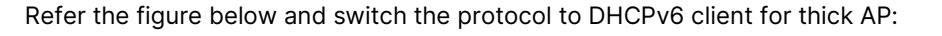

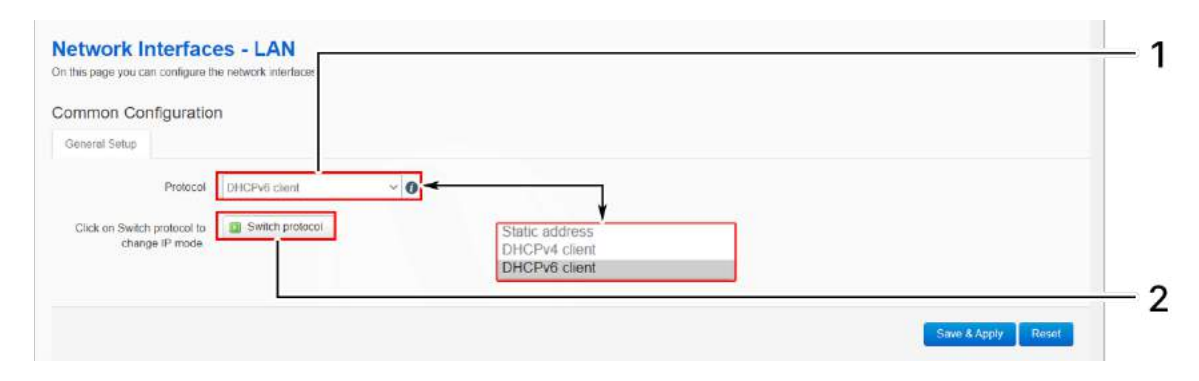

Figure 32: Basic overview of network interface screen to set the protocol to DHCPv6 for thick AP

Follow the steps given below to set the protocol to DHCPv6 for thick AP:

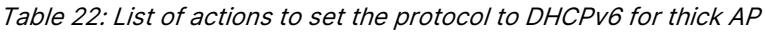

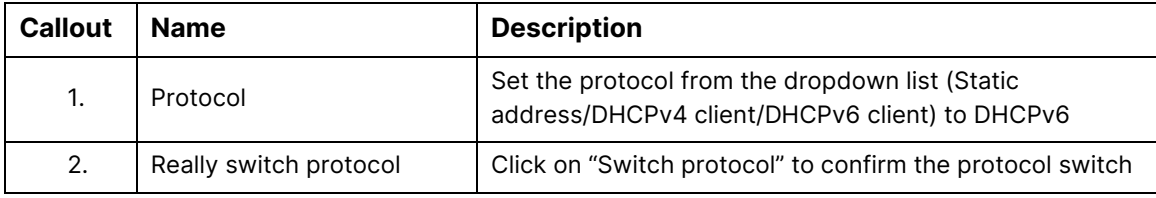

Click "Save" to save the general network setup configuration or click "Reset" to configure the same again.

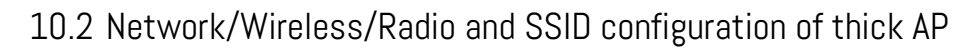

The wireless configuration screen of thick AP GUI enables the user to view and configure radio and SSID parameters. Multiple SSID can be added separately for 2.4 and 5 GHz radio. Radio configuration remains same for all SSIDs operating at the respective 2.4 and 5 GHz radio. All clients associated with respective SSID are also listed in a tabular form in this screen along with some basic information.

A basic overview of the wireless configuration screen for thick AP is given below:

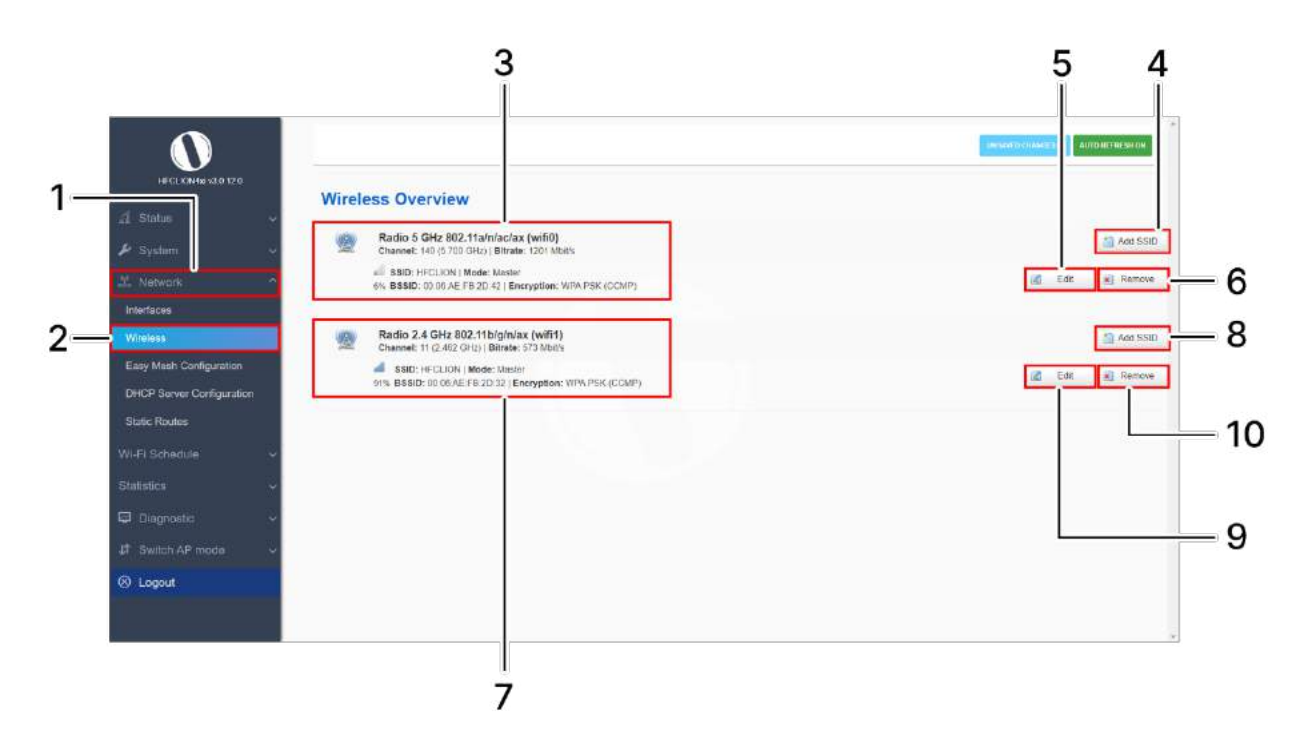

Figure 33: Basic overview of the wireless configuration screen for thick AP

<span id="page-55-0"></span>Follow the steps given below to view the wireless configuration of thick AP:

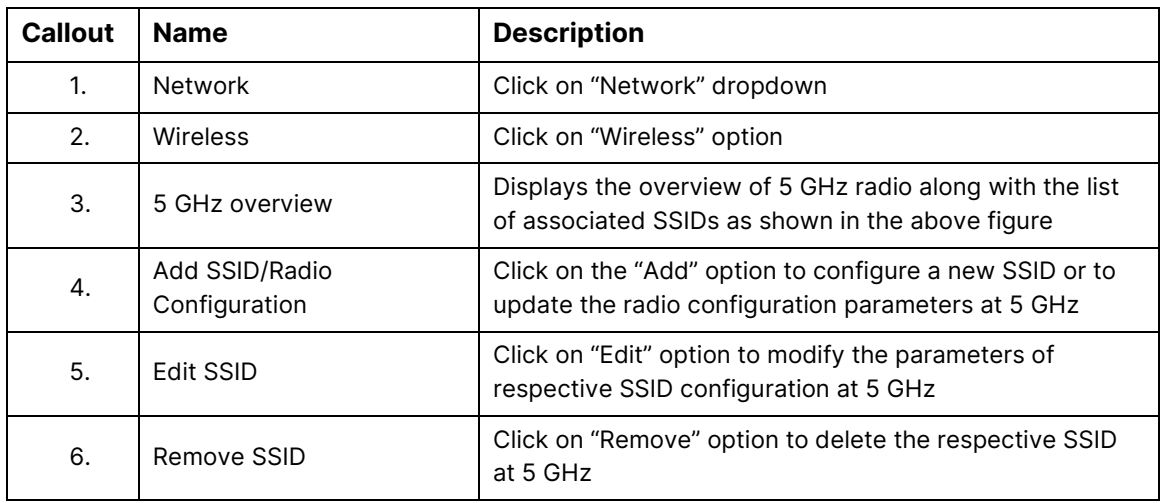

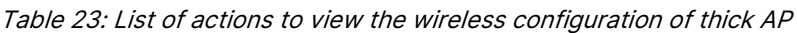

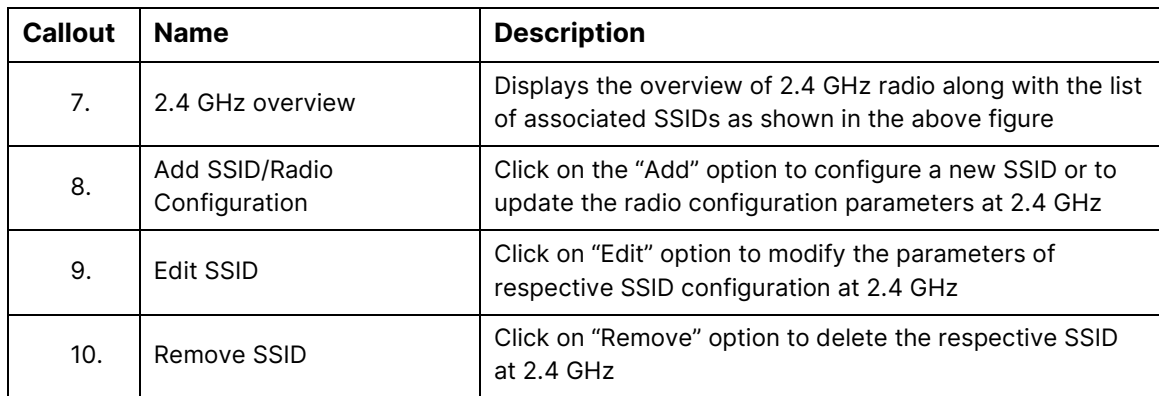

### 10.2.1 5 GHz radio configuration

This screen provides the user with options to configure the 5 GHz radio parameters such as channel bandwidth, respective channel or the channel selection process, and the power for the radio signal transmission. Refer the ["Figure 33: Basic overview of the wireless configuration screen for thick AP"](#page-55-0) and click on Add SSID/Radio Configuration option (4) to configure 5 GHz radio parameters.

A basic overview of the 5 GHz radio configuration screen is given below:

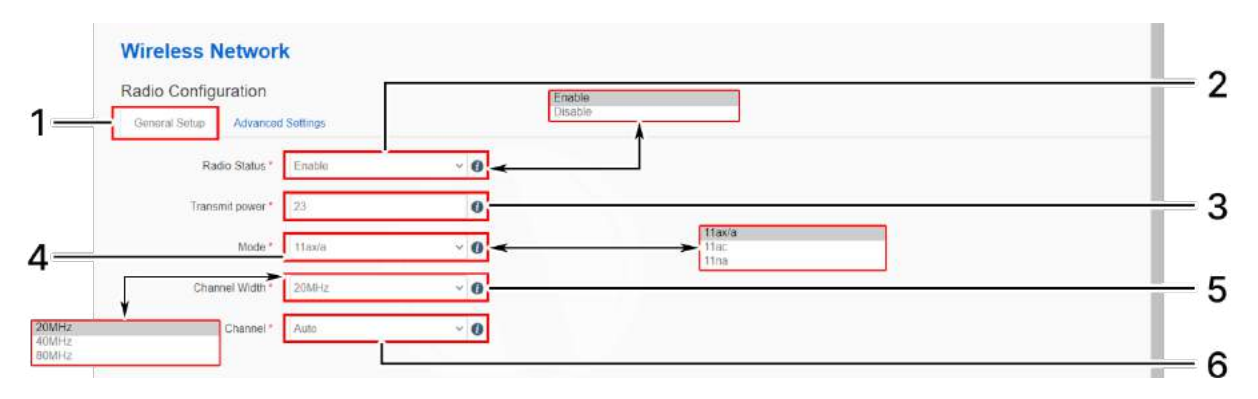

Figure 34: Basic overview of the 5 GHz radio configuration screen

Follow the steps given below and for 5 GHz radio configuration of thick AP:

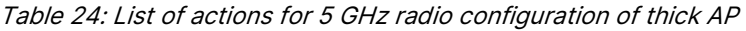

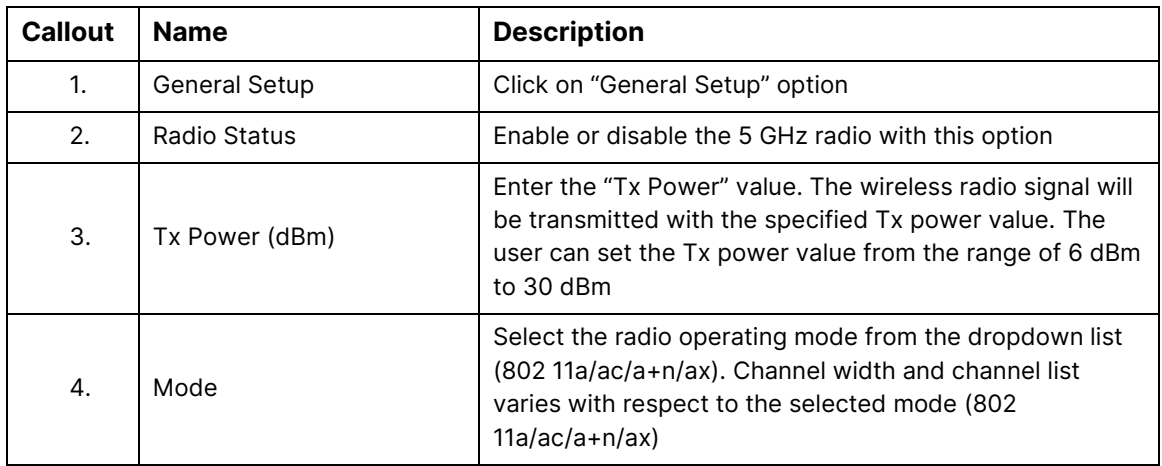

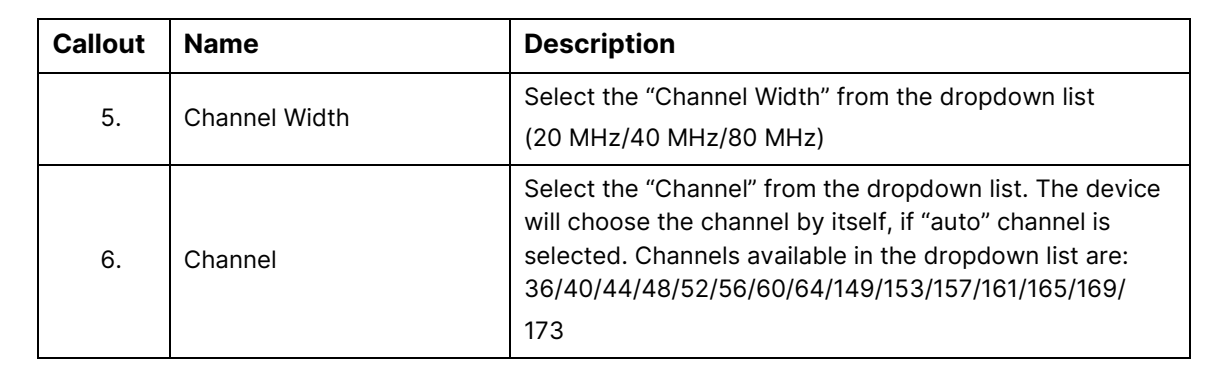

Click "Save & Apply" to save the 5 GHz radio configuration of thick AP or click "Reset" to configure the same again.

### 10.2.2 2.4 GHz radio configuration

This screen provides the user with options to configure the 2.4 GHz radio parameters such as channel bandwidth, respective channel or the channel selection process, and the power for the radio signal transmission. Refer the ["Figure 33: Basic overview of the wireless configuration screen for thick AP"](#page-55-0) and click on Add SSID/Radio Configuration option (8) to configure 2.4 GHz radio parameters.

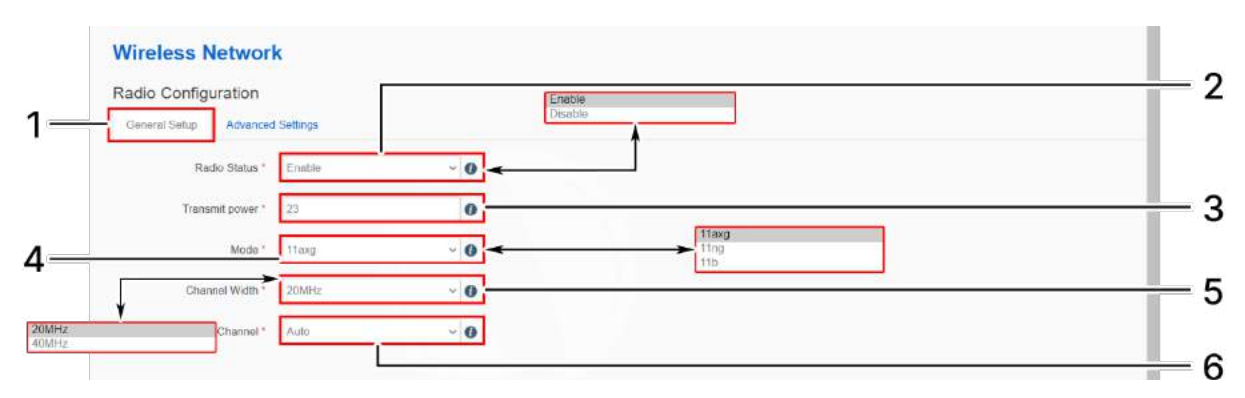

A basic overview of the 2.4 GHz radio configuration screen is given below:

Figure 35: Basic overview of the 2.4 GHz radio configuration screen

Follow the steps given below and for 2.4 GHz radio configuration of thick AP:

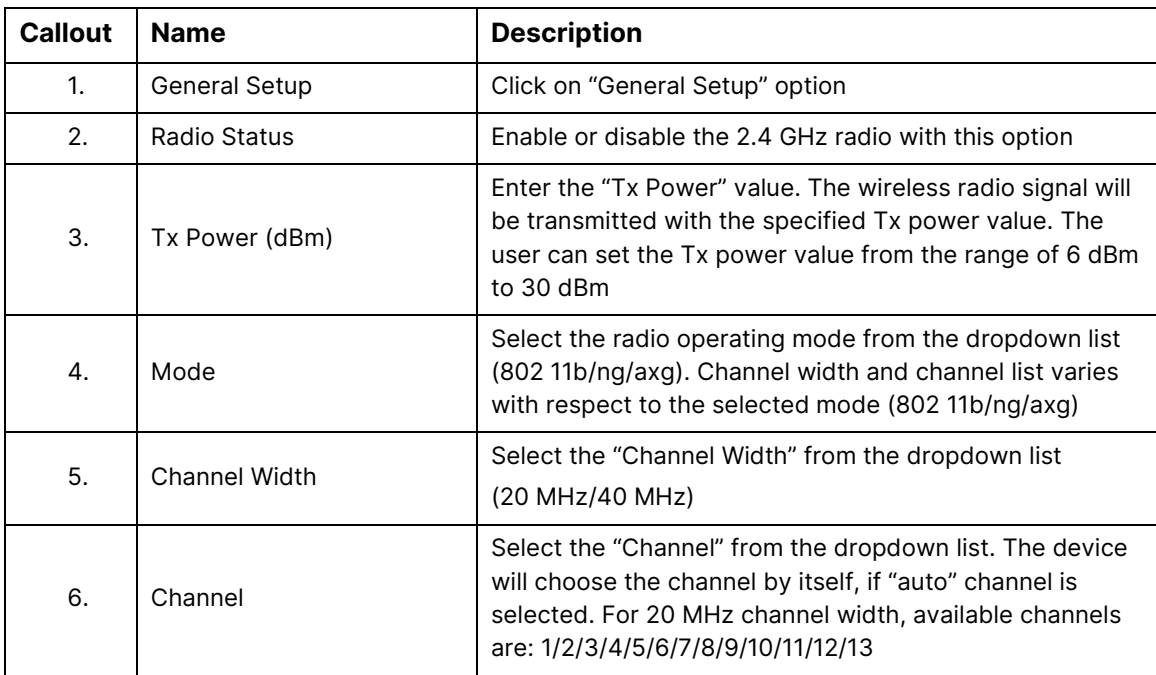

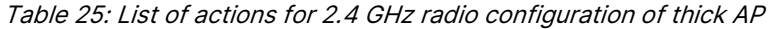

Click "Save & Apply" to save the 2.4 GHz radio configuration of thick AP or click "Reset" to configure the same again.

## 10.2.3 Advanced radio configuration (2.4 GHz and 5 GHz)

This screen provides the user with options to configure the advanced radio parameters (2.4 GHz and 5 GHz) such as country code and Tx/Rx chain mask. Refer the ["Figure 33: Basic overview of the wireless](#page-55-0)  [configuration screen for thick AP"](#page-55-0) and click on Add SSID/Radio Configuration option (8) for 2.4 GHz or Add SSID/Radio Configuration option (4) for 5 GHz to configure advanced radio parameters.

A basic overview of the advanced radio parameters (2.4 GHz and 5 GHz) configuration screen is given below:

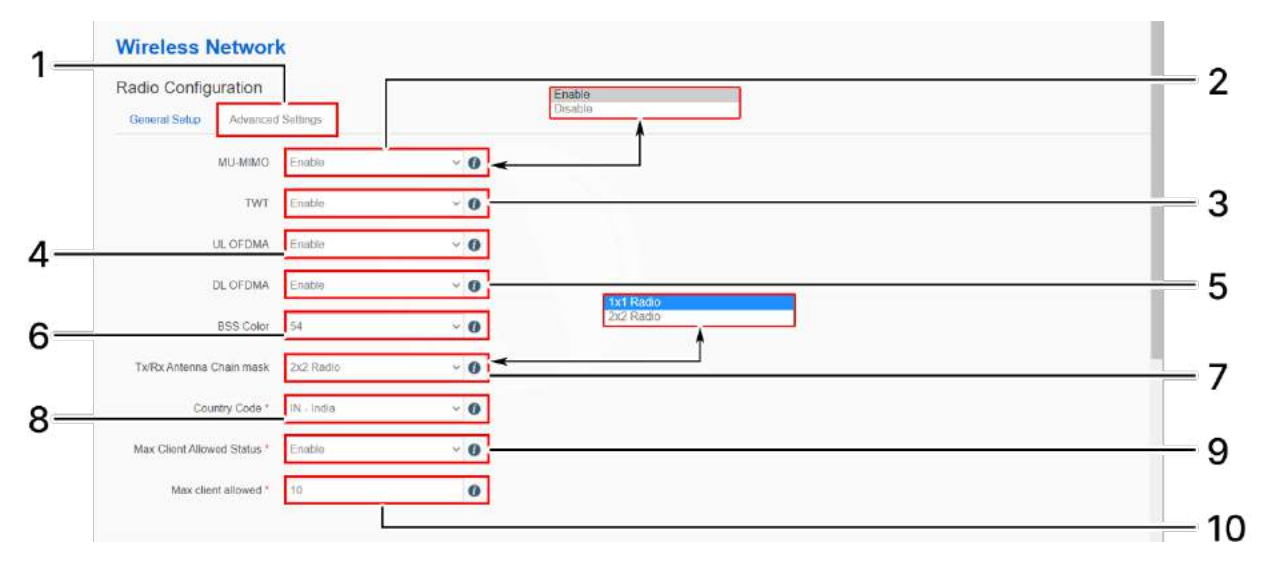

Figure 36: Basic overview of the advanced radio parameters (2.4 GHz and 5 GHz) configuration screen Follow the steps given below for advanced radio parameters (2.4 GHz and 5 GHz) configuration of thick AP: Table 26: List of actions for advanced radio parameters (2.4 GHz and 5 GHz) configuration of thick AP

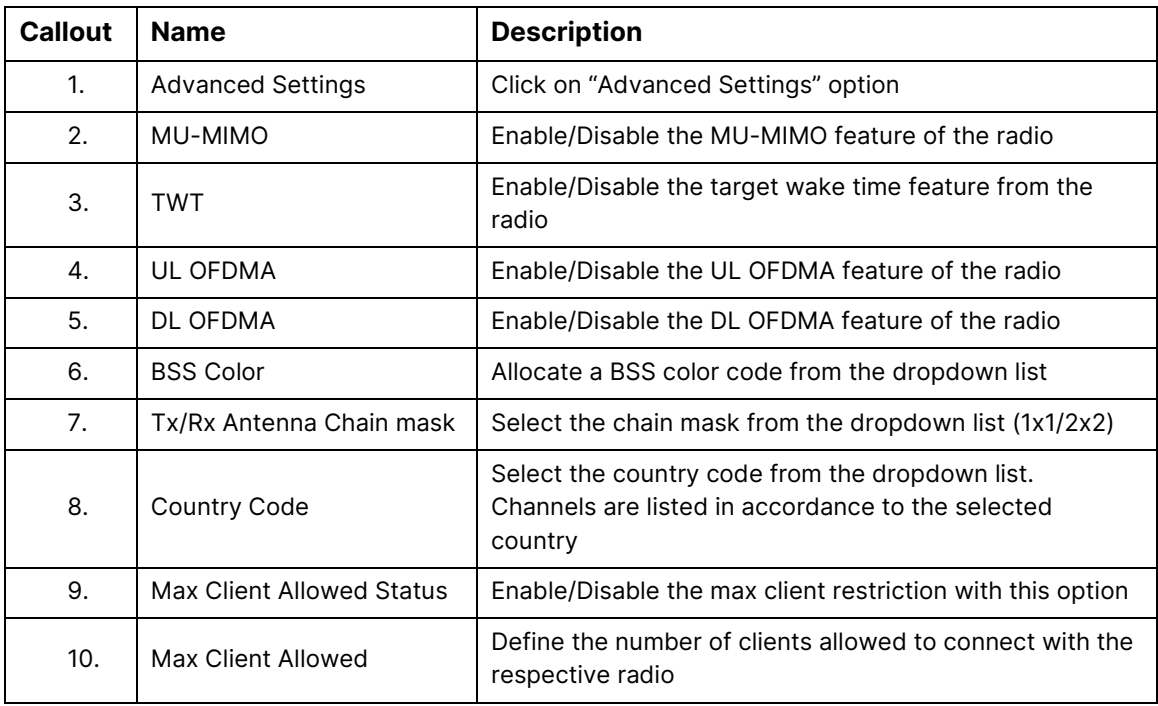

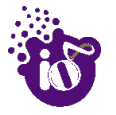

Click "Save & Apply" to save the advanced radio parameters (2.4 GHz and 5 GHz) configuration of thick AP or click "Reset" to configure the same again.

#### 10.2.4 SSID configuration

Refer the ["Figure 33: Basic overview of the wireless configuration screen for thick AP"](#page-55-0) and click on Add SSID/Radio Configuration option (8) for 2.4 GHz or Add SSID/Radio Configuration option (4) for 5 GHz to configure new SSIDs. Click on Edit option (9) for 2.4 GHz or Edit option (5) for 5 GHz to edit existing SSIDs. This screen provides the user with options to configure the SSID operating at both 2.4 and 5 GHz radio. The SSID configuration parameters are further categorized as follows:

- 1. General setup
- 2. Wireless Security
- 3. MAC Filter
- 4. Advanced Settings

#### 10.2.4.1 SSID/General setup (2.4 GHz and 5 GHz)

Refer the ["Figure 33: Basic overview of the wireless configuration screen for thick AP"](#page-55-0) and click on Add SSID/Radio Configuration option (4) to configure 5 GHz radio parameters or click on Add SSID/Radio Configuration option (8) to configure 2.4 GHz radio parameters. A basic overview of the screen to configure general SSID parameters is given below:

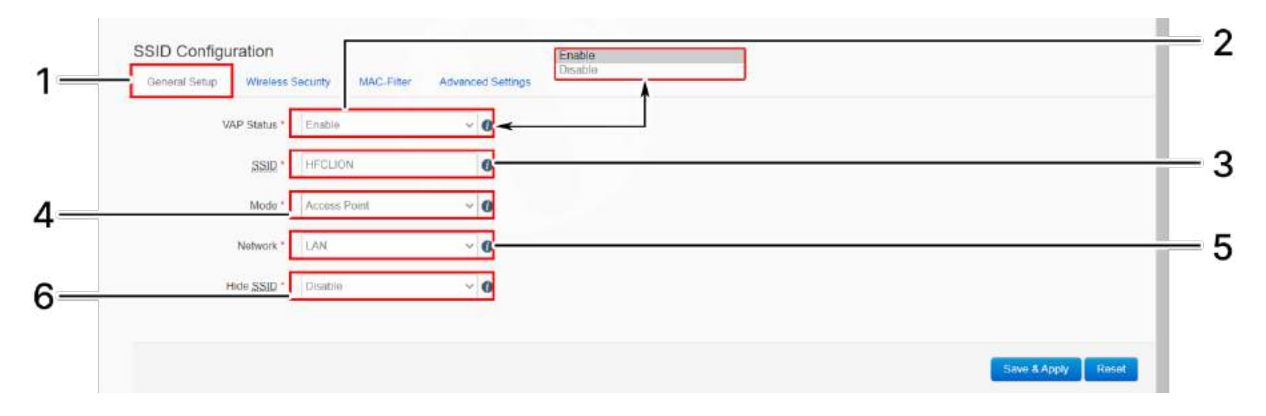

Figure 37: Basic overview of the screen to configure general SSID parameters

Follow the steps given below and configure the general SSID parameters:

| Callout | <b>Name</b>          | <b>Description</b>                                                                                                    |
|---------|----------------------|----------------------------------------------------------------------------------------------------|
| 1.      | <b>General Setup</b> | Click on "General Setup" option                                                                                                    |
| 2.      | <b>VAP Status</b>    | Enable or disable the VAP with this option. Once<br>disabled, the SSID will not be available in the search<br>anymore.                        |
| 3.      | <b>SSID</b>          | Enter a unique name for the SSID                                                                                                    |
| 4.      | Mode                 | By default the SSID mode is set to "Access Point". This<br>type of SSID is used by the clients to connect with the<br>respective access point |
| 5.      | <b>Network</b>       | Select the network interface from the dropdown list                                                                                           |

Table 27: List of actions to configure the general SSID parameters

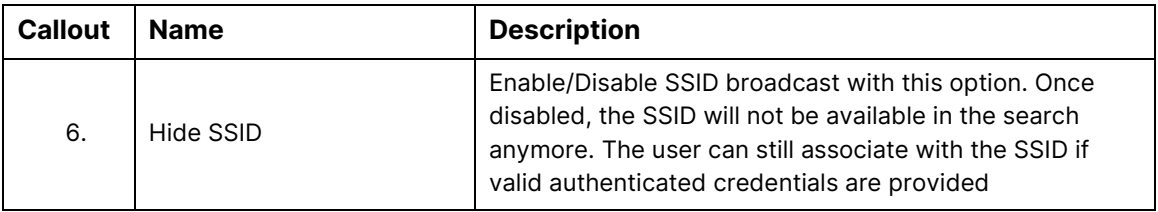

Click "Save & Apply" to save the general SSID configuration of thick AP or click "Reset" to configure the same again.

### 10.2.4.2 SSID/Wireless security (2.4 GHz and 5 GHz)

By default the wireless security is set to "No Encryption", and few of the other options provided to change the encryption accordingly are as follows:

- 1. **No Encryption:** Any device can connect to the network. Not recommended.
- 2. **WPA-PSK(Wi-Fi Protected Access):** WPA is part of the wireless security standard (802.11i) standardized by the Wi-Fi Alliance and was intended as an intermediate measure to take the place of WEP while the 802.11 standard was being prepared. It supports TKIP/AES encryption. The personal authentication is the pre-shared key (PSK) that is an alphanumeric passphrase shared with the wireless peer.
- 3. **WPA2-PSK:** WPA2 is the implementation of security standard specified in the final 802.11i standard. It supports AES encryption and this option uses pre-shared key (PSK) based authentication.
- 4. **WPA-PSK/WPA2-PSK Mixed mode:** Allows both WPA and WPA2 clients to connect simultaneously using PSK authentication.
- 5. **WPA2-EAP:** Allows you to use WPA2 with RADIUS server authentication.
- 6. **WPA3-Enterprise:** Enterprise, governments, and financial institutions have greater security with WPA3-Enterprise. WPA3-Enterprise also offers an optional mode using 192-bit minimum-strength security protocols and cryptographic tools to better protect sensitive data.

#### 10.2.4.2.1 Key based Wireless security Encryption

A basic overview of the screen to configure wireless security parameters of SSID is given below:

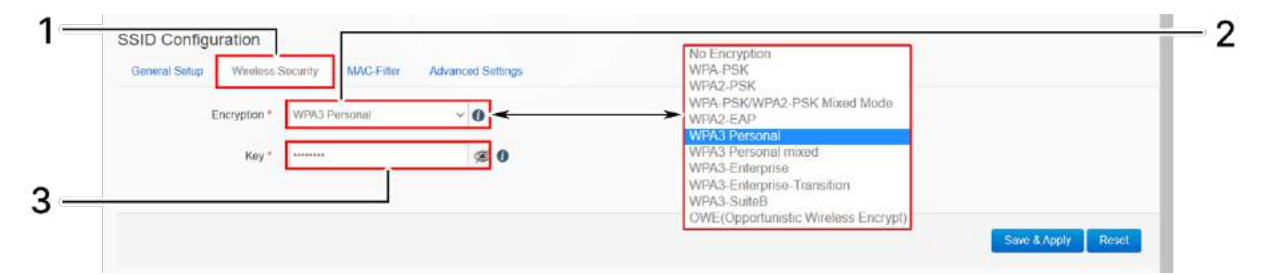

Figure 38: Basic overview of the screen to configure wireless security parameters of SSID

Follow the steps given below and configure the wireless security parameters of SSID:

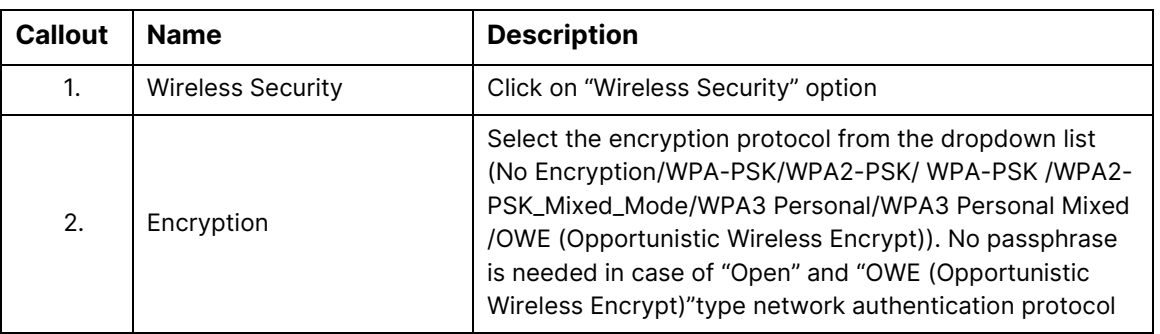

Table 28: List of actions to configure the wireless security parameters of SSID

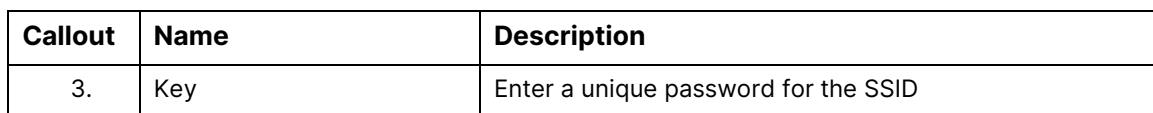

Click "Save & Apply" to save the wireless security configuration of SSID or click "Reset" to configure the same again.

### 10.2.4.2.2 RADIUS based Wireless security Encryption

A basic overview of the screen to configure wireless security parameters of SSID is given below:

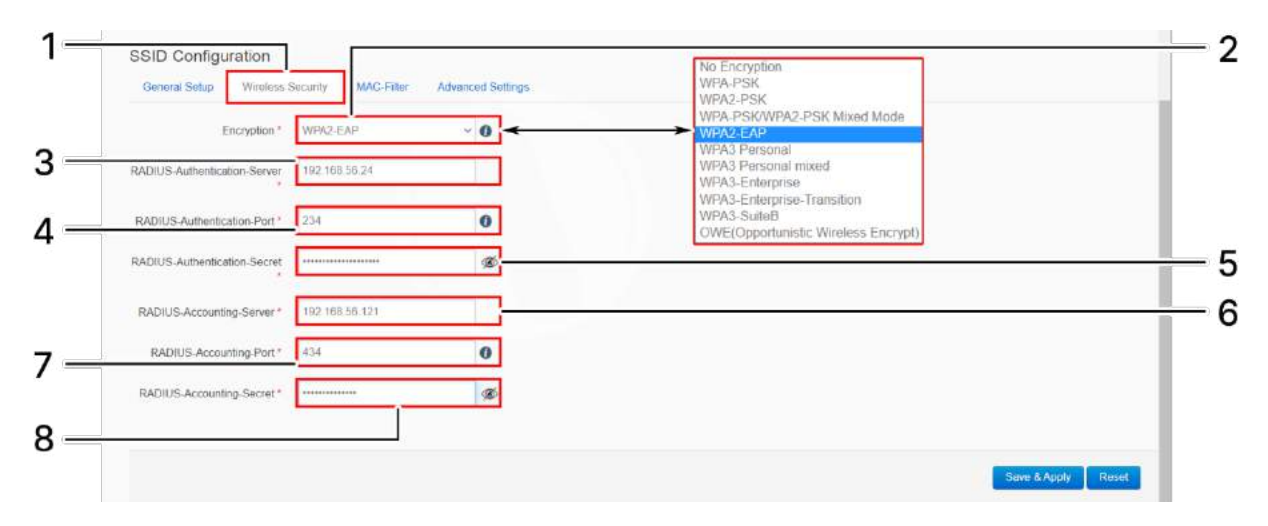

Figure 39: Basic overview of the screen to configure wireless security parameters of SSID (RADIUS)

Follow the steps given below and configure the wireless security parameters of SSID:

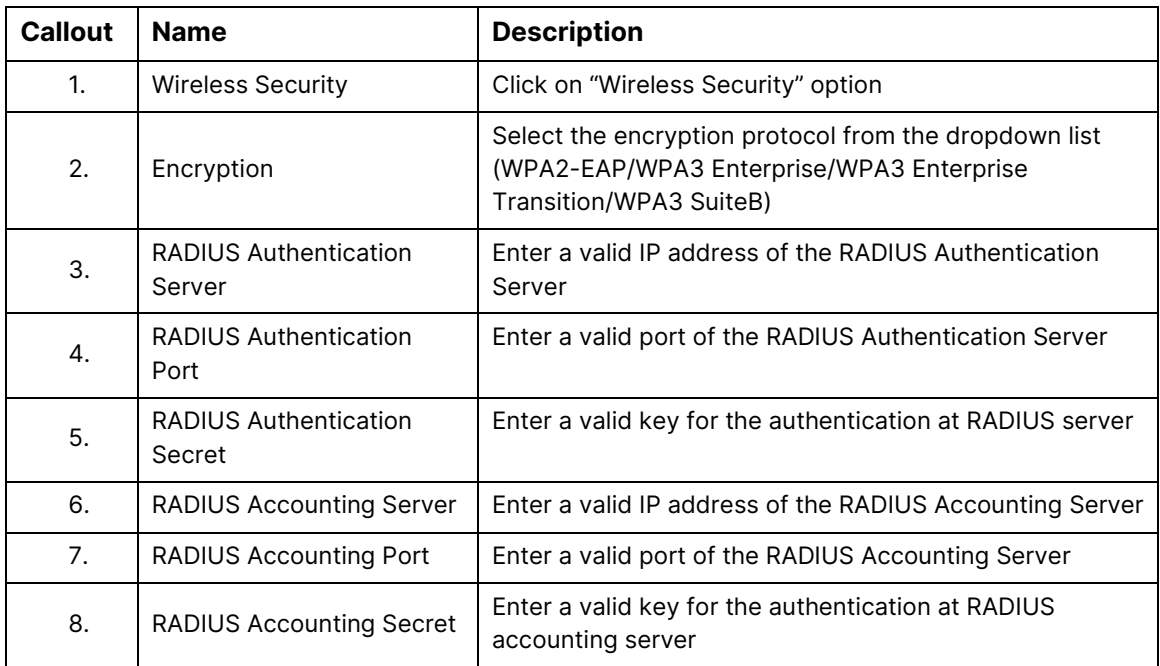

Table 29: List of actions to configure the wireless security parameters of SSID (RADIUS)

Click "Save & Apply" to save the wireless security configuration of SSID or click "Reset" to configure the same again.

#### 10.2.4.3 SSID/MAC filter (2.4 GHz and 5 GHz)

The user can add multiple MAC addresses with allow and deny policy and the same is mapped with respective SSID. A basic overview of the screen to configure the MAC filter for SSID configuration is given below:

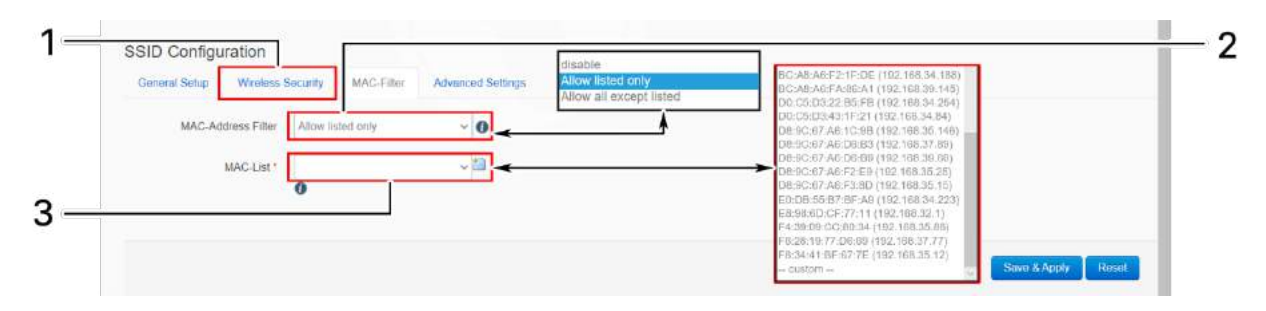

Figure 40: Basic overview of the screen to configure the MAC filter for SSID configuration

Follow the steps given below and configure the MAC filter for SSID configuration:

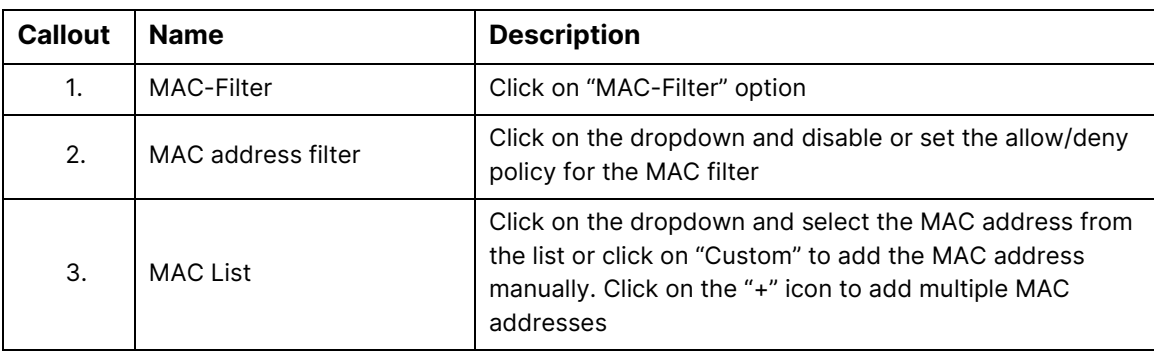

Table 30: List of actions to configure the MAC filter for SSID configuration

Click "Save & Apply" to save the MAC filter configuration or click "Reset" to configure the same again.

## 10.2.4.4 SSID/Advanced settings (2.4 GHz and 5 GHz)

A basic overview of the screen to configure the advanced parameters of SSID configuration is given below:

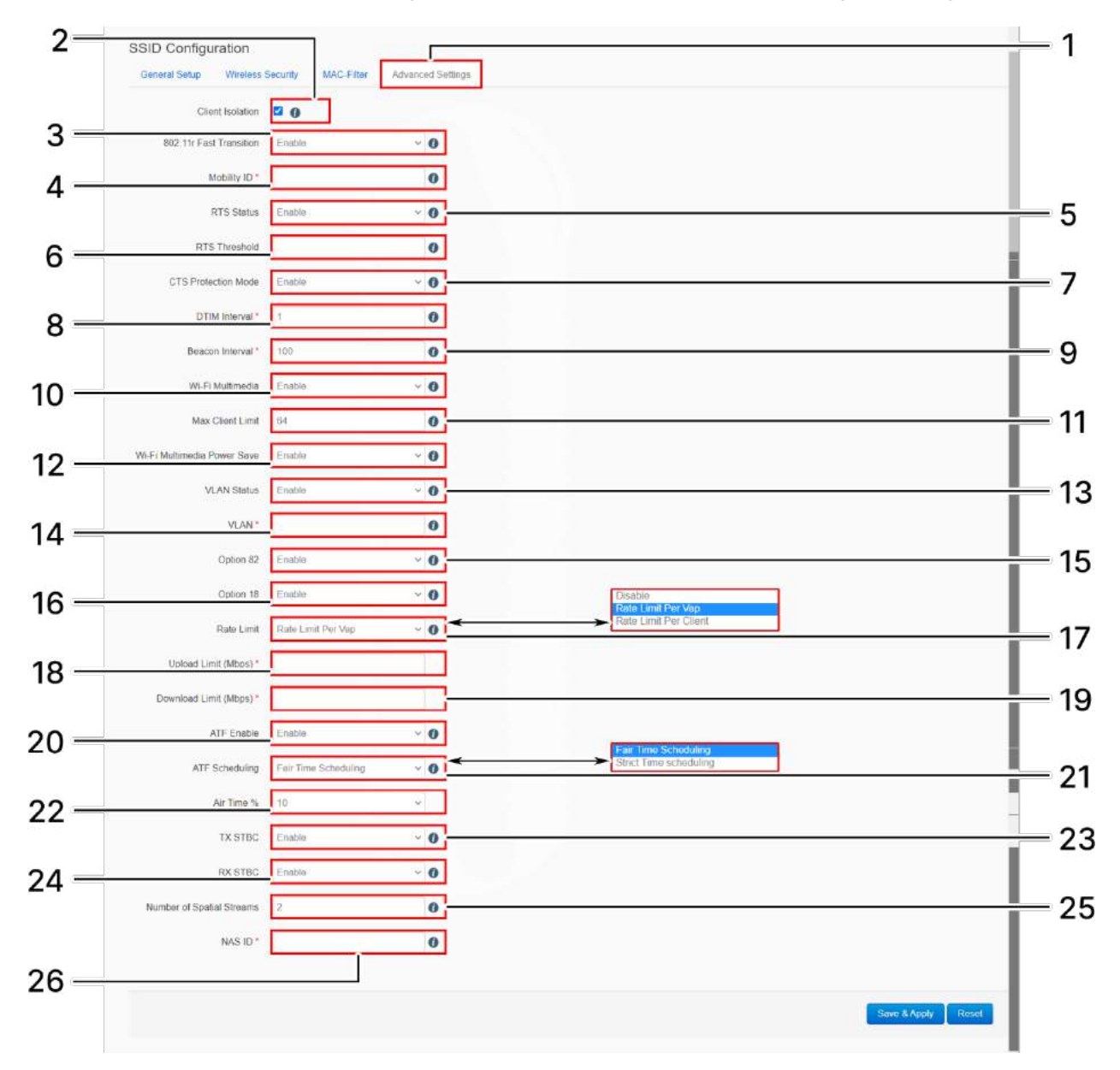

Figure 41: Basic overview of the screen to configure the advanced parameters of SSID configuration

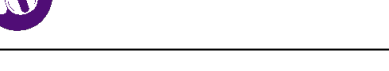

Follow the steps given below and configure the advanced parameters of SSID configuration:

#### Table 31: List of actions to configure the advanced parameters of SSID configuration

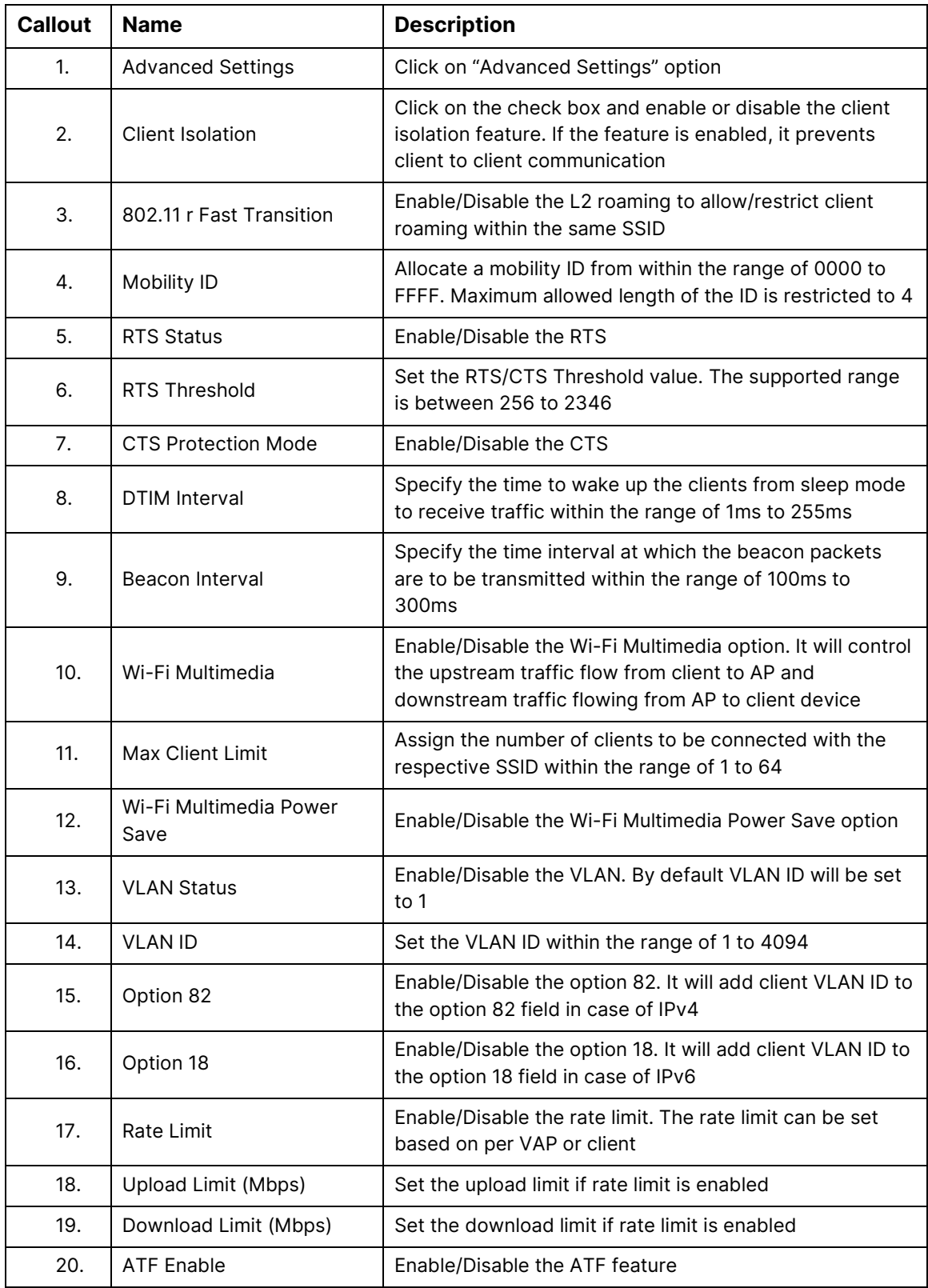

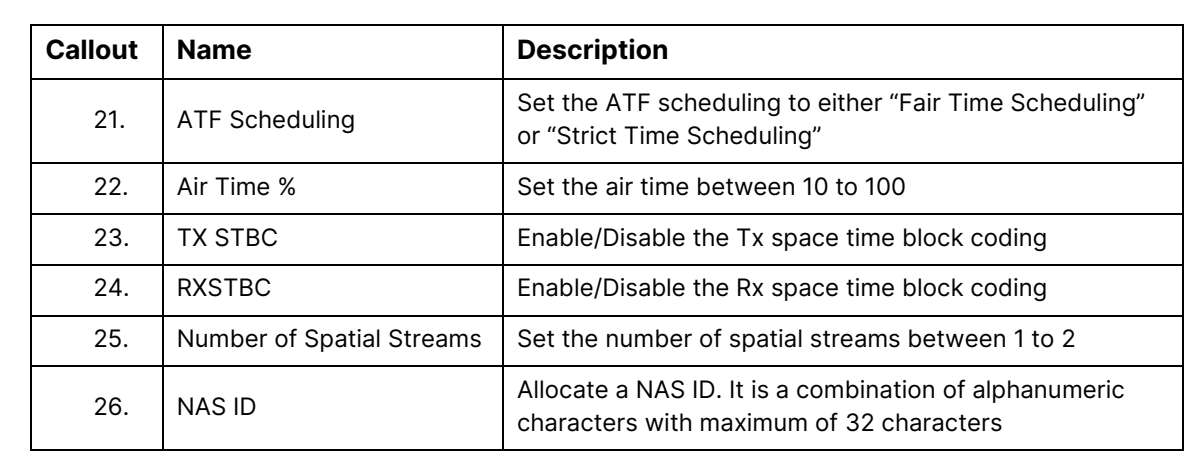

Click "Save & Apply" to save the advanced parameters of SSID configuration or click "Reset" to configure the same again.

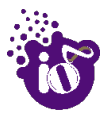

# 10.3 Network/EasyMesh configuration of thick AP

A wireless mesh network serves as a network of radio nodes organized in a mesh topology. All APs participating in mesh topology does not need to have a wired connection for backhaul connectivity and only one root AP serves that purpose.

Mesh configuration require access points to operate in two operating modes as follows:

- 1. **Controller AP:** Controller AP have wired connections, for example, Ethernet backhaul to a wired network and to cNMS.
- 2. **Agent AP:** Repeats wireless signals to extend range without being connected with cable to Access Point, or with clients.

Mesh configuration allows access points to connect with each other in mesh topology. An access point (Controller AP) is connected to the wired network with the use of wireless connections over the 802.11 radio backhaul and other agent access points act as repeaters in mesh topology. In case of a mesh node failure, the surrounding nodes automatically re-connect and resume service without downtime. Nodes identify the best next hop and connect with it automatically.

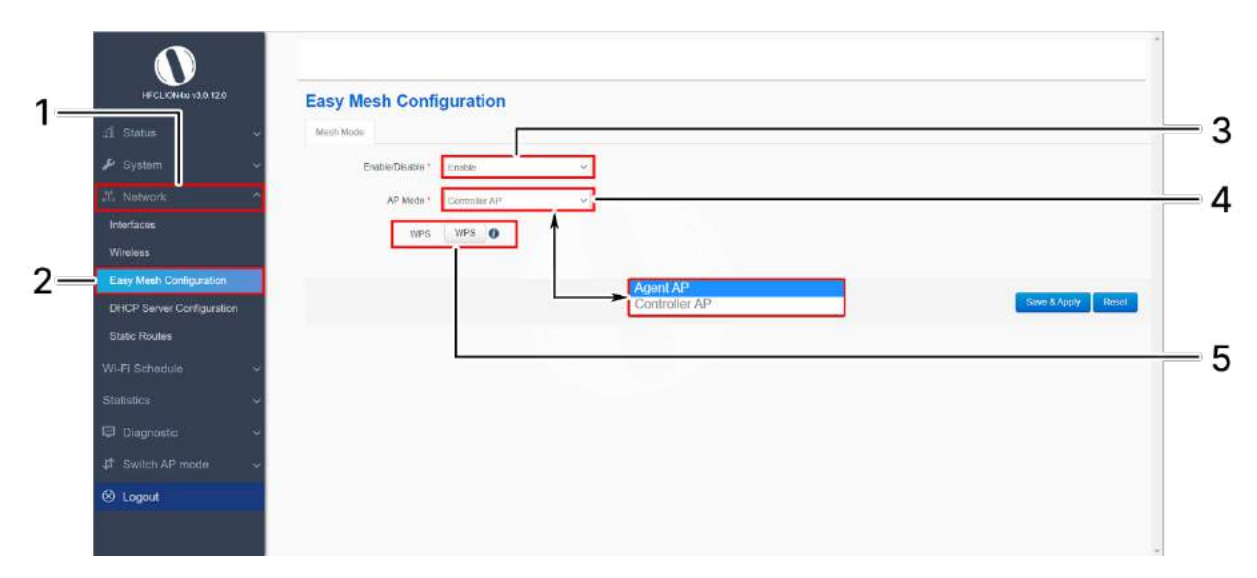

A basic overview of the mesh configuration screen for thick AP is given below:

Figure 42: Basic overview of the mesh configuration screen for thick AP

Follow the steps given below to view the mesh configuration of thick AP:

| <b>Callout</b> | <b>Name</b>             | <b>Description</b>                                                                                               |
|----------------|-------------------------|----------------------------------------------------------------------------------------------------|
| 1.             | <b>Network</b>          | Click on "Network" dropdown                                                                                      |
| 2.             | Easy Mesh Configuration | Click on "Mesh Configuration" option                                                                             |
| 3.             | Mesh Mode               | Enable or disable the EasyMesh mode. If enabled,<br>provide the following parameters                             |
| 4.             | AP Mode                 | Select the contributing mode of the access point in the<br>EasyMesh topology from the drop down list (Controller |

Table 32: List of actions to view the mesh configuration of thick AP

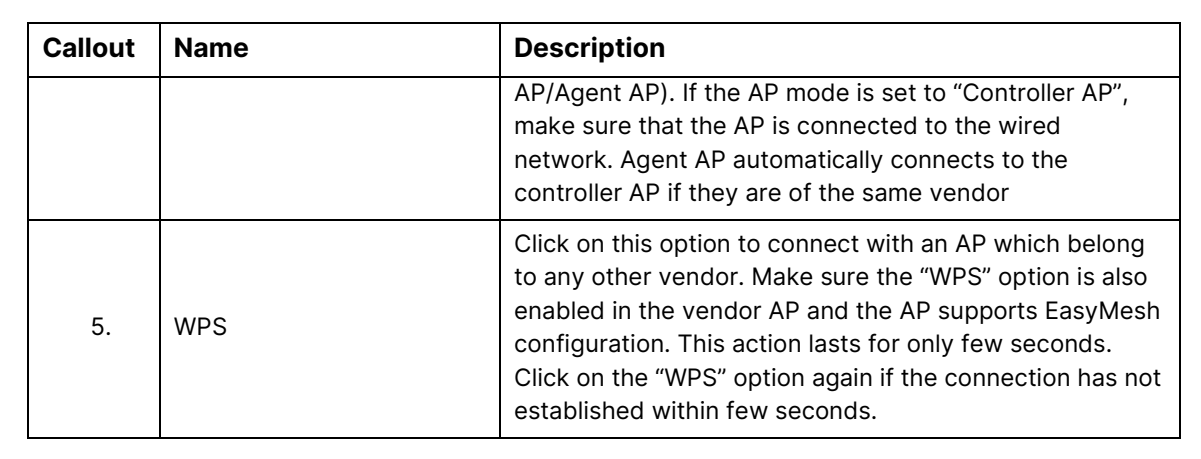

Click "Save & Apply" to save the advanced parameters of SSID configuration or click "Reset" to configure the same again.
## 10.4 DHCP server configuration of thick AP

The AP itself can act as a DHCP service provider for the connected clients and configuration for the same is executed from this screen. A basic overview of the screen to enable thick AP as DHCP server (IPv4) is given below:

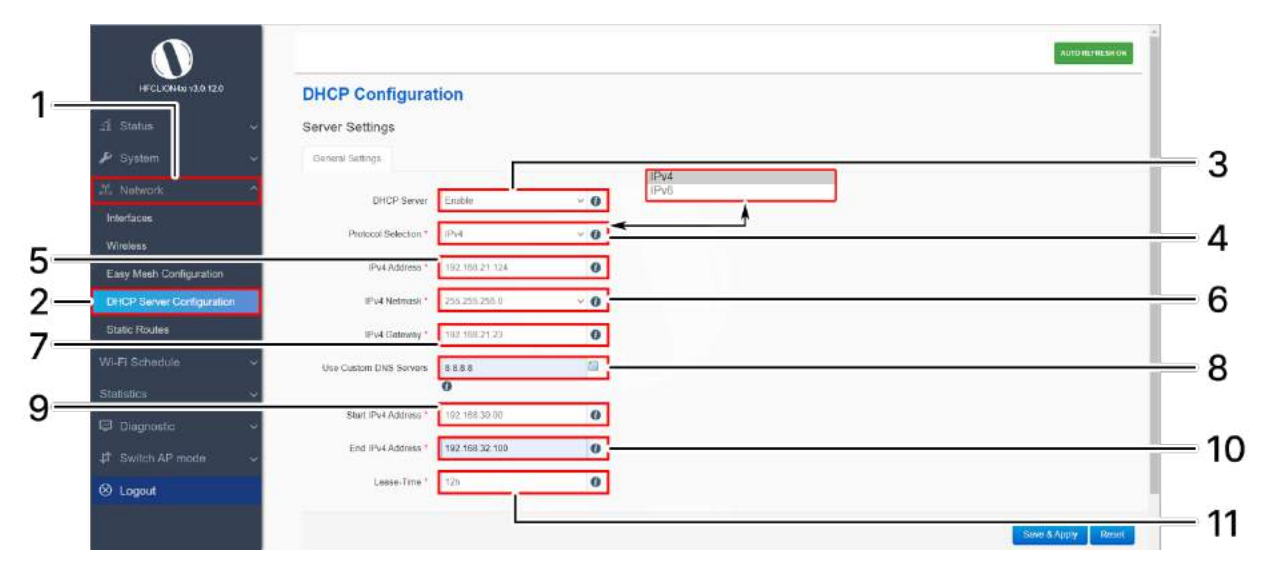

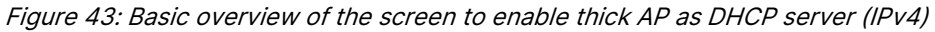

Follow the steps given below to enable thick AP as DHCP server (IPv4):

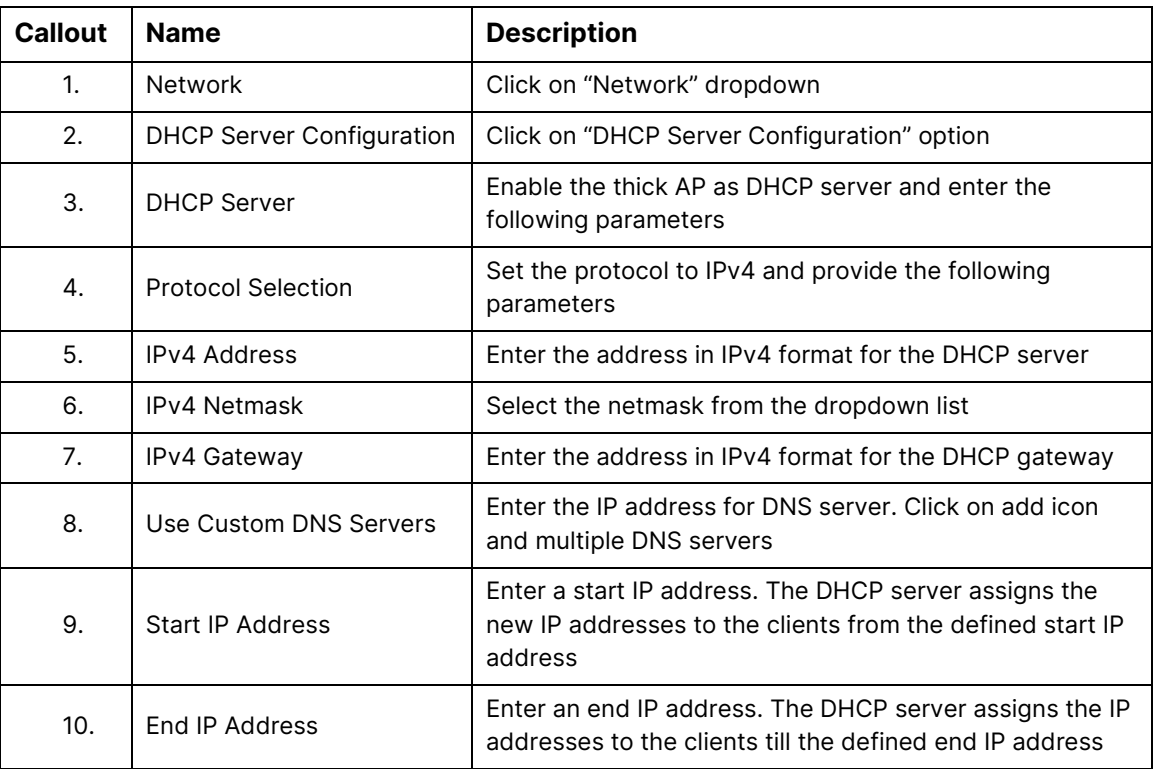

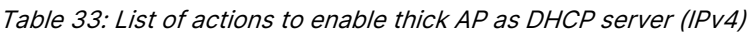

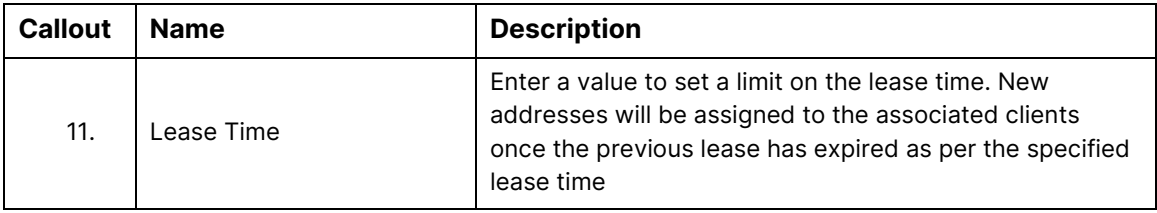

Click "Save & Apply" to enable thick AP as DHCP server or click "Reset" to configure the same again.

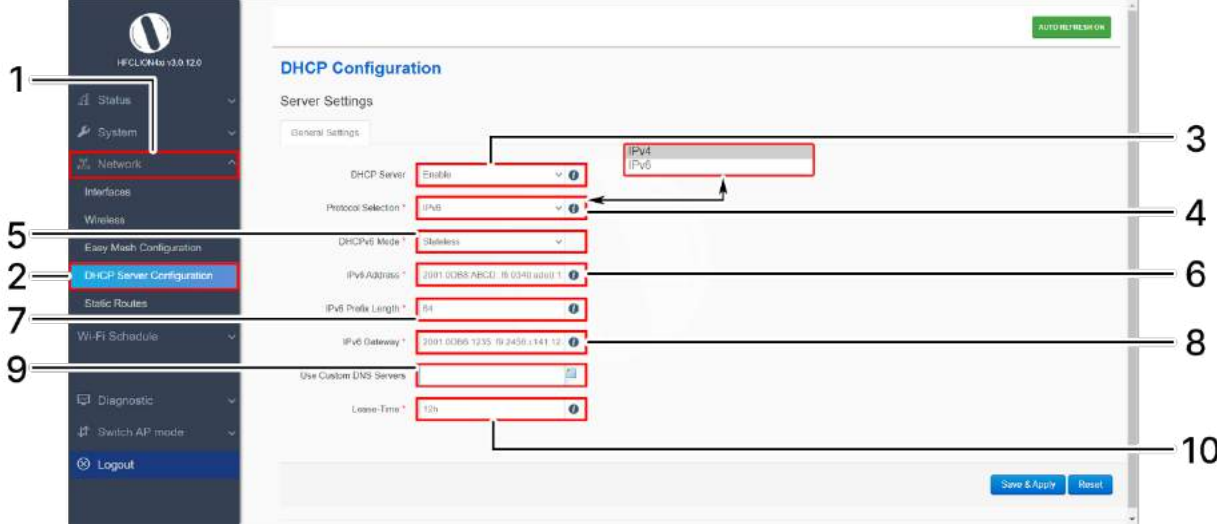

A basic overview of the screen to enable thick AP as DHCP server (IPv6) is given below:

Figure 44: Basic overview of the screen to enable thick AP as DHCP server (IPv6)

Follow the steps given below to enable thick AP as DHCP server (IPv6):

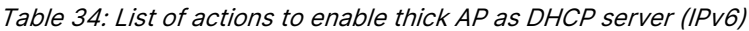

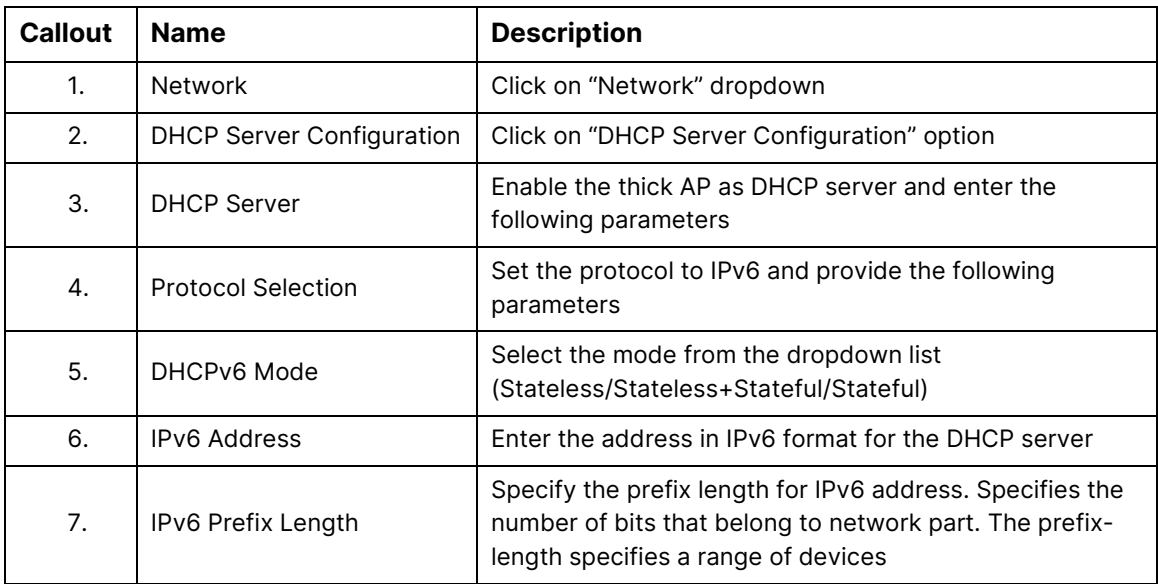

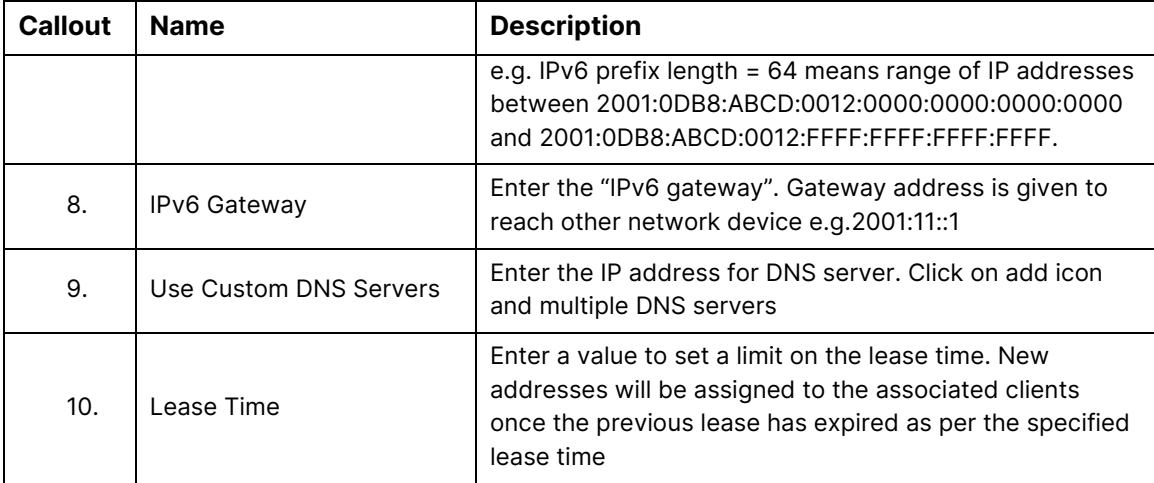

Click "Save & Apply" to enable thick AP as DHCP server or click "Reset" to configure the same again.

### 10.5 Static Routes

User can configure static routes and redirect packets to the destination network. A static route is a predetermined pathway that a packet must travel to reach a specific host or network.

A basic overview of the static route configuration screen for thick AP is given below:

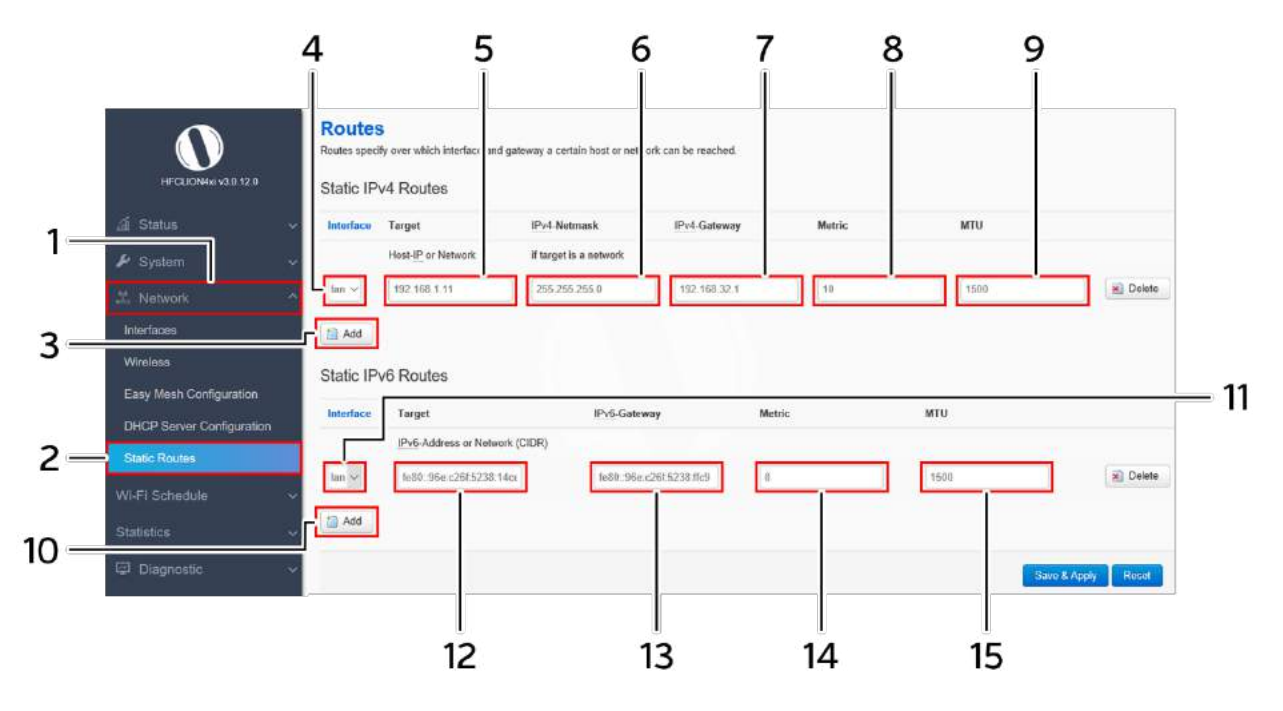

Figure 45: Basic overview of the static route configuration screen for thick AP

Follow the steps given below for static route configuration of thick AP:

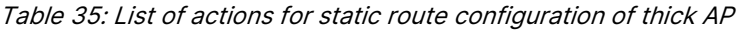

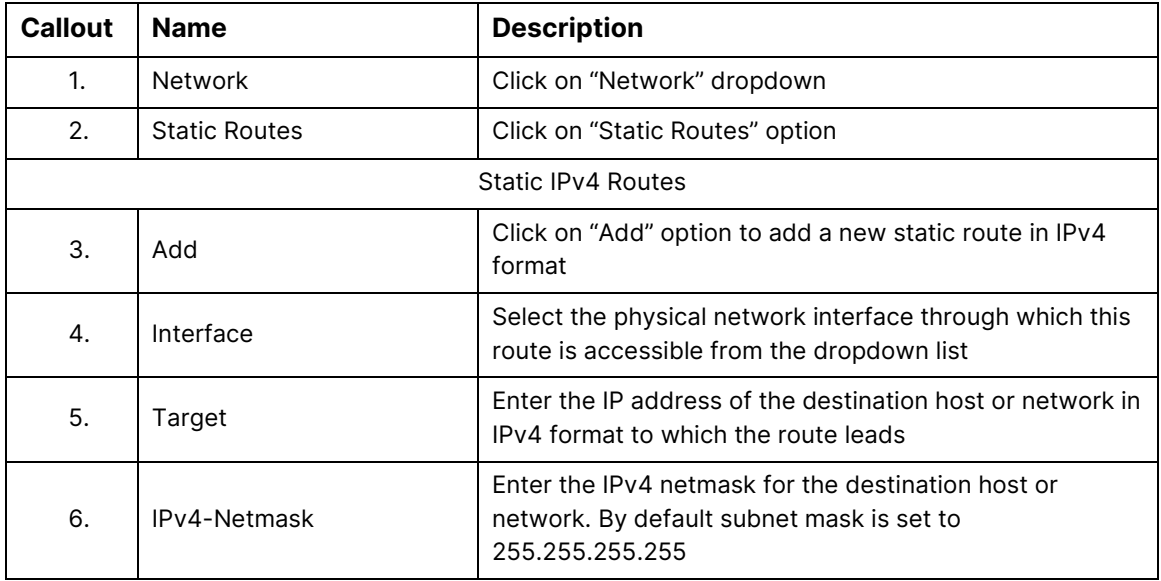

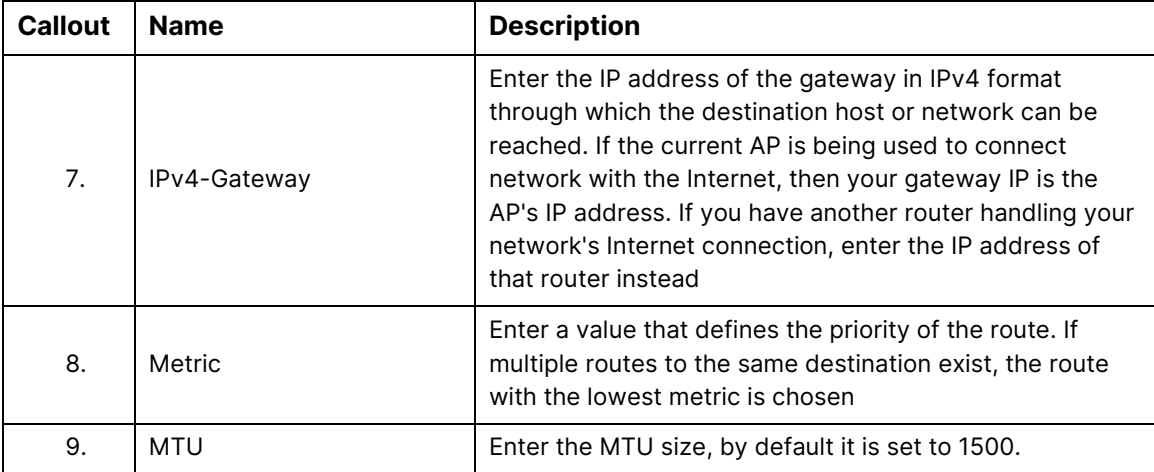

Click "Save & Apply" to save the static IPv4 route configuration or click "Reset" to configure the same again.

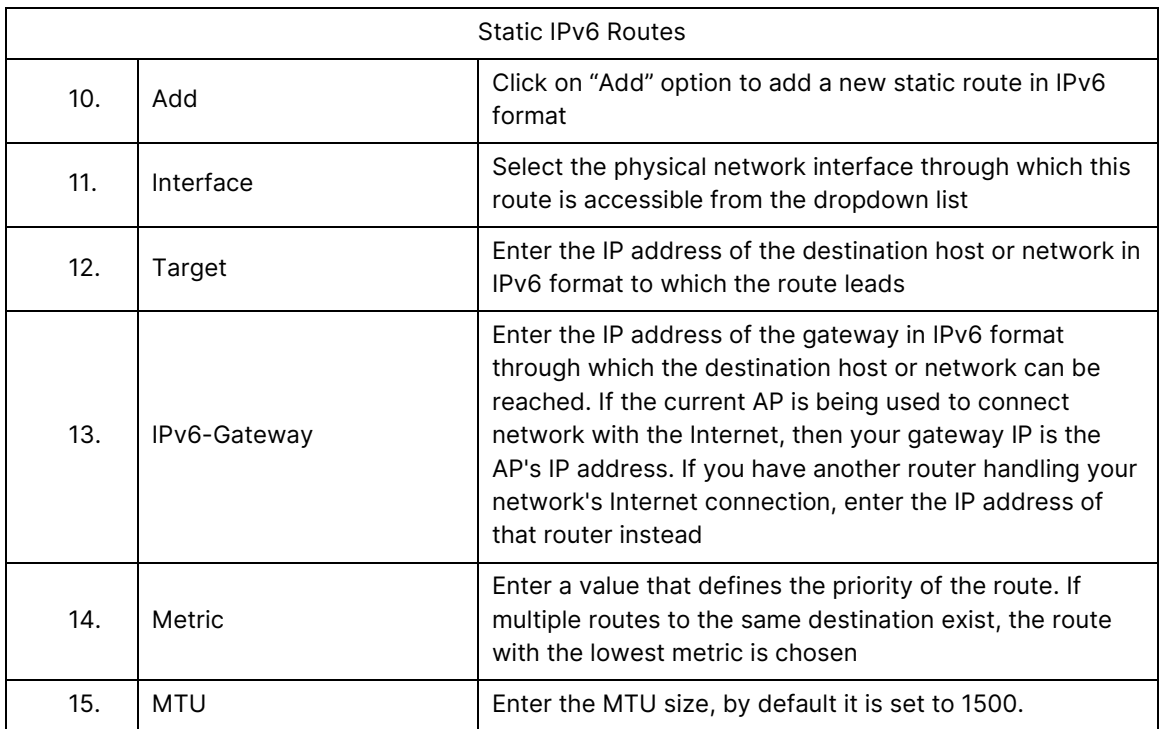

Click "Save & Apply" to save the static IPv6 route configuration or click "Reset" to configure the same again.

# 11 Wi-Fi Schedule

This screen is provided with options to create, edit, or delete a Wi-Fi schedule. A basic overview of the screen is given below:

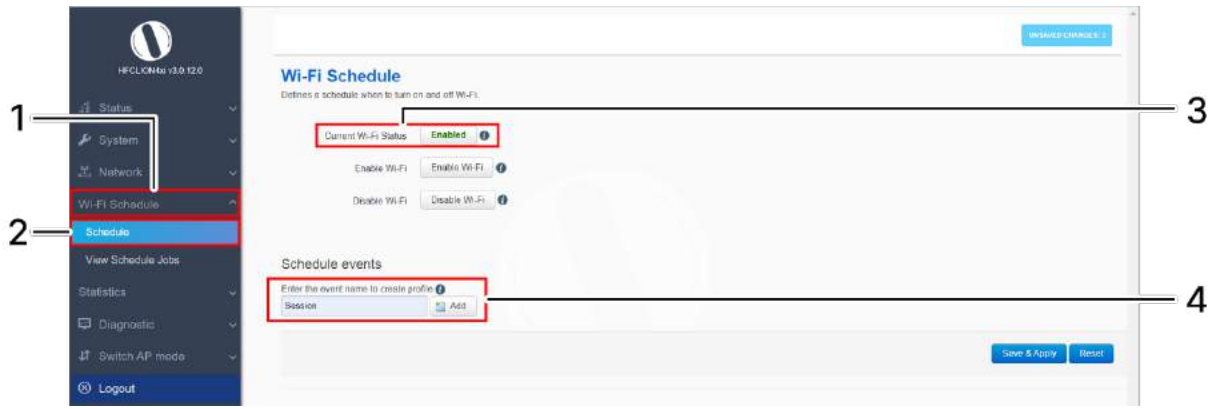

Figure 46: Basic overview of the Wi-Fi schedule screen

Follow the steps given below to view Wi-Fi schedule screen:

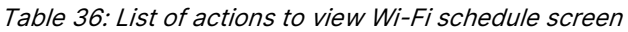

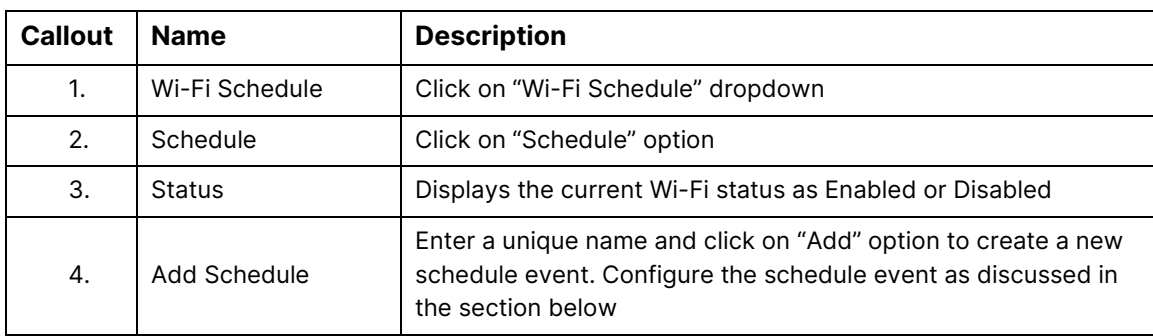

A basic overview of the schedule parameters are given below:

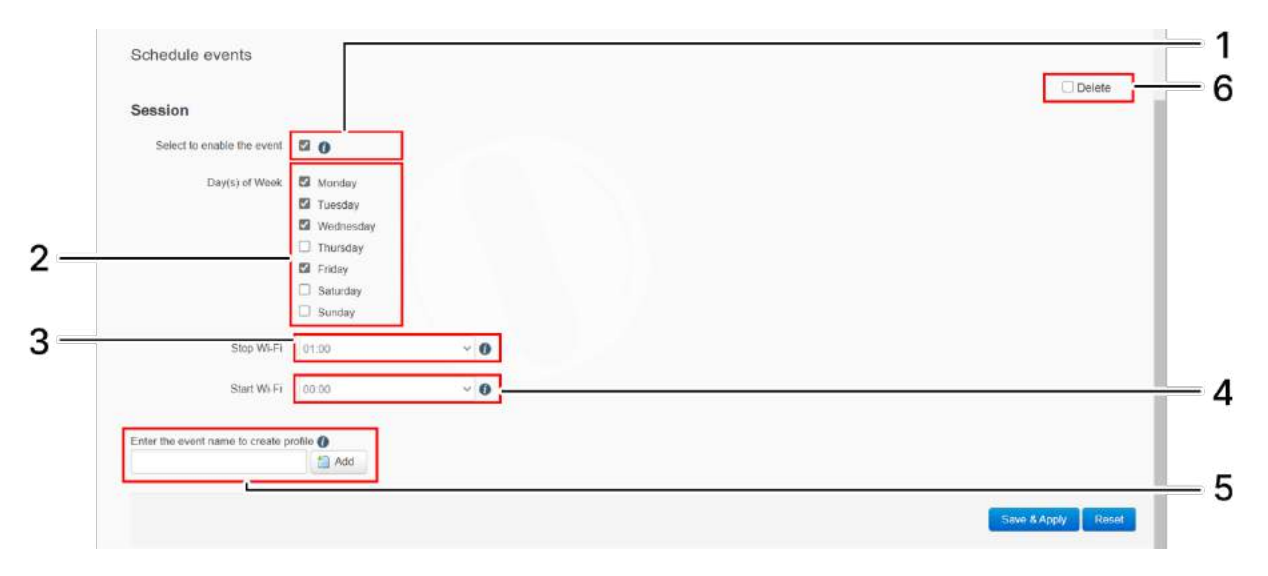

Figure 47: Basic overview of the Wi-Fi schedule screen

Follow the steps given below to create, edit, or delete a Wi-Fi schedule:

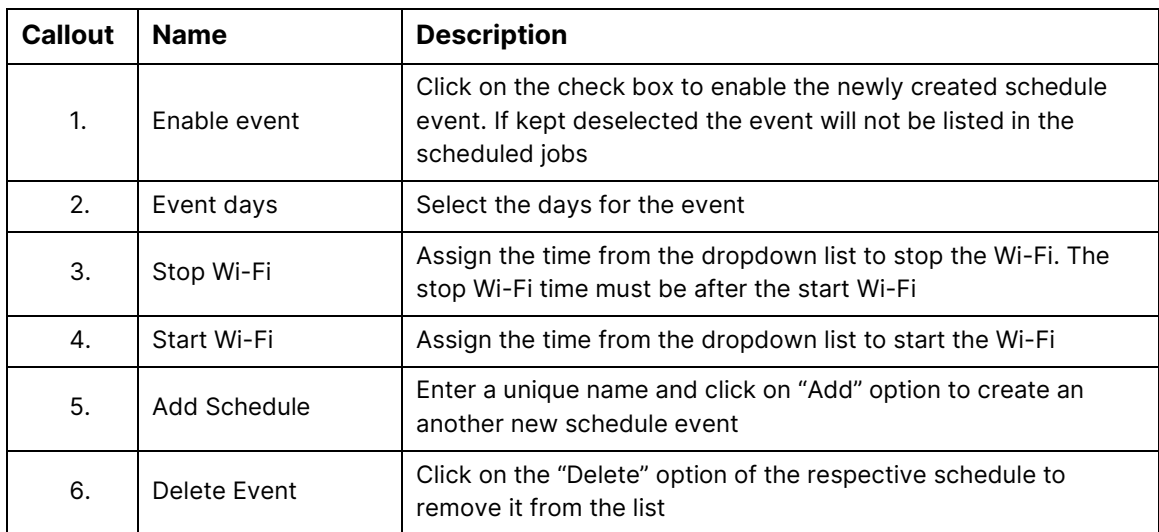

#### Table 37: List of actions to create, edit, or delete a Wi-Fi schedule

Click "Save & Apply" to save the Wi-Fi schedule or click "Reset" to configure the same again. All enabled events are listed in the Scheduled Jobs screen.

# 12 View Schedule Job

All Wi-Fi schedules are listed in this screen. A basic overview of the schedule job screen is given below:

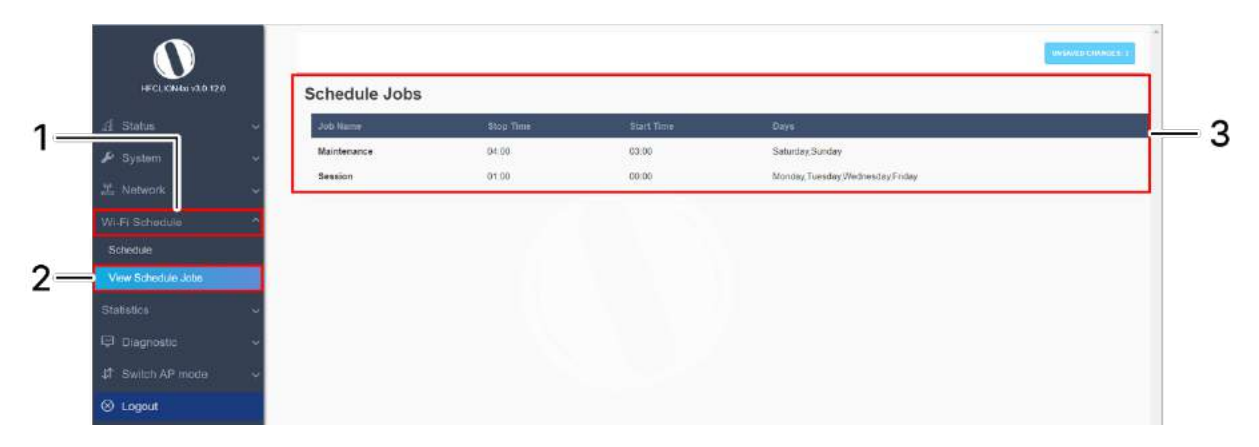

Figure 48: Basic overview of the view schedule job screen

Follow the steps given below to view schedule job screen:

#### Table 38: List of actions to view schedule job screen

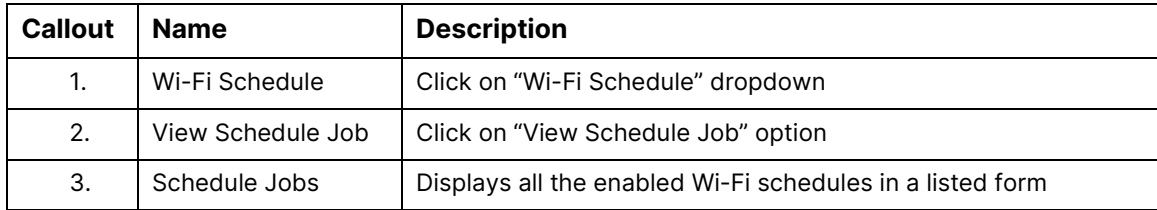

# 13 Statistics

## 13.1 Real-time Graphs/Load

The real time load graph shows the CPU load of last 3 min and the graph is refreshed at every 3 sec interval. In addition to the displayed graph the user can find the average and the peak CPU load values of the respective AP. A basic overview of the Real-time load graphs screen is given below:

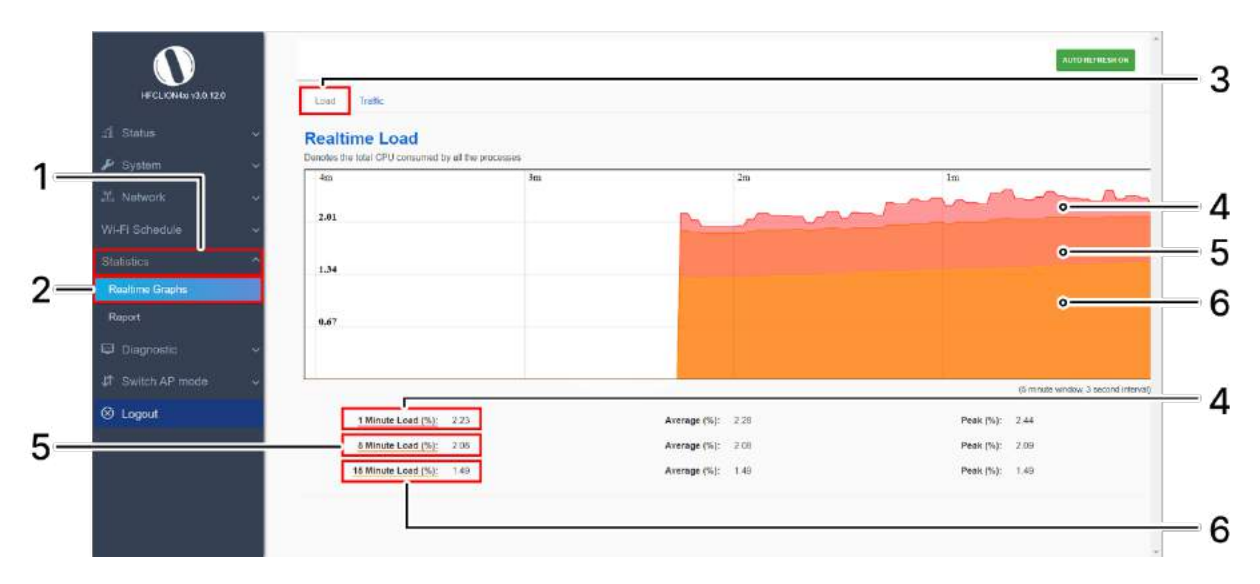

Figure 49: Basic overview of the Real-time graphs/ load

Follow the steps given below to view the real-time load graphs of the AP:

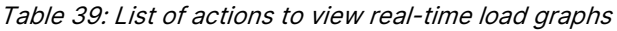

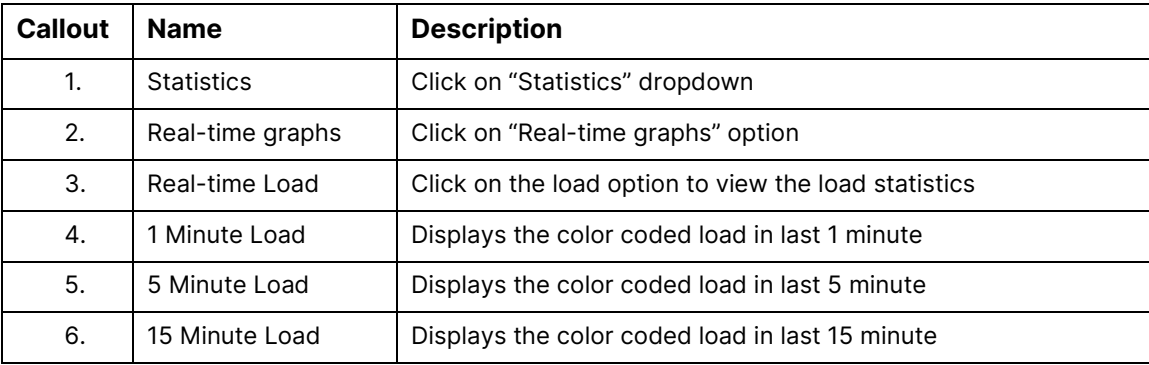

## 13.2 Real-time Graphs/Traffic

The real time load/traffic graph shows the CPU load of last 3 min and the graph is refreshed at every 3 sec interval. In addition to the displayed graph the user can find the inbound and outbound traffic of the associated SSIDs, bridge interface, and Ethernet interfaces along with average and the peak traffic values. A basic overview of the Real-time graphs traffic screen is given below:

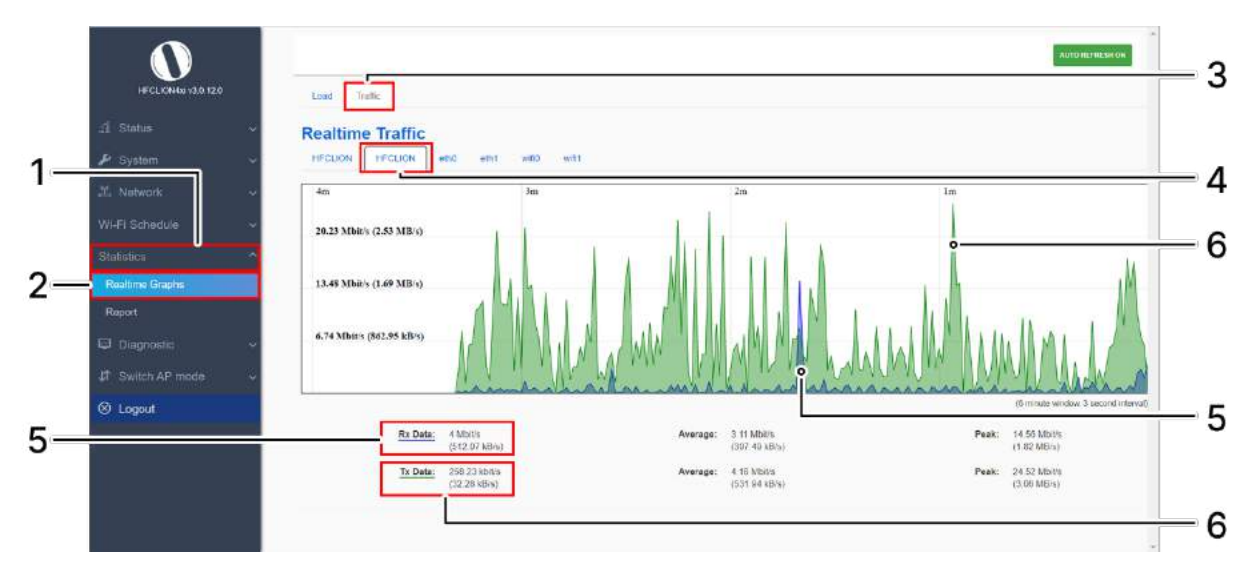

Figure 50: Basic overview of the Real-time graphs/ traffic

Follow the steps given below to view the real-time traffic graphs of the AP:

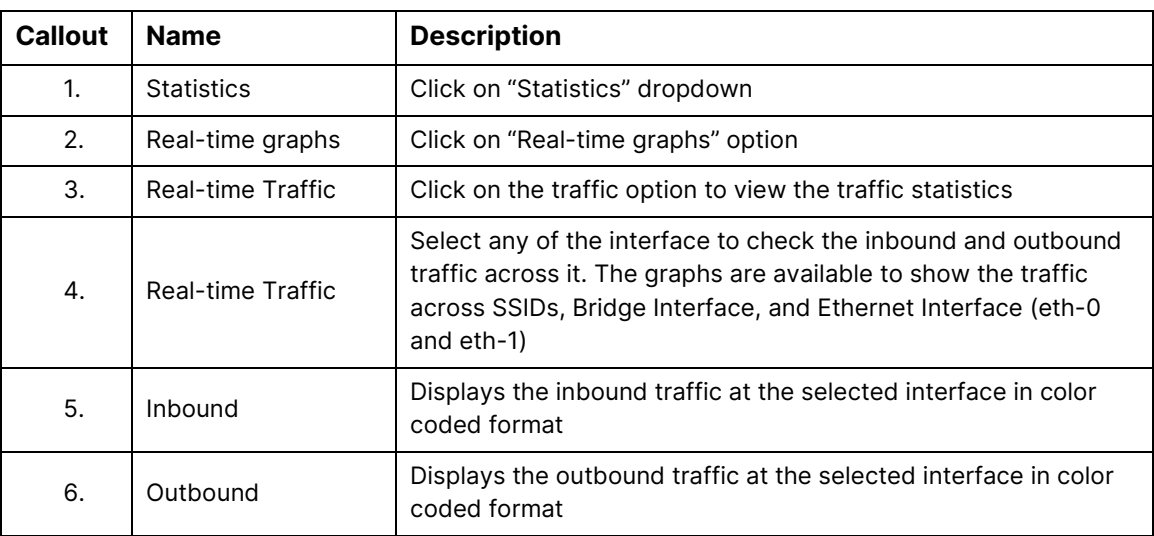

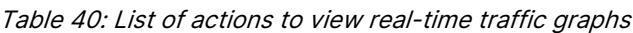

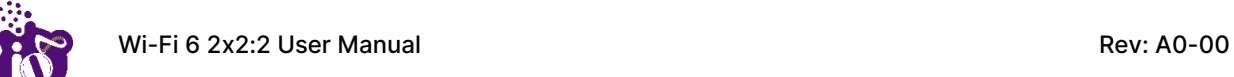

# 14 Diagnostics

Following are the diagnostic features provided in thick AP GUI.

### 14.1 Routes

This screen is provided to view the active routes on the system. A basic overview of the screen to view the active routes is given below:

|                              | ARP                |             |                   |                |                     |  |
|------------------------------|--------------------|-------------|-------------------|----------------|---------------------|--|
| di Status                    | Eyl-Address        |             | MAC-Address       |                | Interface<br>br-lan |  |
| $\blacktriangleright$ System | 192,168.1.21       |             | 19.0d ac 71.08.30 |                |                     |  |
| 21. Network                  |                    |             |                   |                |                     |  |
| Wi-Fi Schedule               | Active IPv4-Routes |             |                   |                |                     |  |
| Statistica                   | Network            | Target      | Eyj-Gateway       | Metric         | Table               |  |
| u<br>Diagnostic              | lan                | 192,0.0.0/2 |                   | $\overline{0}$ | main                |  |
| <b>Routes</b>                |                    |             |                   |                |                     |  |
| System Log                   | Active IPv6-Routes |             |                   |                |                     |  |
| Kernel Log                   | Network            | Torget      | Source            | Metric         | Table               |  |
| Tools                        | lists              | 100.75      |                   | 256            | axat                |  |
| Associated stations          | lan                | 300.78      |                   | $206$          | incal               |  |
| # Switch AP mode             | (RRB)              | 100110      |                   | 256            | lizcal              |  |
|                              | tin                | 100 %       |                   | 256            | local               |  |

Figure 51: Basic overview of the screen to view the active routes

Follow the steps given below to view the active routes on the system:

| <b>Callout</b> | <b>Name</b>               | <b>Description</b>                                                                                                    |
|----------------|---------------------------|----------------------------------------------------------------------------------------------------|
| 1.             | <b>Diagnostics</b>        | Click on "Diagnostics" dropdown                                                                                                    |
| 2.             | Routes                    | Click on "Routes" option                                                                                                    |
| 3.             | ARP                       | Displays the MAC addresses of all reachable IPs. The Address<br>Resolution Protocol (ARP) is a communication protocol used for<br>discovering the link layer address, such as a MAC address<br>associated with a given internet layer address, typically an IPv4<br>address. |
| 4.             | <b>Active IPv4 Routes</b> | Displays all the IPv4 routes which are active at present                                                                                                    |
| 5.             | Active IPv6 Routes        | Displays all the IPv6 routes which are active at present                                                                                                    |

Table 41: List of actions to view the active routes on the system

## 14.2 System Log

This screen is provided to view the AP logs if the user faces any issue or wants to view the back-end logs. Only new logs are shown in this screen. However, old logs are stored in the database but will not be shown in this screen.

A basic overview of the System Log screen is given below:

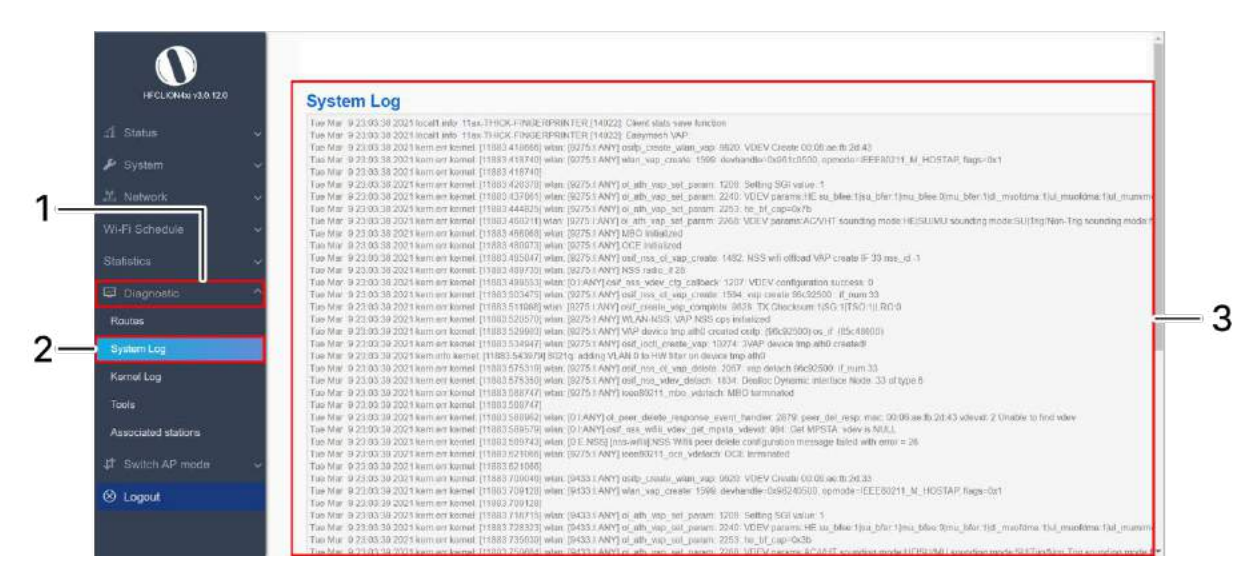

Figure 52: Basic overview of the System Log screen

Follow the steps given below to view the system log of AP:

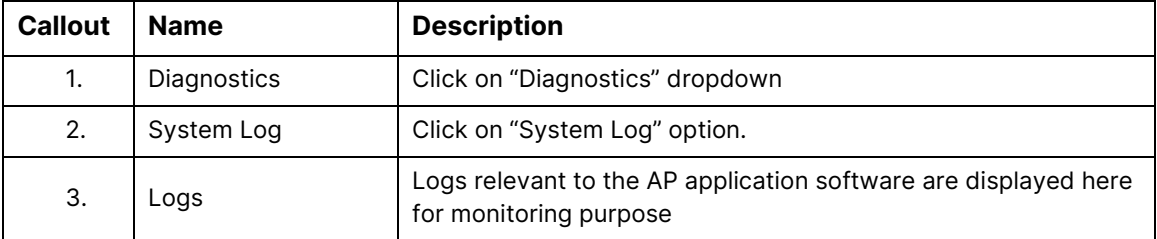

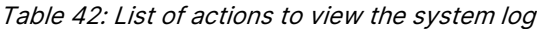

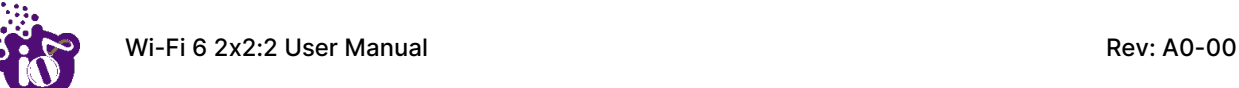

### 14.3 Kernel Log

Boot logs, driver logs, Wi-Fi and firmware related logs are listed in this screen. Kernel log will be accumulated from boot up time till shut down time of the respective AP.

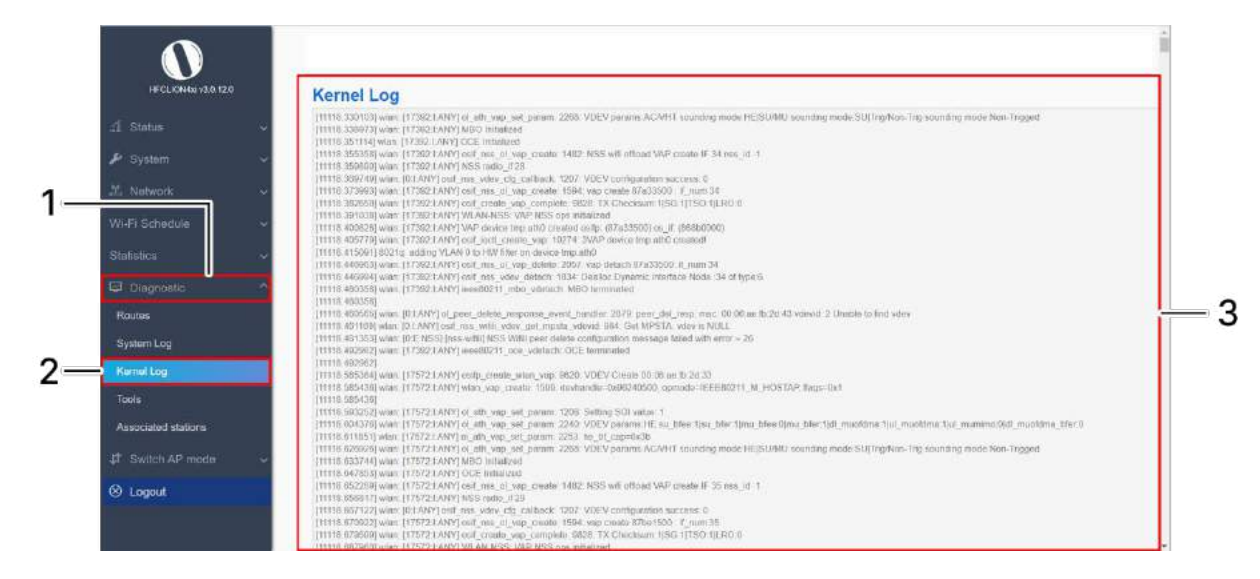

A basic overview of the Kernel Log screen is given below:

Figure 53: Basic overview of the Kernel Log screen

Follow the steps given below to view the Kernel log of the AP:

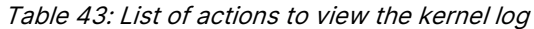

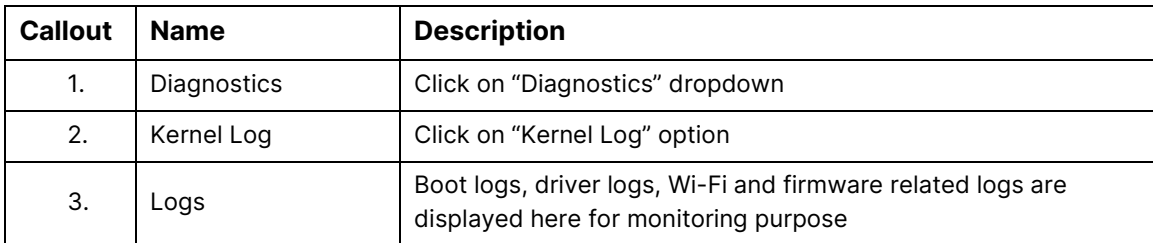

### 14.5 Diagnostic Tools

As part of diagnostics, the user can perform the following activities:

- 1. The user can check if the link connection is established or not with "Ping" option
- 2. The user can trace the route of the established link with "Traceroute" option

### 14.5.1 Check the network connection/status

This utility is used to test connectivity between the respective AP and another device on the network. A basic overview of the Diagnostic Tools screen to check the connection status is given below:

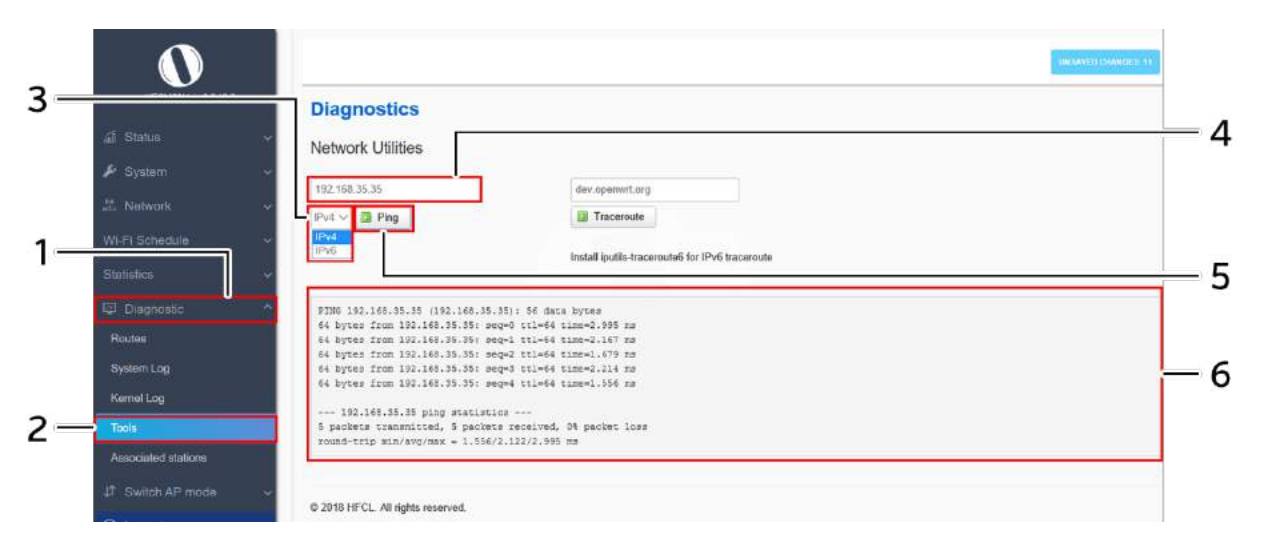

Figure 54: Basic overview of the diagnostics tool screen to check the connection status

Follow the steps given below to check the connection status:

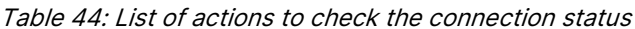

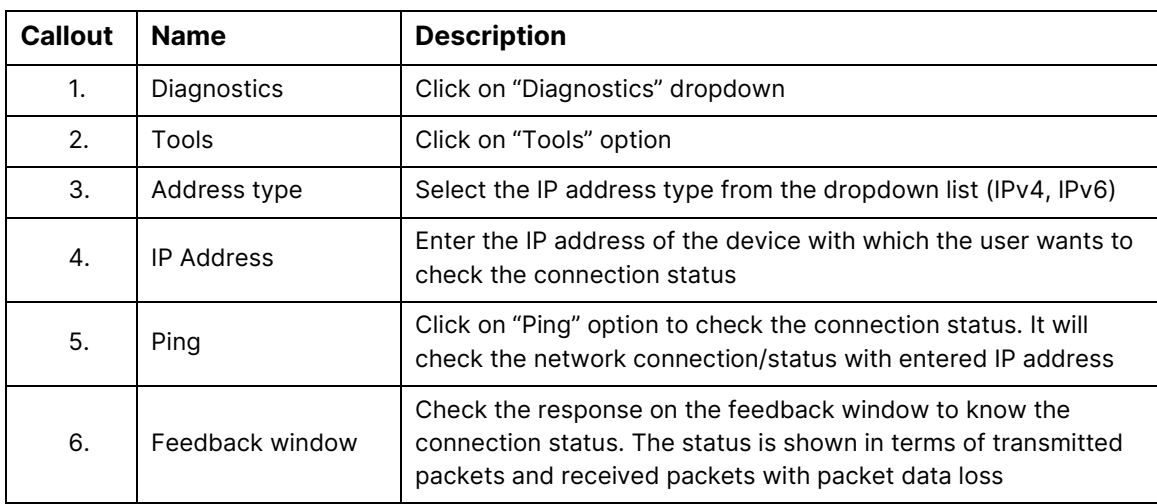

### 14.5.2 Check the route of the established network connection

This utility will display all the routers present between the destination IP address and this AP. Up to 30 "hops" (intermediate routers) between the AP and the destination can be monitored.

A basic overview of the Diagnostic Tools screen to check the route of established connection is given below:

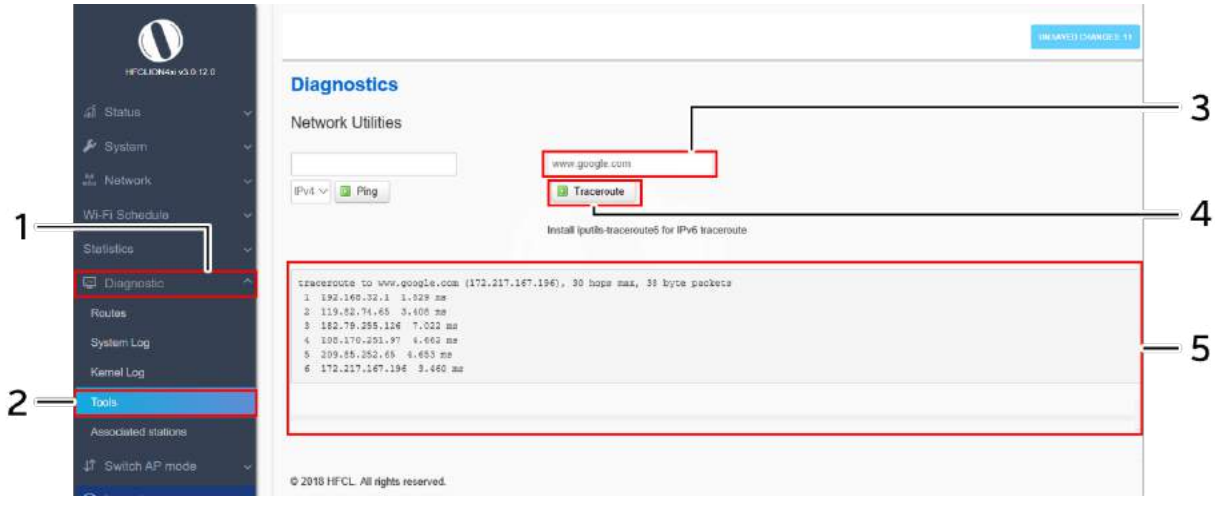

Figure 55: Basic overview of the diagnostics tool screen to check the route of established connection Follow the steps given below to check the route of established connection:

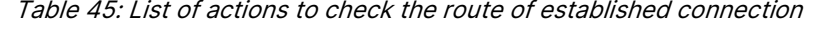

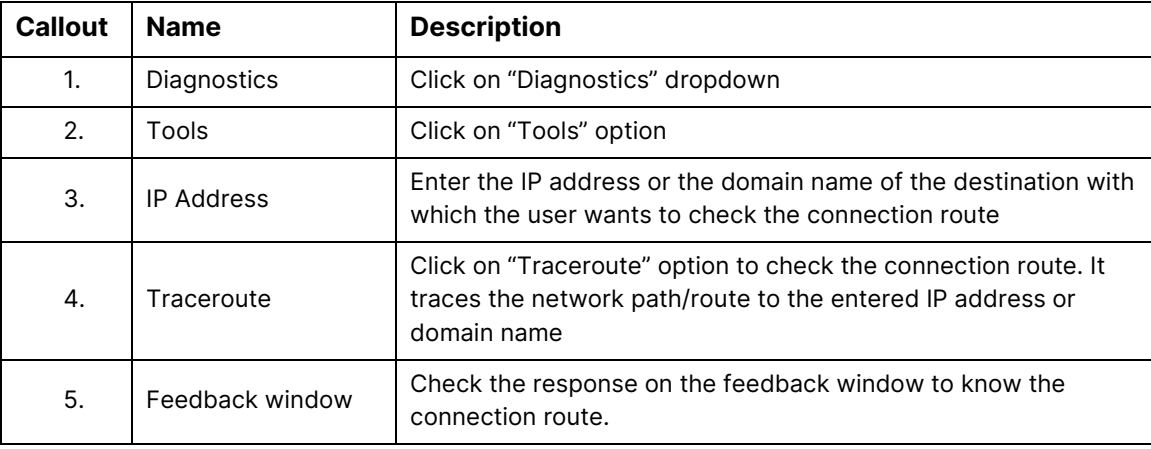

## 14.6 Associated Stations

The list of connected clients along with the relevant information in respective information columns is populated in this screen. A basic overview of the screen to show connected clients is given below:

|                      |             | S.No. MAC-Address | 155.0          | Radio IPvl-Address | PV5-Address                                                                                                    | <b>Client HoutMams</b> | Device Type      | Davida OS                              | <b>FISSICART</b> |
|----------------------|-------------|-------------------|----------------|--------------------|----------------------------------------------------------------------------------------------------|------------------------|------------------|----------------------------------------|------------------|
| a Status             |             | E2-11-2B-49-FA-64 | <b>HECLICA</b> |                    |                                                                                                    | Sudhansus/Phone        | Laptop_PC/Tablet | Unknown Device OS 47                   |                  |
| $$$ System           | $\tilde{z}$ | AE-F6-48-3E-82-91 | <b>HECLION</b> |                    | 5 GHz 192 108:180.172 2405 203:802:600 bc05:c7b8:a756.c845                                                                             | : iPhone               |                  | Laptop_PC/Tablet Unknown Device OS -79 |                  |
| 22. Network          | ă.          |                   |                |                    | B4-C4-FC-BF-47-00 HFCLION 5-GHz 192.168.180.173 2465.200.802.000.a021.5951.1913.b0c7 RedmiNote/Pro-Redmi MOBILE TABLET Generic Android |                        |                  |                                        | $-70$            |
|                      |             |                   |                |                    | 20-A6-DC-A5-09-A0 HFCLION 5-GHz 192 168 180 126 2405 200 802 600 833 c82x 5117 x92c                                                    |                        |                  | MOBILE_TABLET Generic Android          | $\gamma_0$       |
| Wi-Fi Schadule       |             |                   |                |                    |                                                                                                    |                        |                  |                                        |                  |
| Statistics:          |             |                   |                |                    |                                                                                                    |                        |                  |                                        |                  |
| <b>El</b> Diagnostic |             |                   |                |                    |                                                                                                    |                        |                  |                                        |                  |
| Routes               |             |                   |                |                    |                                                                                                    |                        |                  |                                        |                  |
| System Log           |             |                   |                |                    |                                                                                                    |                        |                  |                                        |                  |
| Kornel Log           |             |                   |                |                    |                                                                                                    |                        |                  |                                        |                  |
| Tools                |             |                   |                |                    |                                                                                                    |                        |                  |                                        |                  |
| Associated stations  |             |                   |                |                    |                                                                                                    |                        |                  |                                        |                  |
|                      |             |                   |                |                    |                                                                                                    |                        |                  |                                        |                  |
| 37 Switch AP mode    |             |                   |                |                    |                                                                                                    |                        |                  |                                        |                  |

Figure 56: Basic overview of the screen to show connected clients

Follow the steps given below to view connected clients:

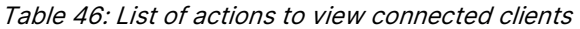

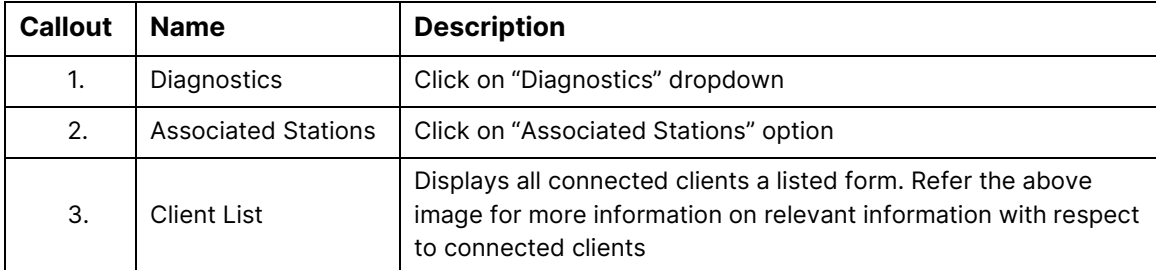

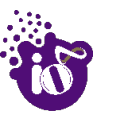

.

# 15 Logout

Click on the logout option to terminate the user session.

# 16 Installation Setup

IO Indoor AP can be mounted onto the wall or ceiling, whereas the outdoor AP can be wall-mounted or pole mounted. Perform the steps discussed in below sections for the appropriate installation of indoor and outdoor APs:

16.1 Mounting of Dual Band 2x2:2 Indoor Access Point (Wall and Ceiling)

1. Refer the image below for attaching parts required for wall/ceiling mounting of AP:

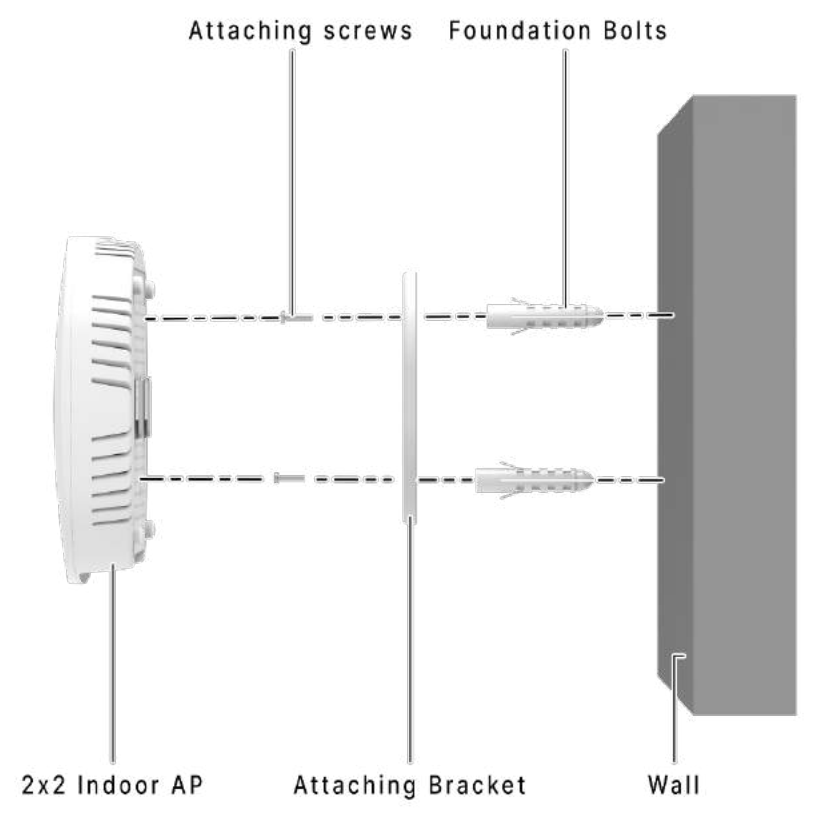

Figure 57: Attaching parts for wall/ceiling mounting of indoor AP

- 2. Place the attaching bracket on to the wall or ceiling and mark the holes to drill. Drill holes of appropriate size.
- 3. Insert the foundation bolts in the drilled holes of wall/ceiling.

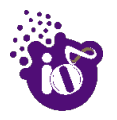

4. Use the supplied screws and mount the attaching bracket on to the wall or ceiling as shown below:

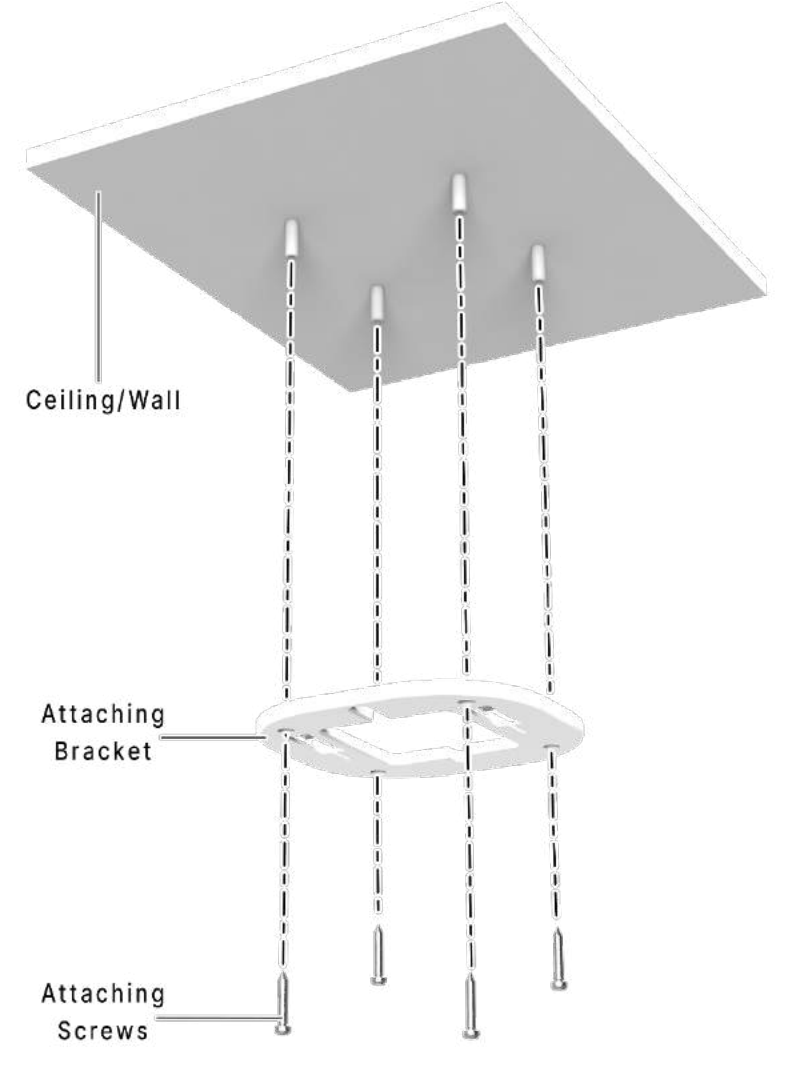

Figure 58: Attaching bracket on to the wall or ceiling for indoor AP

**Note:** Make sure that the attaching bracket is tightly installed before mounting the access point on the wall or ceiling.

5. Refer the image below for wall mounted attaching bracket:

Wall/Ceiling Mounted Attaching Bracket

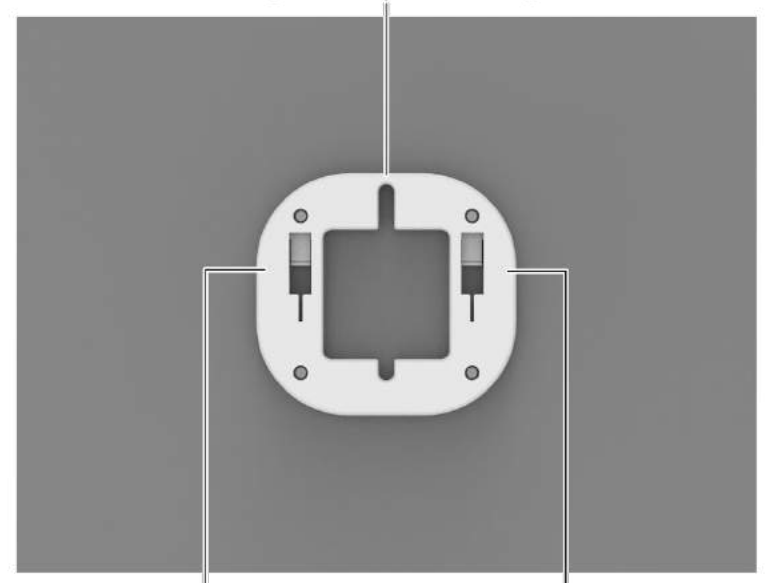

Mounting slots for 2x2 Indoor AP

Figure 59: Wall/ceiling mounted attaching bracket

6. Align the mounting slots of indoor AP and attaching bracket as shown below:

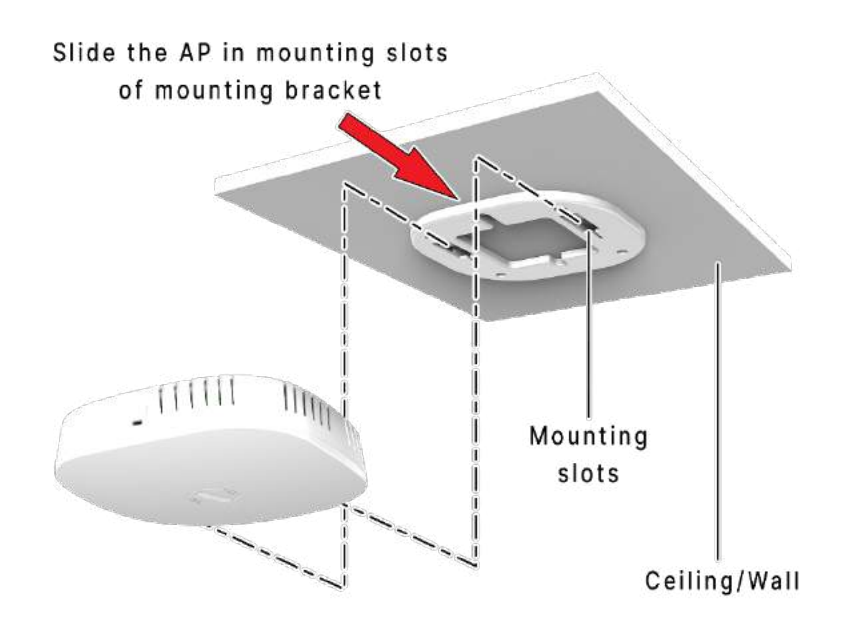

Figure 60: Alignment of mounting bracket with indoor AP

7. Refer the image below for backside view of wall/ceiling mounted AP:

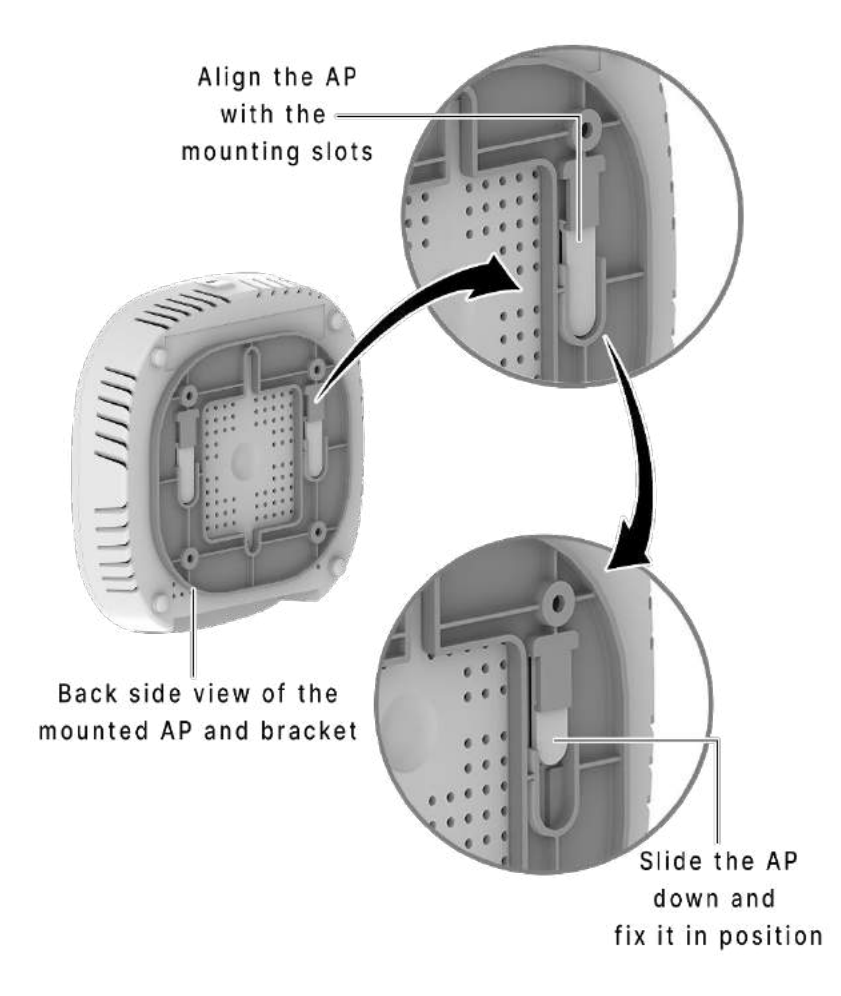

Figure 61: Backside view of attaching bracket with indoor AP

8. The wall or ceiling mounted AP is shown below:

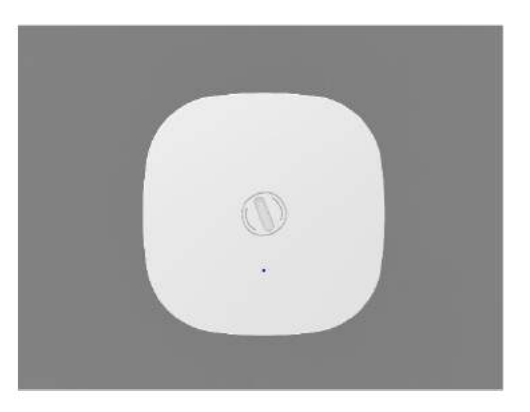

Figure 62: Wall/ceiling mounted indoor AP

9. Slightly push and slide the access point out from the mounting slots of attaching bracket to unmount the AP.

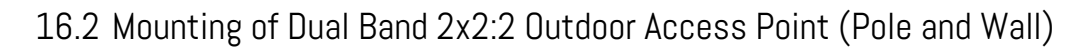

2x2 outdoor AP has four holes on its back side for the attachment of mounting bracket, as shown in ["Figure 8:](#page-25-0)  [Back view of the outdoor AP"](#page-25-0) of this document. The mounting bracket is designed in such a way that the AP can be mounted on the wall as well as on the pole with the help of its attaching parts. It provides the freedom of movement to the AP even after the mounting.

1. The mounting bracket is fixed onto the mounting holes of 2x2 outdoor AP as shown in the figure below:

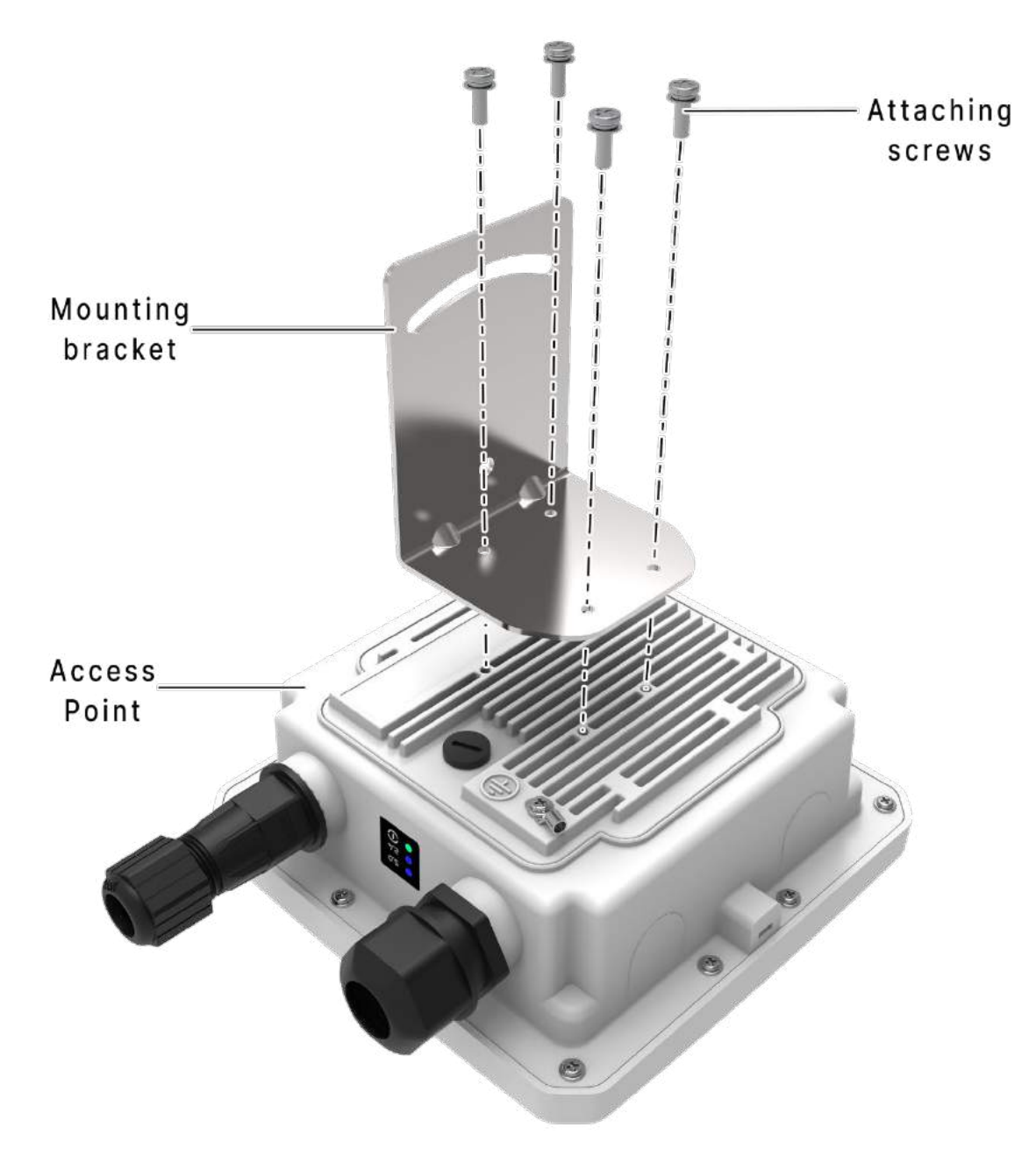

Figure 63: Mounting bracket attachment with the 2x2 outdoor AP

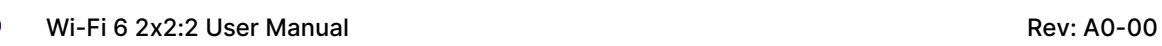

2. Final alignment of the mounting bracket with 2x2 outdoor AP is as shown below:

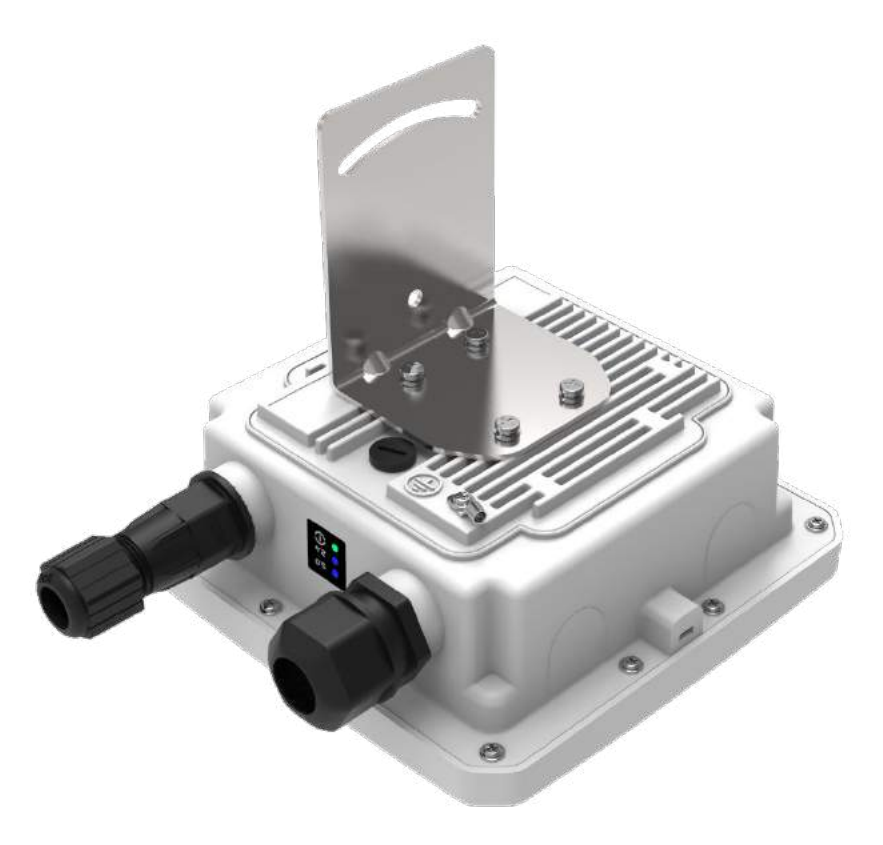

Figure 64: Mounting bracket alignment with the 2x2 outdoor AP

The mounting instructions of 2x2 outdoor AP is detailed in further sections below.

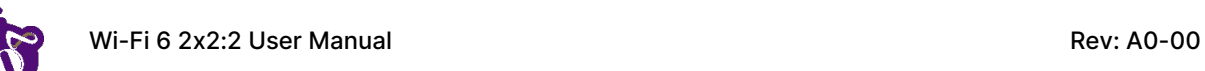

### 16.2.1 2x2 outdoor AP mounting to the Pole

Follow the steps given below and mount the device onto the pole:

1. Align the bracket mounted AP with pole holder and U-bolt as shown below:

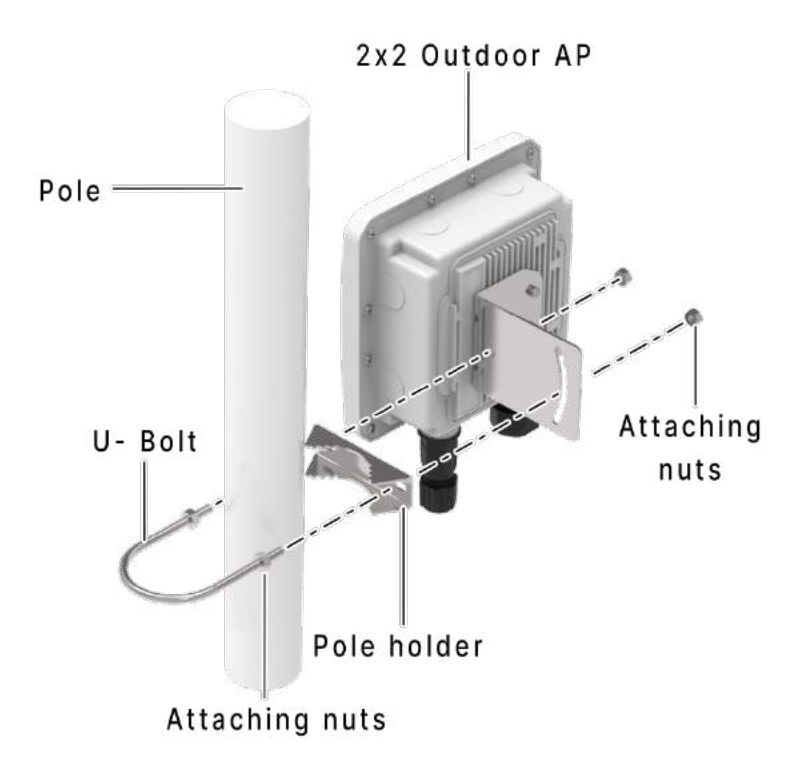

Figure 65: Overview of the 2x2 outdoor AP with pole and mounting bracket attaching parts

2. Pass the U-bolt through the cuts of pole holder and mounting bracket. Tighten it in place with attaching nuts.

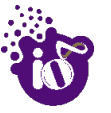

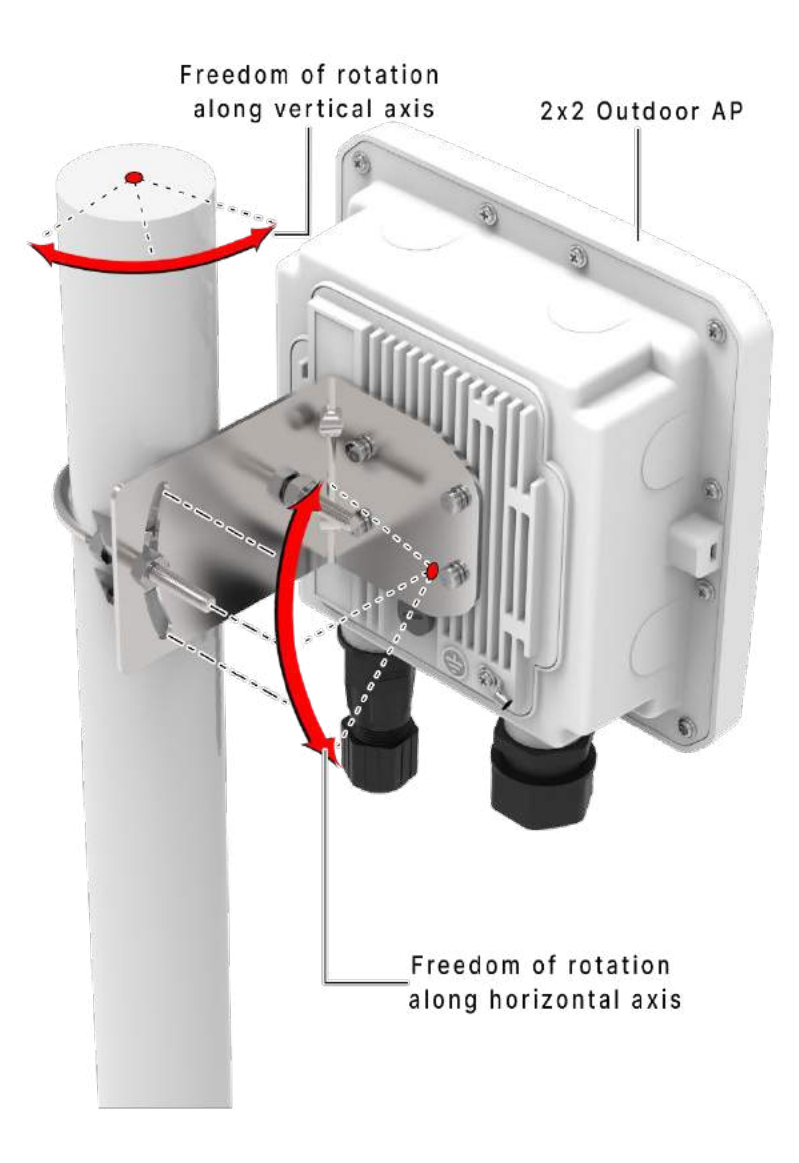

Figure 66: Final alignment of 2x2 outdoor AP and mounting bracket

3. As shown above, the 2x2 outdoor AP has the freedom of movement along the vertical and horizontal axis.

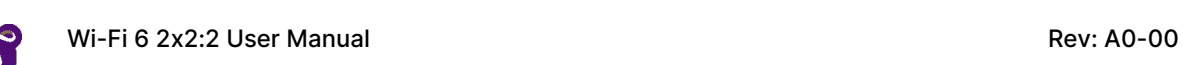

4. The final alignment of 2x2 outdoor AP in a pole mounting is shown in the figure below:

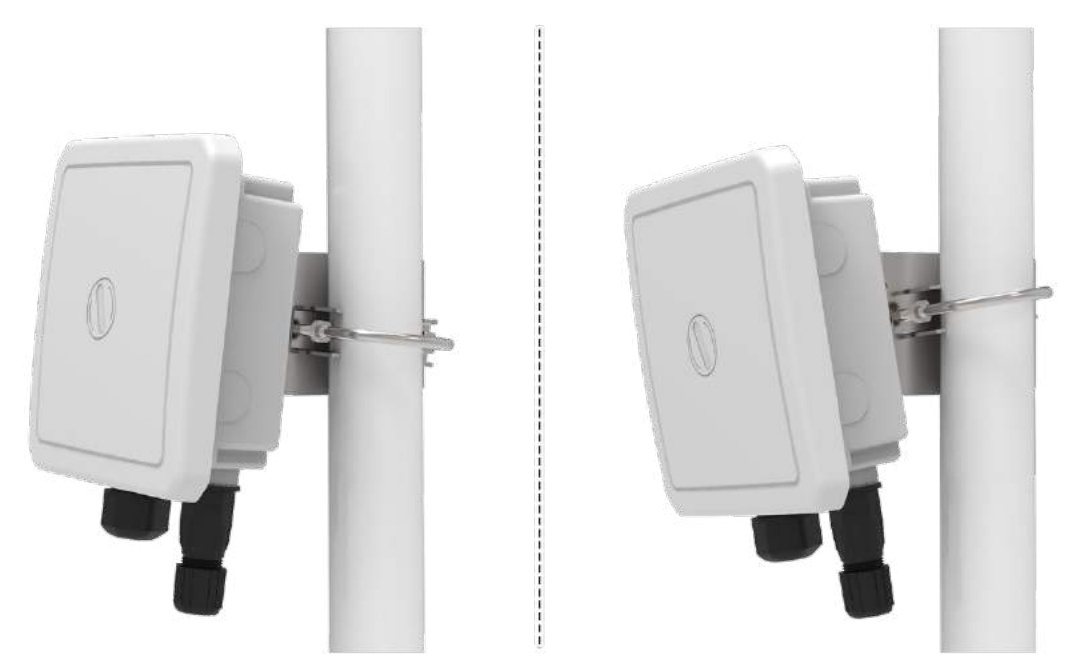

Figure 67: Basic overview of pole mounted 2x2 outdoor AP

### 16.2.2 2x2 outdoor AP mounting to the Wall

To mount the device onto the wall, foundation bolts and attaching bolts are needed along with the wall mounting bracket. Refer the image given below:

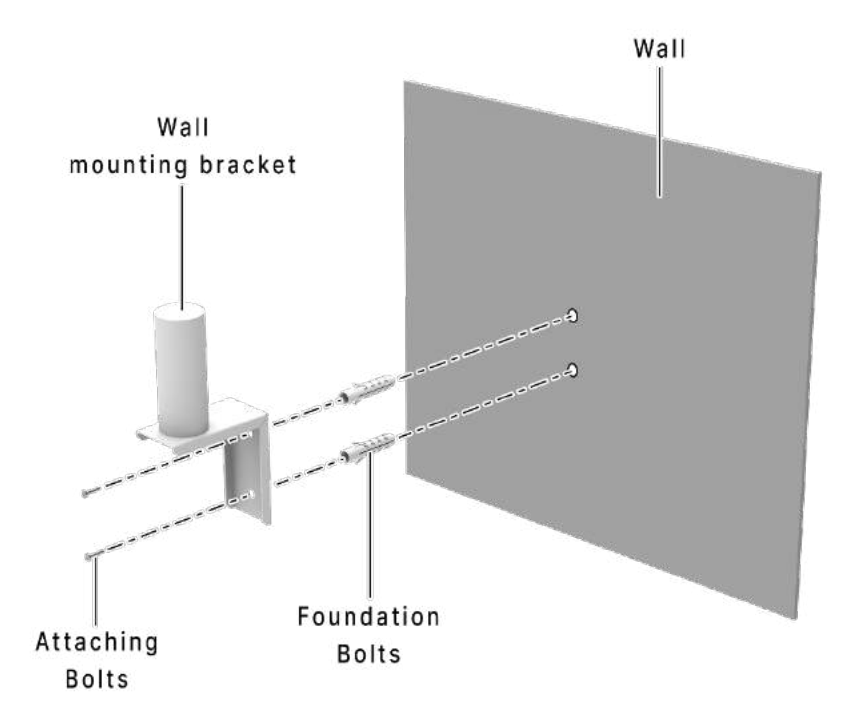

Figure 68: Items needed for wall mounting of the device

Follow the steps given below and mount the device onto the wall:

- 1. Take the reference from the printed sheet provided along with the wall mounting bracket and mark the position of the holes on the wall.
- 2. Use the drill machine to drill 2 holes with a 6mm drill tool on respective marked positions.
- 3. Push the foundation bolts into the holes with a hammer.
- 4. Align the drilled holes with the holes of wall mounting bracket.
- 5. Insert the attaching bolts through the holes of mounting bracket into the wall.
- 6. Wall mounting bracket is fixed to the wall.
- 7. Mount the device on to the wall mounting bracket as discussed in pole mounting process.

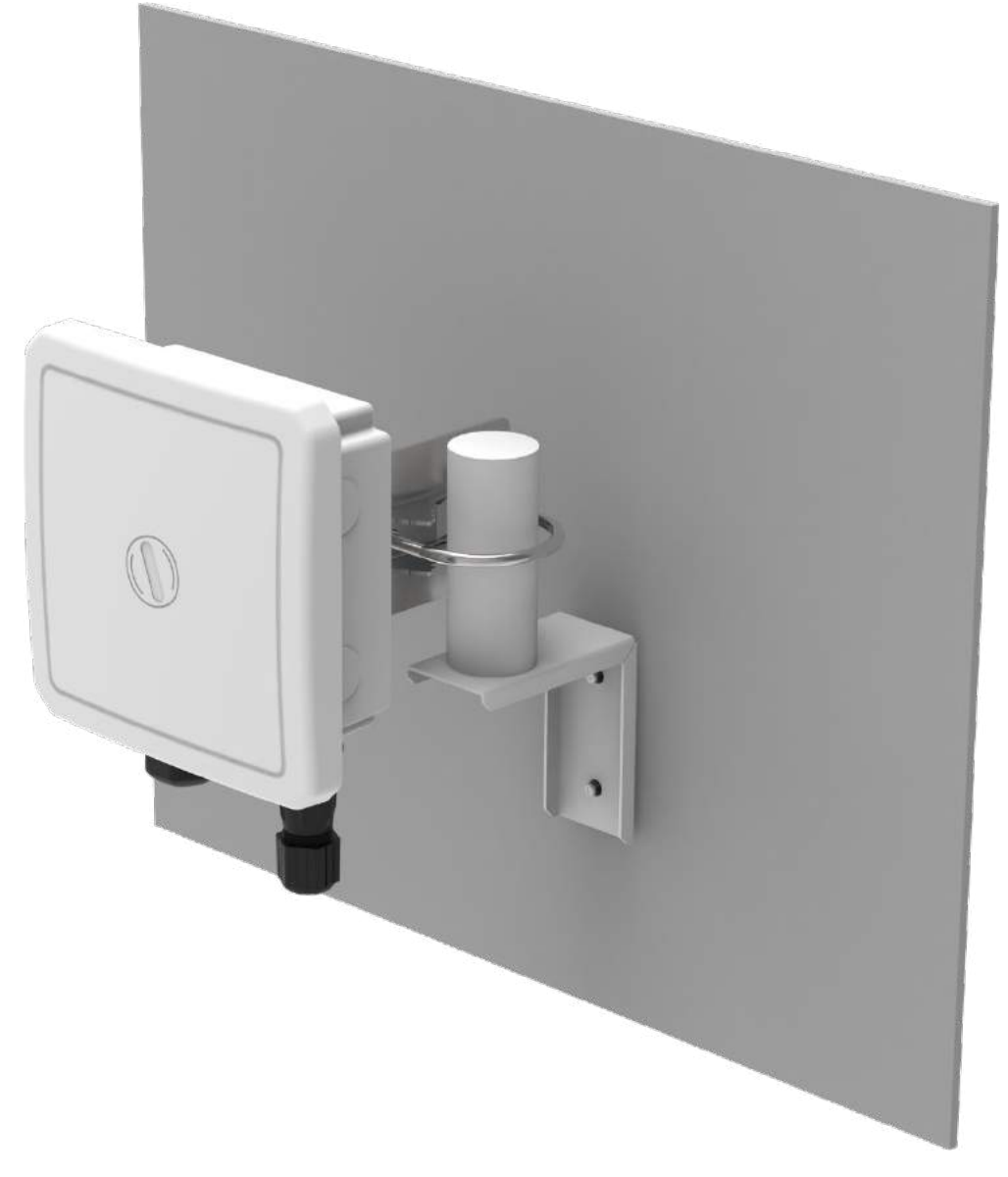

Figure 69: Basic overview of wall mounted 2x2 outdoor AP

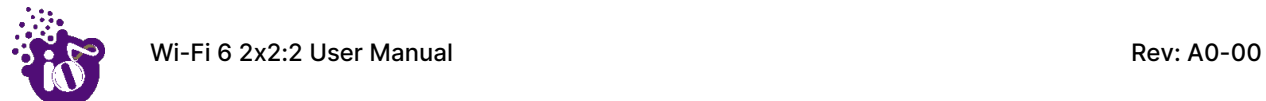

### 16.3 Grounding of AP

The AP should be properly grounded upon installment. The IO's 2x2 outdoor AP has a grounding position at the back side of the device as shown below:

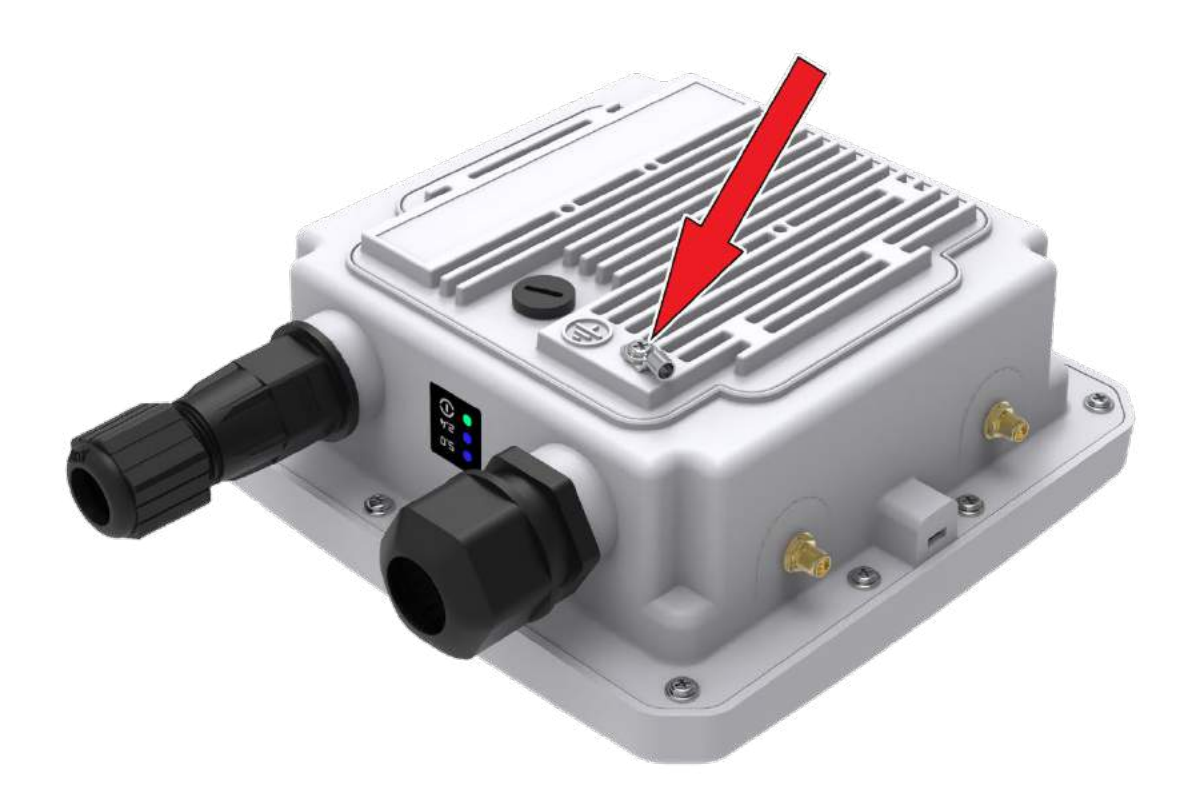

#### Figure 70: Grounding point of 2x2 outdoor AP

A grounding strap can be made from the ring lug terminal of M4 size and a medium length copper wire of suggested gauge AWG-6 (4.1 mm).

Insert the grounding wire and flush it till the end of the terminal. Use the crimp tool and reshape or compress the terminal. Use an M4x10 machine screw and attach the crimped lug with AP.

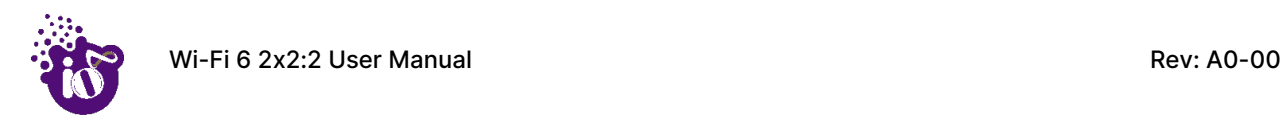

## 17 Use Cases

#### **A. Indoor Access Point**

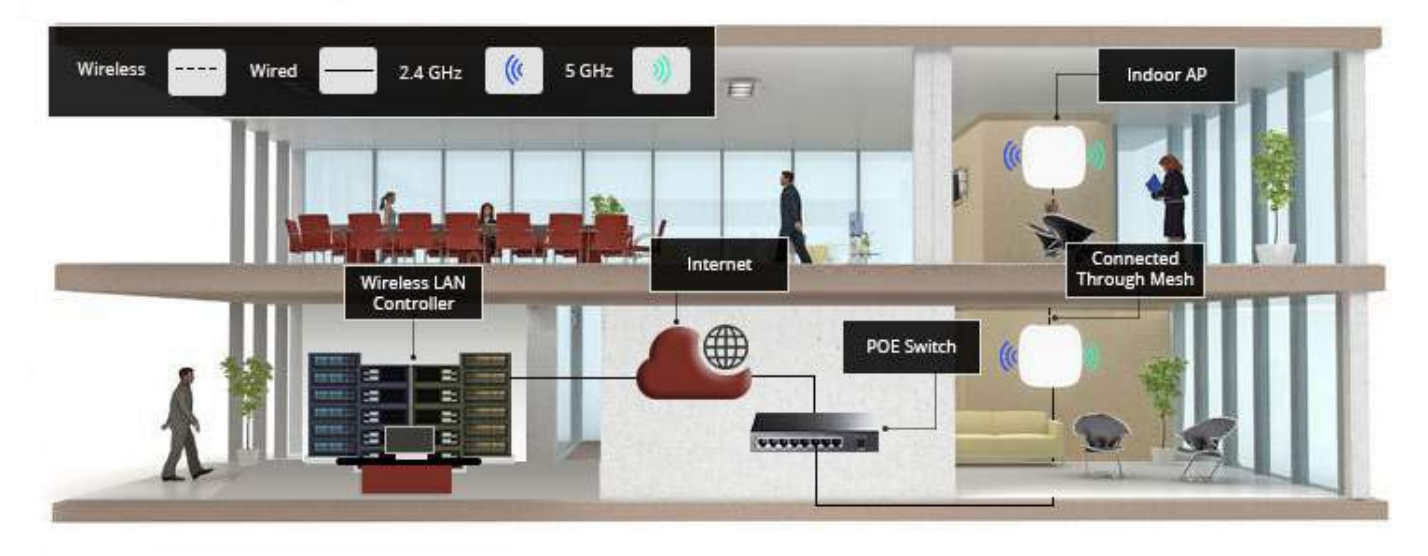

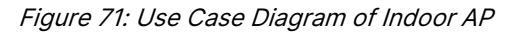

#### **B. Outdoor Access Point**

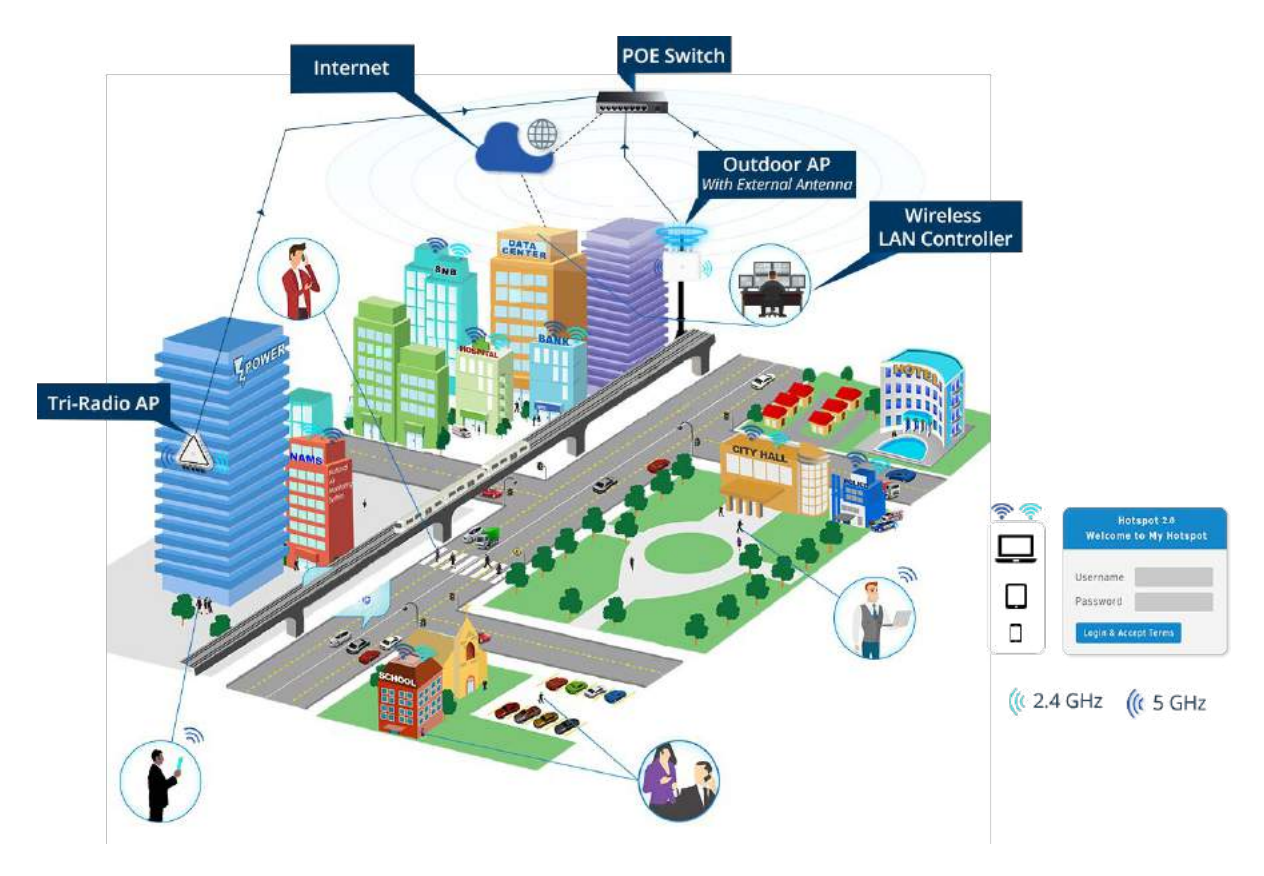

Figure 72: Use Case Diagram of Outdoor AP